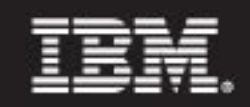

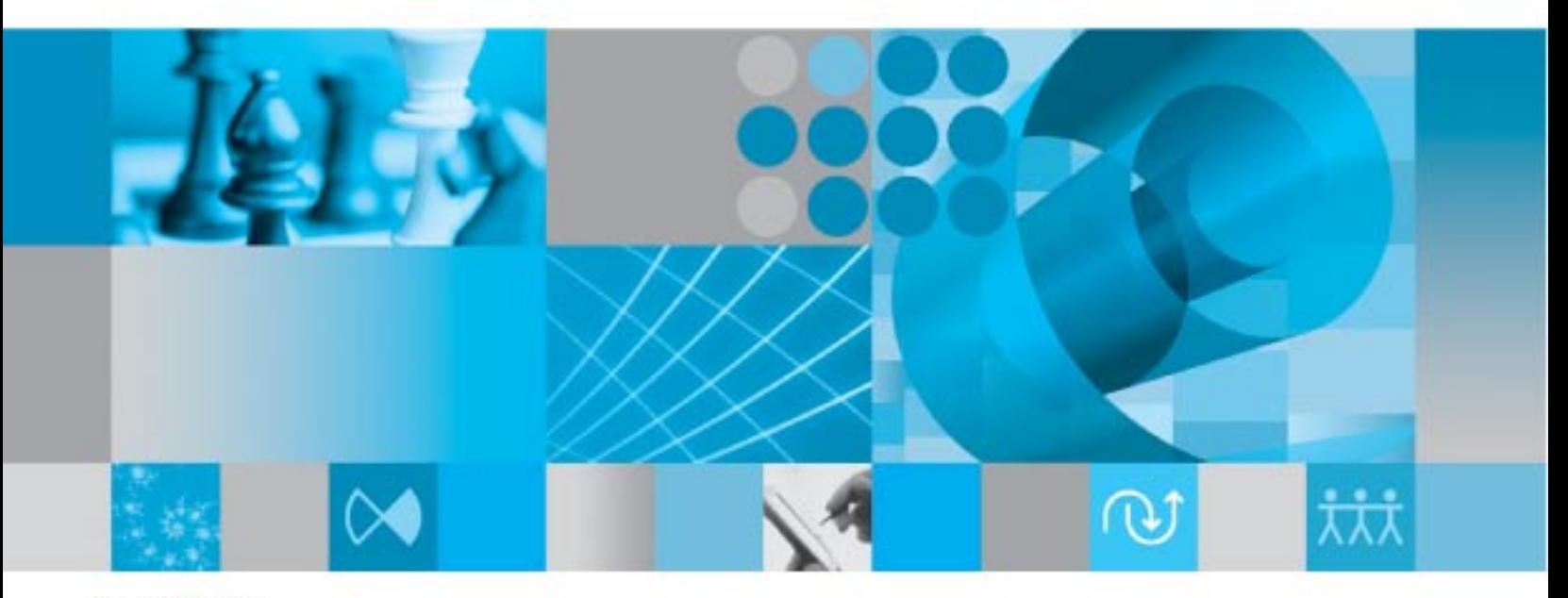

用户指南

# IBM Rational

# System Architect 用户指南

R11.3.1

使用本资料之前,请先阅读 11-2 页"附录"中的"说明"。

此版本适用于 IBM® Rational® System Architect® V11.3.1 , 以及所有后续发行版和修订版, 除非新版本中另有说明。

© Copyright IBM Corporation 1986, 2009 US Government Users Restricted Rights—Use, duplication or disclosure restricted by GSA ADP Schedule Contract with IBM Corp.

# <span id="page-3-0"></span>目录

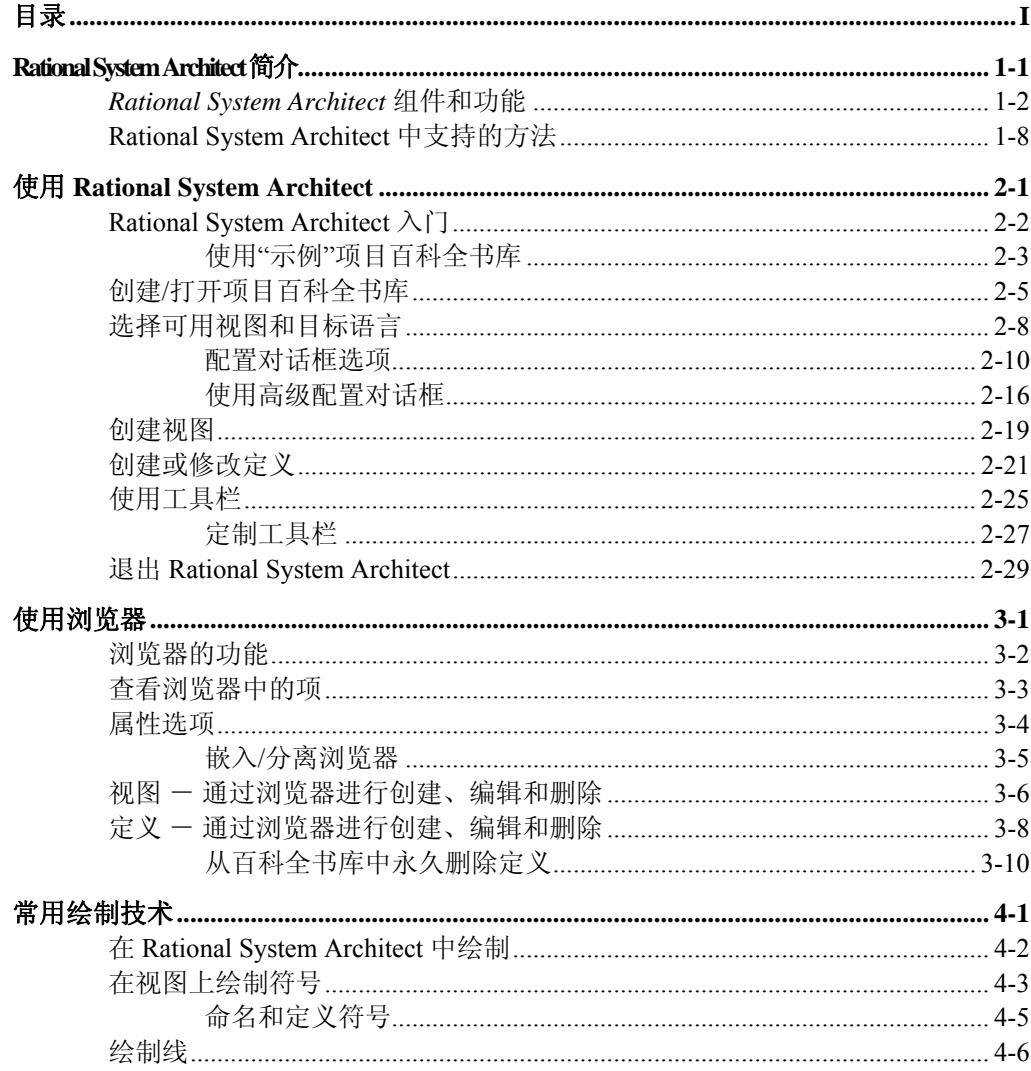

 $\mathbf{I}$ 

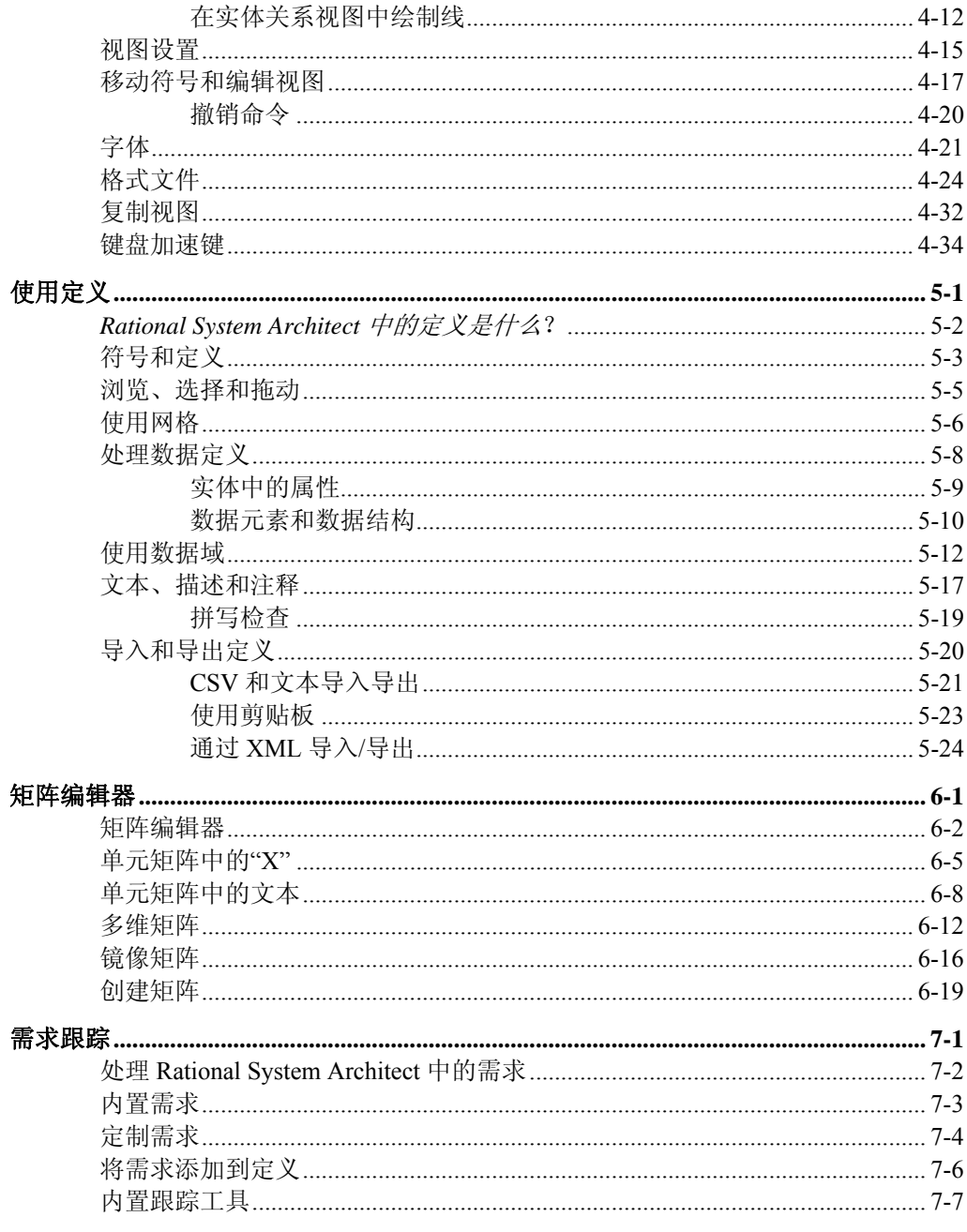

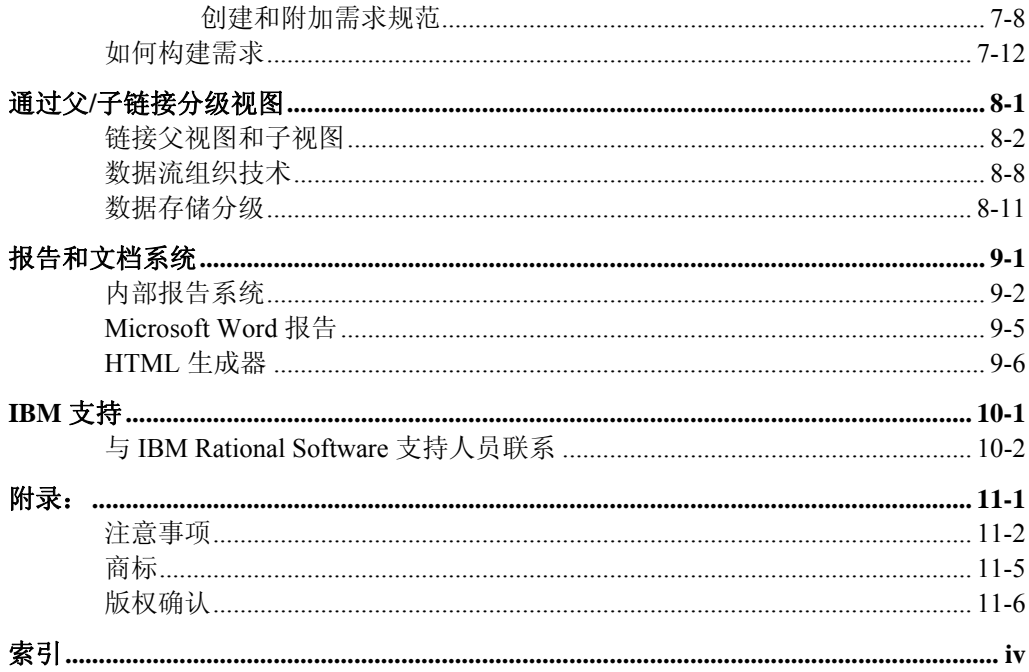

# *Rational System*  **Architect** 简介

*1* 

简介 欢迎使用世界领先的企业建模工具 IBM® Rataional® System Architect®。Rational System Architect 提供丰富的功能来执行业 务流程建模、UML 建模、关系数据建模以及结构化分析和设 计。这些建模功能的执行环境以可定制元模型的 Rational System Architect 存储库作为基础, 是一种实时的多用户环境。

> 本章向您介绍 Rational System Architect - 提供对其功能以及所 支持的建模方法的概述。

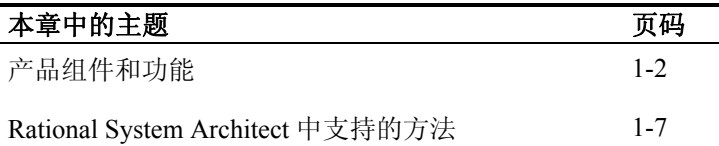

## *Rational System Architect* 组件和功能

*Rational System Architect* 包含一套全面的组件,让企业系统可 以进行捕获、设计、建模以及创建。所有设计信息都存储在一 个称为百科全书库的多用户存储库中。百科全书库在 SQL Server 2000、SQL Server 2005、Microsoft Server Desktop Engine (MSDE)、SQL Express、Oracle9i 或 Oracle 10g 中作 为数据库创建。

#### <span id="page-7-0"></span>Rational System Architect 是市面上唯一对以下所有四个分析和 设计领域提供集成式支持的工具:业务建模、基于对象和基于 组件的建模、关系数据建模以及结构化分析和设计。 全面支持所有主要 建模范例

业务流程建模支持包括对 Zachman Framework、IDEF 方法以及 第三方仿真工具链接的广泛支持。基于对象和基于组件的建模 通过全面支持 UML 标注来提供,并且支持对多种语言执行正 向和反向工程。经过市场验证的数据建模功能包括带有主题区 域的"实体关系"模型、单独物理模型、模式生成以及反向数据 工程。结构化分析和设计通过支持 Gane & Sarson、 Yourdon/DeMarco、Ward & Mellor 以及 SSADM 方法来提供。 您还可以购买 Rational System Architect 的以下选项:

- "仿真"选项,提供对业务流程图、IDEF3 过程流和 BPMN 视图的仿真功能。
- Rational System Architect for IBM Rational DOORS® Interface,将 Rational System Architect 和 IBM Rational 市场领先的需求管理工具相结合,使您能够参照设计 模型来跟踪需求。
- Rational System Architect DoDAF 选项为美国国防部体 系结构框架提供全面支持。

Rational System Architect 提供的绘图工作空间让您能够以图形 化的方式构建模型,该模型代表所建模的业务系统、应用程序 或数据库设计。它为在工作空间中绘制、显示以及查看项目提 供许多选项。通过使用 Rational System Architect 的各种反向工 程功能,您还可以打印视图并自动创建特定类型的模型。 图形界面和绘图工 作空间

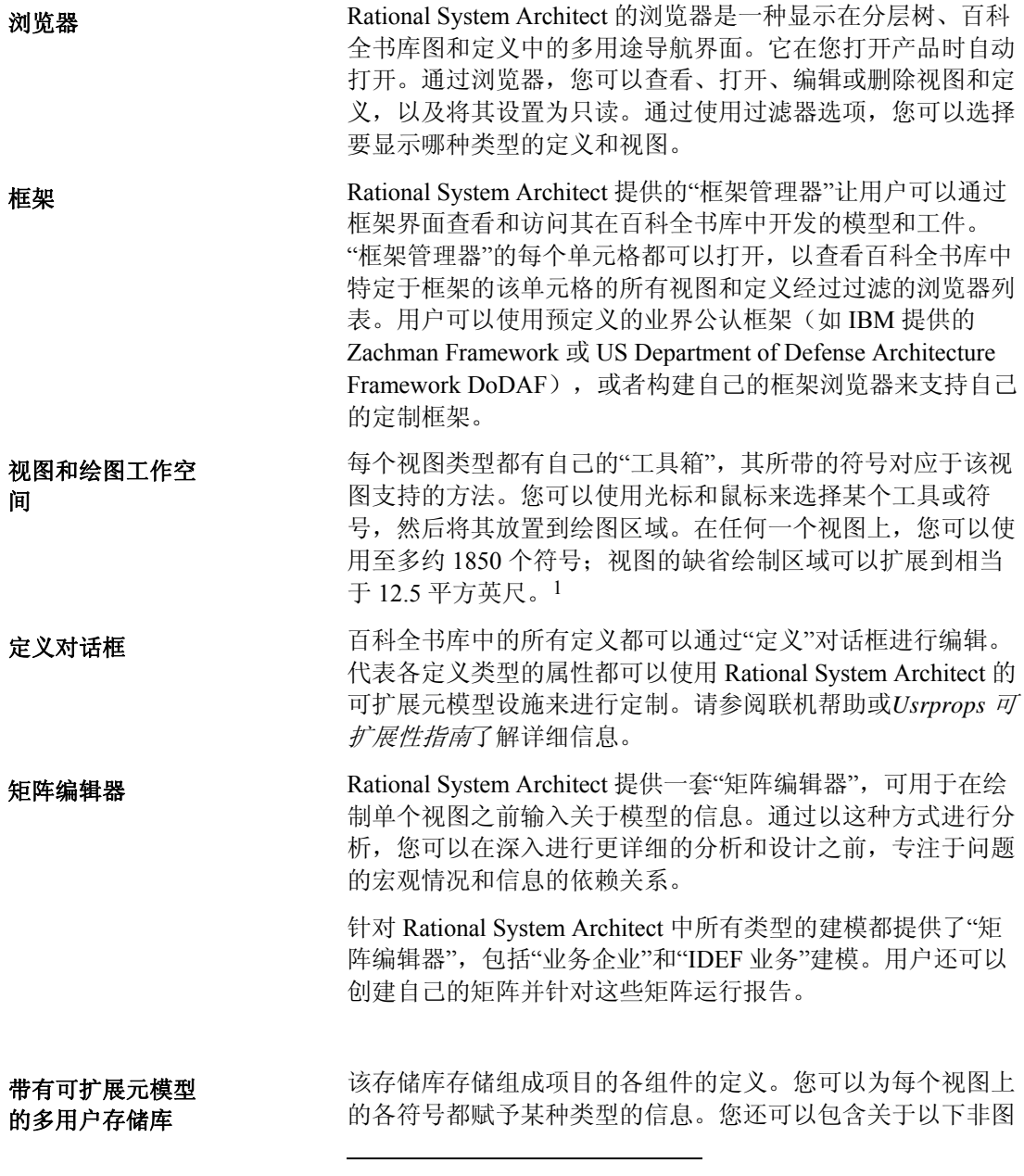

<span id="page-8-0"></span> $^{-1}$  有关如何增大绘图区域的信息,请查看联机帮助中的 MaxDrawArea。

形组件的说明:数据元素、数据结构、属性、需求、测试计 划、业务对象以及若干其他非图形对象。Rational System Architect 中的每个图形和非图形对象都至少拥有属性"描述", 您可以在其中输入一些提示性文本来说明该对象处于项目中的 原因。

有些图形对象(如实体和表)拥有大量属性。在有些情况下, 属性会变化。例如,如果您是在设计 Oracle 数据库, 那么拥有 的属性将和您在设计 Access 数据库时不同。

在 Rational System Architect 中, 定义、视图以及符号都是通过 属性进行定义的。这些属性有时候称为元数据。属性系统由两 个文件控制 - SAPROPS.CFG 和 USRPROPS.TXT。 这些文件 存储在 Rational System Architect 百科全书库的 FILES 表中。要 访问这些文件,可以通过工具、定制用户属性命令在百科全书 库中对其进行导出/导入。这些文件旨在指定与 Rational System Architect 中每种视图、符号和定义类型关联的属性的列表。 定制存储库元模型

> SAPROPS.CFG 包含由 IBM 指定来定义百科全书库缺省元模型 的各属性。USRPROPS.TXT 作为空文件提供, 用于让用户在 其中添加满足建模需要的属性。打开百科全书库时,软件首先 解析 SAPROPS.CFG, 然后解析 USRPROPS.TXT。 USRPROPS.TXT 中的任何属性都会覆盖 SAPROPS.CFG 中的 类似属性。

> 用户可以在 USRPROPS.TXT 中对百科全书库的元模型进行简 单或复杂的更改。这些更改存储在 USRPROPS.TXT 中, 并可 以在组织中传递,从而能为定义属性制定公司标准。同样重要 的是,USRPROPS.TX 不会被 Rational System Architect 的新版 本或新安装所覆盖。

> 请参阅联机帮助和《USRPROPS 可扩展性指南》了解更多详细 信息。

- Rational System Architect 提供许多设施来在其存储库中导入和 导出信息: 导入和导出信息
	- 首先,存在一个本机导入/导出机制,您可以通过此机 制以逗号分隔值(csv)和文本的形式导入/导出定义。
	- 另外还具备 XML 导入/导出功能,借此可以向符合 Rational System Architect"文档类型定义"(DTD)

saxml.dtd (存储在 <C>:\Program Files\IBM\ Rational\System Architect Suite\11.3.1\System Architect \saxml.dtd) 的 XML 实例文档导出/导入信息。

- Rational System Architect 通过一个已发布的对象模型 提供对 VBA 的本机支持。具体如下文所述。
- Rational System Architect 具有一个 XMI 插件选项,让 您可以通过 XMI 导入/导出 UML 信息。您可以通过这 种方式与其他 UML 建模工具连接。
- Rational System Architect 提供合并/抽取功能,以有选 择性地在百科全书库之间交换信息。
- 代码生成和语言反向工程可用于实现类视图信息的导 出或导入。
- 模式生成和反向数据工程可用于实现数据建模信息的 导出或导入。

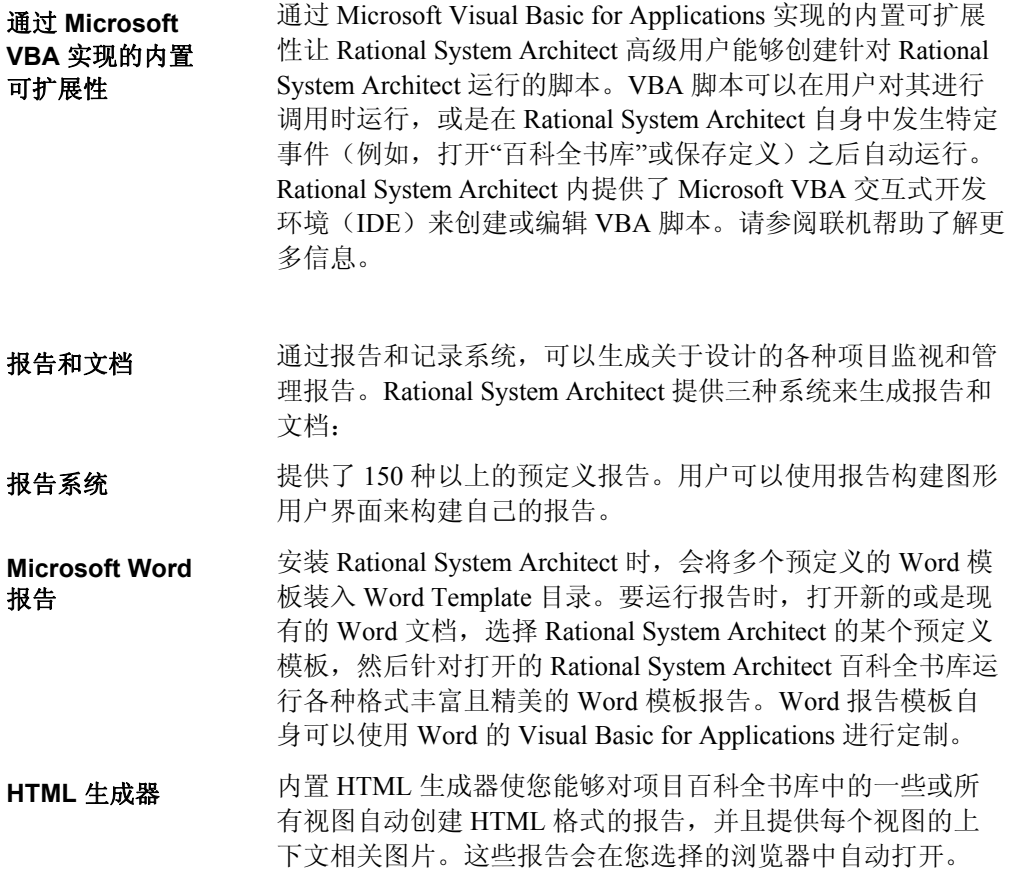

## **Rational System Architect**  中支持的方法

<span id="page-12-0"></span>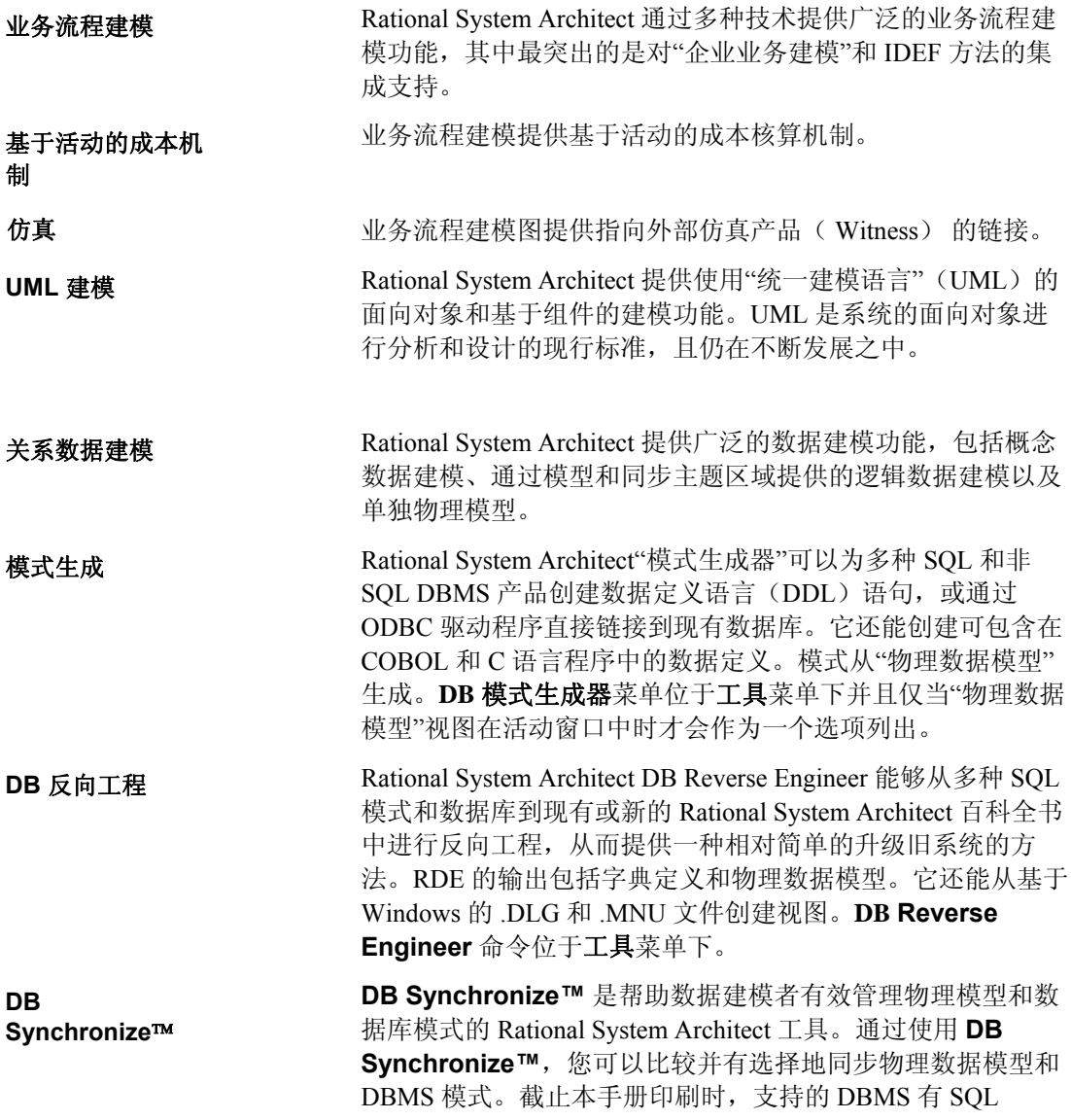

Server 7、SQL Server 2000、SQL Server 2005、Teradata、 DB2/UDB v8 以及 Oracle 8x 等。您还可以比较和同步两个物理 数据模型或两个数据库。

Rational System Architect 提供一套全面的视图来支持传统的结 构化分析和设计技术。受支持的方法包括 Gane & Sarson、 Yourdon/DeMarco、Ward & Mellor、SSADM 以及"信息工程" (IE)。支持的内容包括特定于方法的数据流视图(可以分解 和分级)、数据存储器与"实体关系"数据模型中实体之间的自 动同步、分解视图、上下文视图、状态转移视图以及结构图 表。 结构化分析和设计

# *2*

# 使用 *Rational System Architect*

简介

本章向您介绍使用 Rational System Architect 的方法 - 如何选 择您要用于建模的方法、视图类型和属性,如何创建视图以及 如何使用浏览器和工具栏。

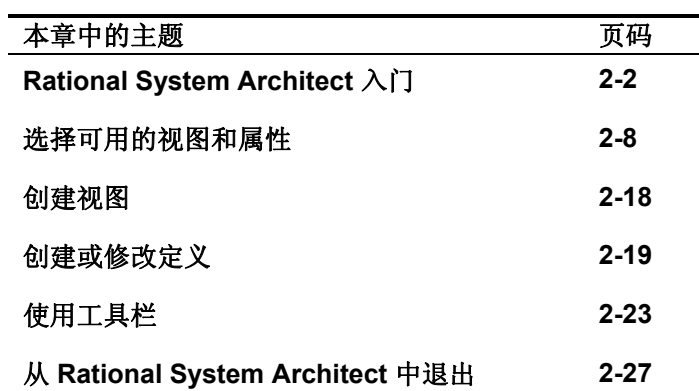

<span id="page-15-0"></span>审计标识

## **Rational System Architect**  入门

第一次打开 Rational System Architect 时, 可以看到提示您输入 "审计标识"的对话框,此标识是一个用户标识,用于区分使用 Rational System Architect 进行建模的用户。

"审计标识"可以由字母数字字符(最多7个字符)的任何组合 构成。第一个字符不得是空格。"系统管理员"可能已制定了 "审计标识"的建立规则。一般使用个人姓名的缩写; 例如 Bill Smith 可能会使用"审计标识"BSmith 或 BillS。

会为您在 Rational System Architect 会话中的所有成果盖上"审 计标识"戳记。例如,如果您在视图上移动符号,那么百科全 书库中的视图记录将盖上带有您的"审计标识"、时间和日期的 戳记。此信息可以打印到报告上,以指明 BillS 于 5 月 12 日做 了哪些工作, 或者 JohnC 自 1 月 1 日以来更改了哪些定义(举 例而言)。

您输入的"审计标识"将写入 sa2001.ini 文件。下次您运行 Rational System Architect 时, 保存的该审计标识会作为缺省值 显示在应用程序窗口的右下角。要覆盖缺省值,请单击文件菜 单,然后选择审计标识。您可以在 Rational System Architect 会 话过程中更改"审计标识"。

如果您正在使用通过"SA 目录管理器"实用程序实施的企业百 科全书库, 那么您的网络标识会自动用作审计标识。

#### 使用**"**示例**"**项目百科全书库

在 Rational System Architect 中, 所有的项目工作都存储在项目 "百科全书库"中。百科全书库是 SQL Server 2000、SQL Server 2005、SQL Express(取代 MSDE)以及 Oracle9i 或 Oracle 10g 中的数据库。在 SQL Server 和 SQL Express 中,一个百科全书 库对应一个数据库; 在 Oracle 9i 和 Oracle 10g 中, 一个百科全 书库对应一个模式对象。Rational System Architect 提供若干个 "示例"项目百科全书库,它位于子文件夹 <C>:\Program Files\IBM\Rational\System Architect Suite\11.3.1\System Architect\Encyclopedias。

要打开这些"示例"百科全书库之一,首先必须将它"连接"到服 务器。可用于连接百科全书库的方法如下:

- <sup>器</sup> 对于 **SQL Server 2000** 和 **SQL Server 2005** 服务器, "数据库管理员"可以使用 Microsoft 的"企业管理器"来 连接百科全书库。
	- 对于 **SQL Express**(取代 MSDE)服务器,可以使用 IBM Rational 的 SAEM (SQL Server)实用程序来连接 百科全书库。
	- Rational System Architect 不提供"示例"Oracle9i 或 Oracle 10g 百科全书库。但是,Oracle9i 和 Oracle 10g 环境中的用户也可以使用 SQL Express 服务器, 因为 它可以本地安装在任何计算机上。另一个方法是在 Oracle9i 或 Oracle 10g 中创建新的百科全书库, 然后将 任何一个"示例"百科全书库合并到 Oracle9i 或 Oracle 10g 百科全书库中。

关于将预构建的百科全书库连接到服务器的指示信息在联机教 程("快速启动"教程或方法教程)中提供。您还可以在联机帮

将**"**示例**"**项目百科 全书库连接到服务

助中找到关于 SAEM(SQL Server)和 SAEM(Oracle)的信 息。

要开始处理自己的新项目,您可以创建新的百科全书库。

## 创建**/**打开项目百科全书库

创建任何百科全书库的第一步都是建立连接。"连接"充当服务 器和正在创建的百科全书库之间的指针。首次用户将没有任何 可用的连接。您将需要创建新的连接,并指定"服务器名称"、 "服务器类型"以及"安全性"。在创建连接时,请使用服务器连 接的首选名称。要创建"连接",请执行以下步骤:

- 1. 启动 **Rational System Architect**。
- 2. 选择文件、打开百科全书库(或是单击工具栏上的打开百 科全书库图标)
- 3. 单击新建图标。

创建连接

- 4. 选择**"…"**(省略号)按钮(位于连接字段旁边)。此时将 打开连接管理器对话框。
- 5. 选择新建图标(位于连接管理器对话框中)。
- 6. 在连接名称字段中指定连接的名称,首选与服务器名相同 的名称。如果不确定服务器名,您可以输入计算机的名 称。
- 7. 通过转到桌面,右键单击我的电脑图标并选择属性,便可 以找到计算机的名称。
- 8. 根据正在运行的 Windows 版本,单击网络 **ID** 或计算机名 选项卡。此时将显示完整的计算机名称。
- 9. 输入您的计算机名加上 **+\TLOGICSA**,例如 **USNYC-SUSW\TLOGICSA**。
- 10. 将光标放入服务器名字段内,然后从下拉列表中指定服务 器的名称。
- 11. 在服务器类型下拉列表中指定服务器的类型,即 **SQL** 或 **Oracle**。

- 12. 选择正在使用的"安全性"类型 Windows、SQL Server 或 **SQL**(持久密码)。您的管理员应该能够建议您应该使 用哪一种方法。如果是在脱离本地机器的情况下运行 SQL Express,那么可以对 Windows 2000、Windows 2003 以及 Windows XP 机器使用"Windows 安全性"。
- 13. 选择确定以创建可用的连接。

创建新的百科全书库,请执行以下步骤:

库 1. 从文件菜单中选择打开百科全书库 (或者单击工具栏上的 打开百科全书库图标)。

2. 单击新建图标(位于打开百科全书库对话框中)

(可选)您可以选择企业百科全书库复选框以使百科全书库接 受通过"SA 目录管理器"实用程序实施的访问控制。选择允许 其他人访问此企业百科全书库复选框使之可由其他用户访问。

3. 指定**连接。连接**字段充当服务器和正在创建的百科全书库 (数据库)之间的指针。要选择连接,您可以:

单击下拉箭头并从列表中选择服务器。

或者

单击下拉字段旁边的"…"(省略号) 按钮。此方法显示 连接管 理器对话框,在此可以查看现有连接或创建新连接。

- 4. 选择可用的"连接",然后单击确定。
- 5. 在新百科全书库名字段中,输入您想要创建的百科全书库 的名称。如果已经存在同名百科全书库,那么将提示您打 开该百科全书库。
- 6. 如果尚未选择,请打开在启动时打开此百科全书库选项, 它位于打开百科全书库对话框的左下角。这将使得此百科 全书库成为每次启动 SA 时自动打开的缺省百科全书库。
- 7. 单击确定以创建百科全书库
- 8. 此时将出现 System Architect 属性配置对话框。选择希望在 初次创建百科全书库时可用的那些视图和属性类型。您可

以在稍后的项目期间随时更改这些选择。有关属性配置对 话框的说明,详见下一节。

9. 单击确定以关闭属性配置对话框,来创建百科全书库。

打开现有的百科全 书库

1. 打开百科全书库对话框中有两个选项卡可用于 打开现有的百科全书库:现有选项卡和最近选 项卡。您可以使用任何一个选项卡来打开现有 的百科全书库,百科全书库作为数据库存在于 SQL Server 2000、SQL Server 2005、SQL Express 以及 Oracle 9i 或 10g 服务器上。

## 选择可用的视图和目标语言

"**System Architect** 属性配置"对话框可用于在会话期间随时选 择可用的视图和定义属性。

1. 从工具菜单中,选择定制方法支持、百科全书 库配置。此时将出现 **System Architect** 属性配 置对话框。

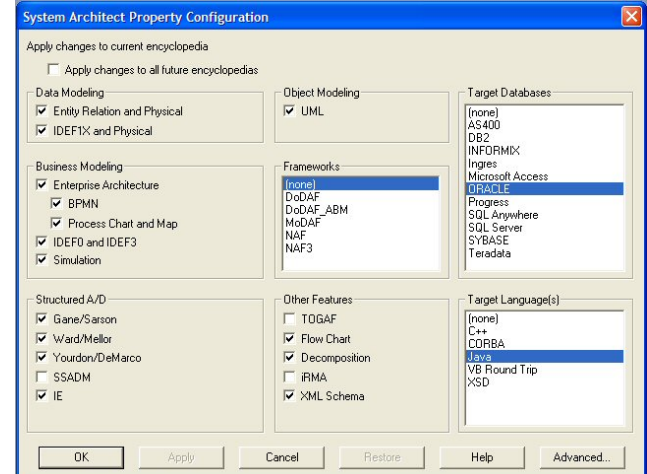

- 2. 打开您想要使用的视图类型和方法类型。
- 3. 您可以从 C++、Java、Visual Basic 以及 CORBA IDL 中选择一种或多种目标语言以用于 代码生成。您也可以选择"无"。
- 4. 您可以选择一个或多个目标数据库属性集。您 也可以选择"无"。使用"实体关系"模型进行逻辑 数据建模时不需要数据库属性集。它在使用物 理数据模型进行建模时才需要;但是,对数据 库的选择可以在创建物理模型时进行。(另请 参阅"设置缺省 DBMS 类型"。)
- 5. 单击确定以关闭对话框。

<span id="page-21-0"></span>图 2-1.**System Architect** 属性配置对 话框

6. 选择文件、打开百科全书库(或单击工具栏上 的打开百科全书库图标)重新打开百科全书 库,以使更改生效。

### 配置对话框选项

#### **System Architect** 属性配置对话框的内容如下表所述:

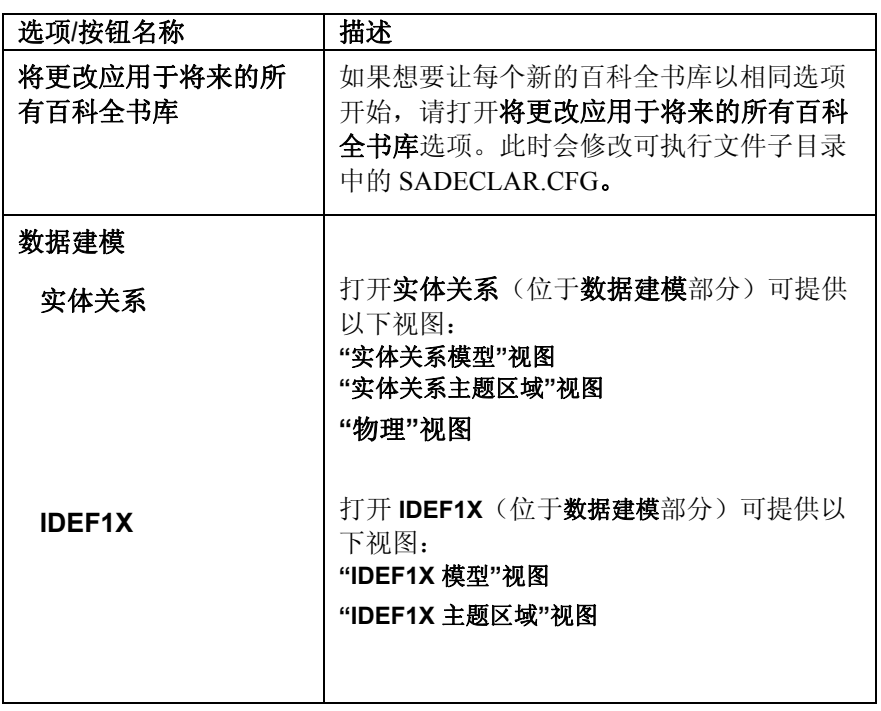

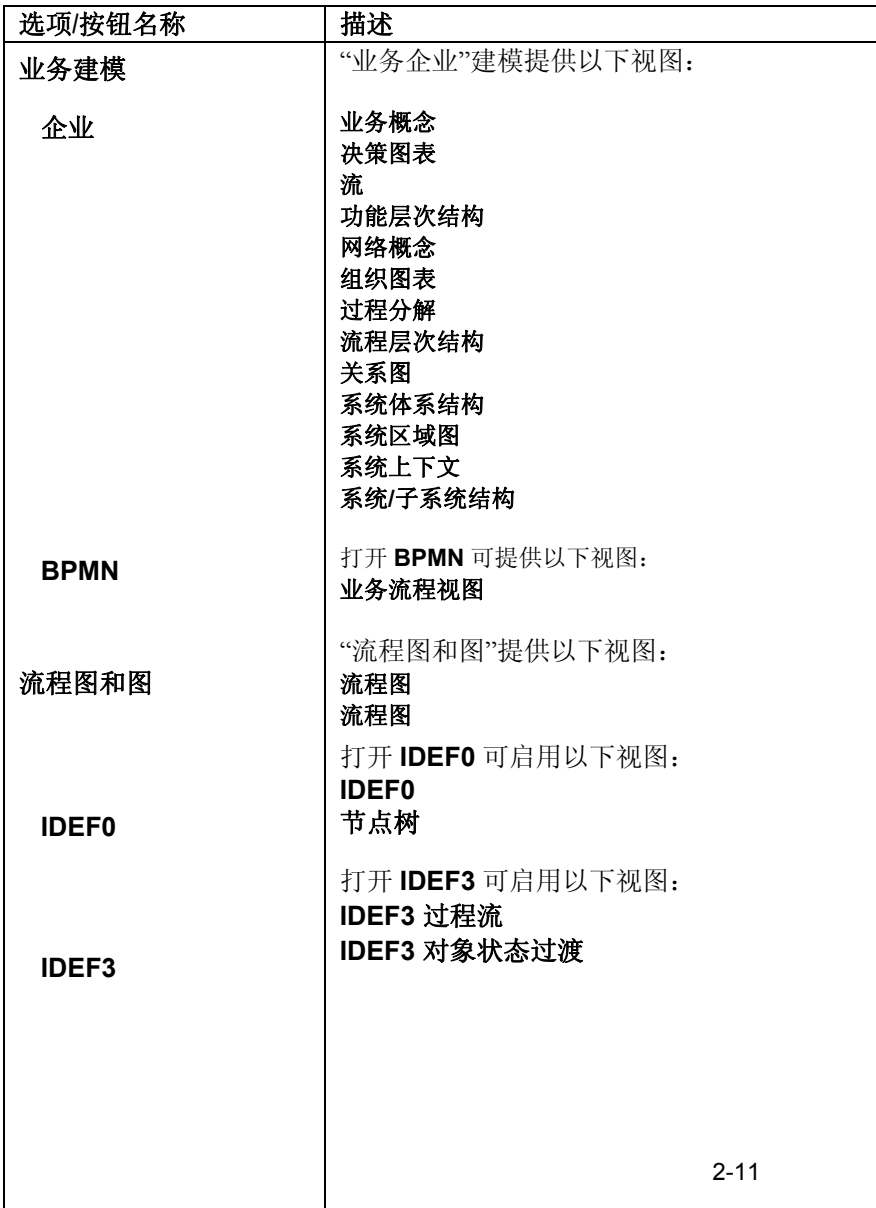

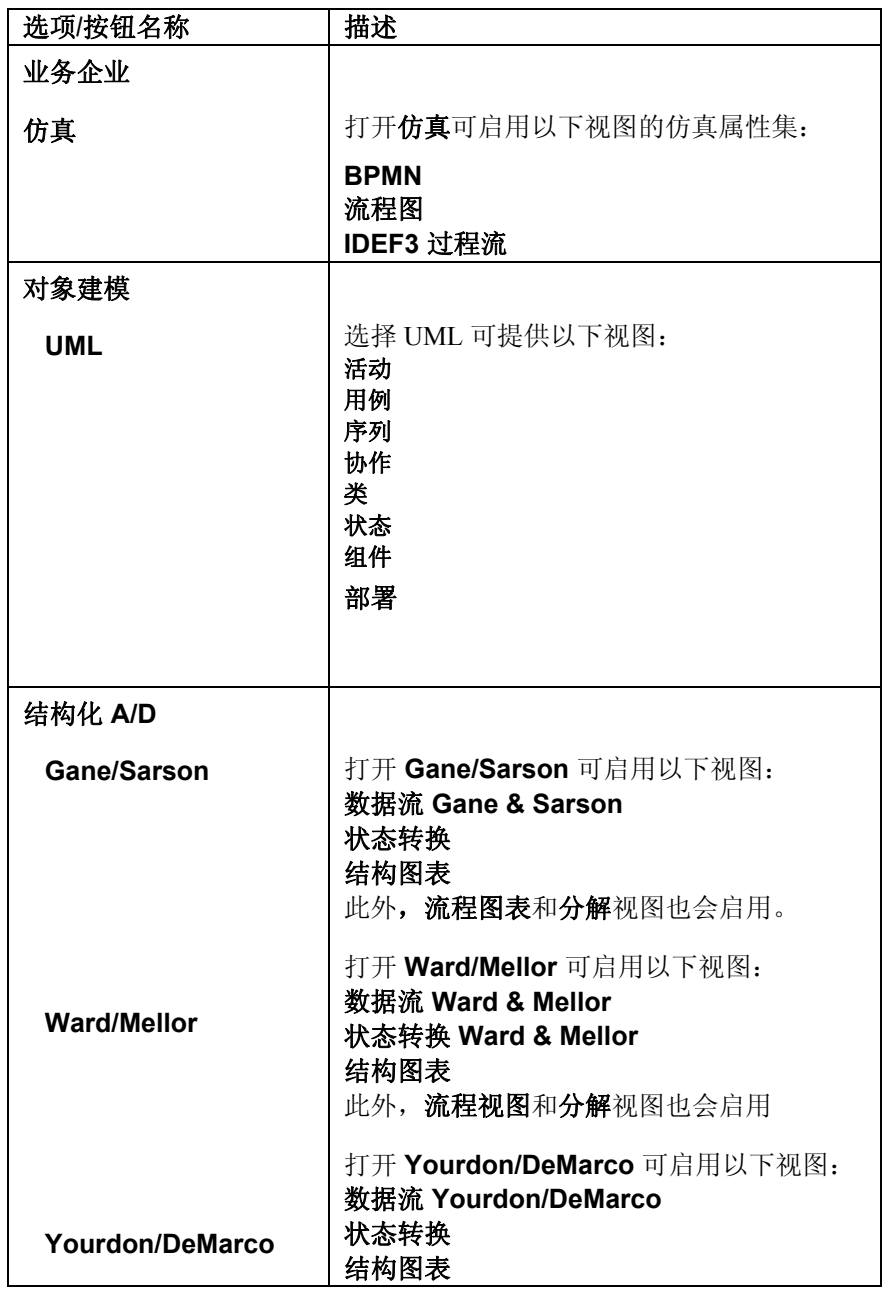

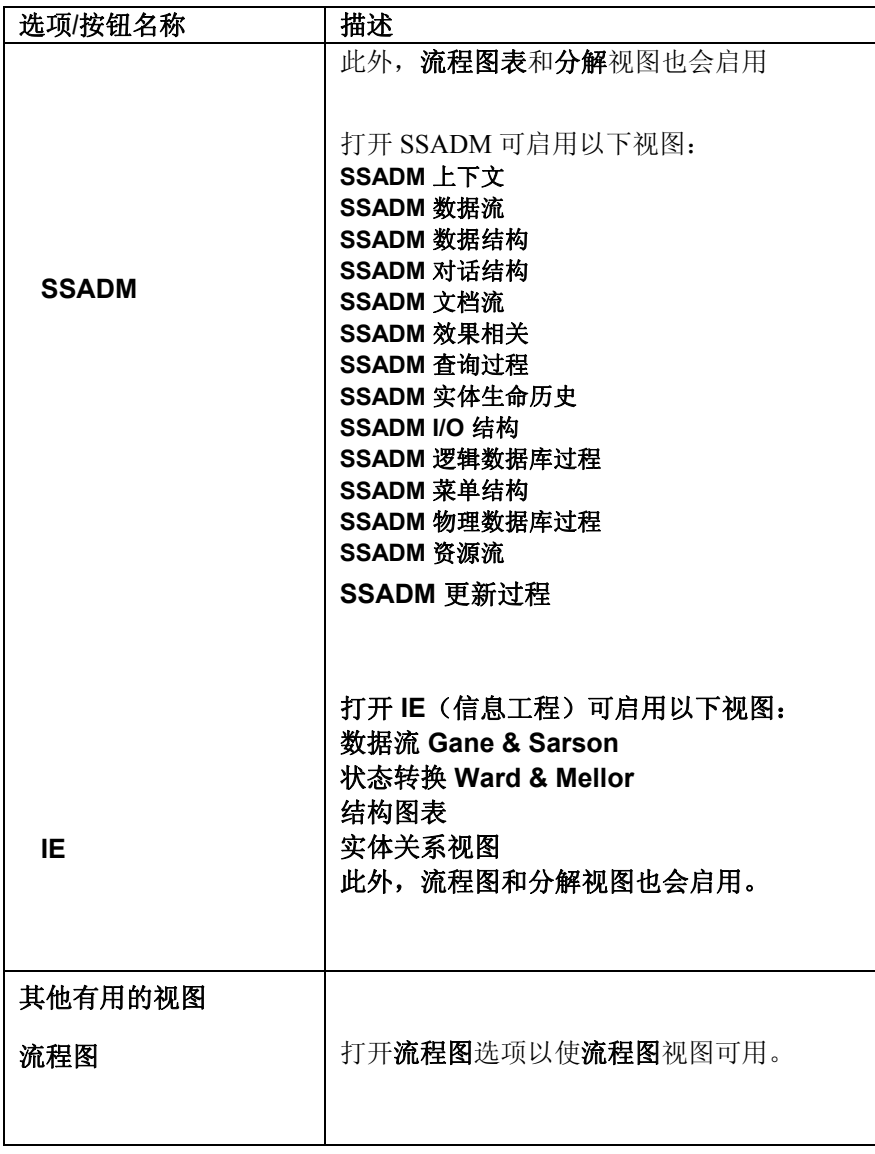

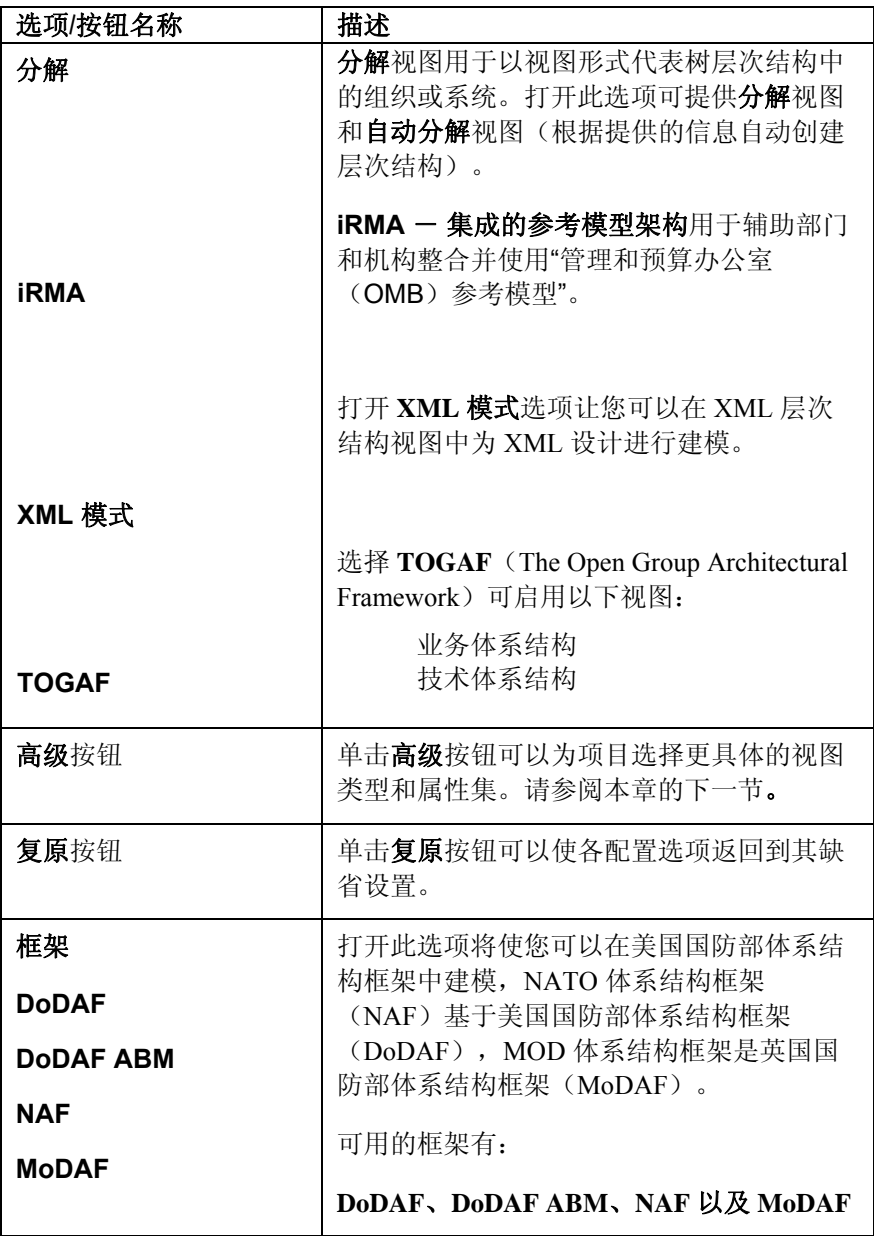

#### 使用**"**高级配置**"**对话框

在 **System Architect** 属性配置对话框上选择好方法、目标数 据库以及其他选项之后,可以通过单击高级按钮来进一步优化 这些选择。这会转到配置属性集对话框,通过此对话框您可以 在由方法选择的集合中添加或除去视图,或者添加/除去属性 集。

有一些特殊属性只能在配置属性集对话框中添加或除去。例 如,Map AS/400 数据类型、Map dBASE 数据类型、Map Paradox 数据类型以及 Map Progress 数据类型。

要访问配置属性集对话框,请执行以下步骤:

- 1. 单击工具菜单,然后选择定制方法支持、百科 全书库配置。
- 2. 单击高级按钮。

要更改已选视图列 您可以通过执行以下步骤来优化已经为视图做出的选择:

表<br>**表** 1. 在左侧的**可用**视图列表中,突出显示想要使用 的视图。

> 注意:要突出显示列表中连续的项,请在单击列表上的第一项和最 后一项期间按住 **Shift** 键。要突出显示列表中不连续的项,请在单 击列表中的各个项期间按住 **Ctrl** 键。

2. 单击添加以将这些项移至已选视图列表。

或

在右侧的已选视图列表中,突出显示不想使用的视 图项。

单击除去以将这些项移回可用视图列表。

要更改已选属性集 您可以通过执行以下步骤来优化已经为属性做出的选择:

列表 1. 在左侧的可用属性集列表中,突出显示想要使 用的属性集,然后单击添加将其移至已选属性 集列表。

或

从右侧的已选属性集列表中,突出显示不想使用的 属性集。

单击除去以将这些属性集移回可用属性集列表。

要使对"高级配置"对话框的更改生效:

- 2. 单击确定以保存所选视图和属性集,然后关闭 配置属性集对话框。
- 3. 单击确定以关闭 Rational **System Architect** 属 性配置对话框。
- 4. 重新打开百科全书库以使更改生效(单击工具 栏中的打开百科全书库图标,或从文件菜单中 选择打开百科全书库命令)。

#### 创建视图

您可以从主菜单或浏览器中创建新视图。在浏览器中, 如果所 有方法选项卡可见,那么就会显示所有可用视图或定义的列表 (取决于您为项目选择的方法和属性集)。如果在特定方法选 项卡(例如 UML)中, 那么视图或定义列表会限制为所选方 法内的可用视图或定义。

<span id="page-31-0"></span>使用文件菜单来创 要从主菜单中创建新视图,请执行以下步骤:

- 
- 
- 建新视图 1. 单击文件,选择新建视图,或单击新建视图图 标。
	- 2. 单击所需的视图类型。
	- 3. 在名称文本框中输入最多 80 个字符的视图名 称。
	- 4. 单击确定,或按 **ENTER** 键。

使用浏览器创建新 要从浏览器中创建新视图,请执行以下步骤:

- 视图 1. 在浏览器中,选择包含想要添加的视图类型的 选项卡(例如 UML), 或选择**所有方法**选项 卡。
	- 2. 右键单击视图选项,然后从浮动菜单中选择新 建。从下拉列表中选择视图类型,然后输入新 视图的名称。按确定。

或

展开视图组(双击视图,或单击其展开指示 符),然后右键单击特定的视图类型(例如 **UML** 类)。从浮动菜单中选择新建。输入新视 图的名称,然后按确定。此时会创建新视图。

## <span id="page-32-0"></span>创建或修改定义

Rational System Architect 视图符号包含定义。定义也存在于不 由符号(例如需求、属性或方法)代表的百科全书库中。

Rational System Architect 提供多种方法来将定义添加到百科全 书库。您可以一次添加一个定义,或是在一个函数中添加特定 类型的多个定义。定义可以通过如下方法添加:

- 将定义添加到绘制在视图上的符号。要打开符号 的定义对话框,请双击符号,右键单击符号并从 下拉列表中选择编辑,或选择符号并从编辑菜单 中选择该符号的名称。(请参阅本章的下一 节。)
- 通过浏览器添加定义。(请参阅本章的下一 节。)
- 通过字典菜单和新建定义命令。此命令将打开添 加定义对话框,并且还会打开浏览器(如果处于 关闭状态)。(请参阅本章的下一节。)
- 字典菜单和导入定义选项,使您能通过将相同类 型的多个定义从各种来源(例如 Word 文档、 Excel 项目等) 导入项目百科全书库来添加这些定 义。

- 矩阵编辑器可用于将定义输入到百科全书库中。 矩阵编辑器针对 Rational System Architect 中特定 的定义类型提供,尤其是业务建模定义。用户可 以添加新矩阵。
- 工具菜单和合并选项可以从另一个百科全书库添 加定义。
- 将 C++ 或 Java 代码导入类视图(UML 类视图、 对象模型)。此导入机制通过对上述某种类型的 打开并处于焦点中的类图选择字典、 正向和反向 代码工程 来实现。(请参阅联机帮助中的"UML 建模"文件夹。)
- 通过反向数据工程(从字典菜单访问)从受支持 的 RDBMS 导入 DDL 代码。(请参阅联机帮助中 的"数据建模"文件夹。)

#### 关于添加定义的首选项

如果选择在绘图期间进行定义,请确保打开"工具"菜单的"首 选项"对话框中的*[*自动*]*定义。每次将新定义添加到百科全书库 时,都会自动呈现"字典对象[类型]"对话框。

创建新的定义 有多种方法可以创建新的定义。您可以从菜单或浏览器中创建 定义,或在视图上绘制一个符号并对其进行定义。

- 要从菜单创建新的 1. 选择字典、新建定义。
- 定义: 2. 从显示的对话框中双击一个定义类型。
	- 3. 输入新定义的名称(最多 80 个字符),然 后单击确定。

#### 添加定义并将定义保存到存储库

对字典中定义的更改在您单击确定按钮(位于任何字典对象 **<**类型**> <**名称**>**对话框上)时写入存储库。

将此过程与修改和保存视图的过程进行对比。对于视图, 您可以进 行多次更改,但是要在最终决定是否放弃所有更改且不将它们写入 数据库。定义更改不提供此选项。当您关闭字典对象 **<**类型**> <**名称 **>**对话框时,必须单击确定或取消;前者会导致立即进行数据库更 新。

d建/修改定义 不可以不知图打开的情况下,您可以通过在视图上绘制特定类型的符 号并将定义添加到符号来创建新的定义,或者修改已绘制符号 (例如,物理视图上的表或类视图上的类)的现有定义。

要为视图上的符号 1. 选择符号。

#### 创建**/**修改定义: 2. 从主菜单中,单击编辑、 然后选择编辑 符号名,

或

右键单击符号并从下拉列表中选择编辑,

或双击符号。

# 要通过浏览器创建/ 1. 使用浏览器找到定义。<br>修改定义: 2. 2. 2. 2. P要通过双未完义

- 
- 修改定义: 2. 只要通过双击定义,或右键单击定义并从 下拉列表中选择打开就可以打开定义。
## 使用工具栏

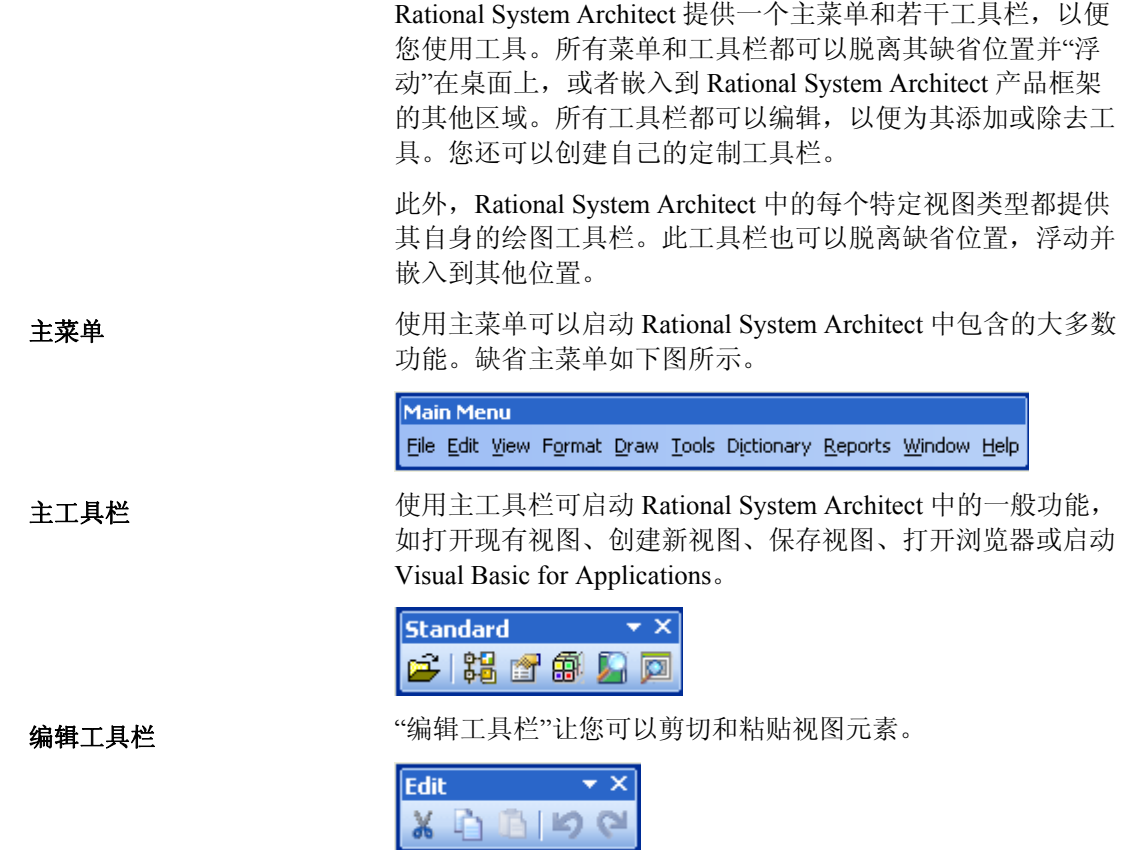

视图工具栏可用于执行一般的视图功能,如打开视图、保存视 图、打印视图、缩放视图的画面或查找视图上的某些内容。 视图工具栏

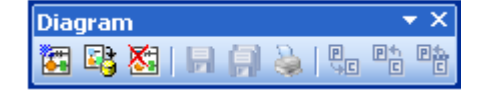

要移动工具栏,请单击嵌入工具栏上的移动操纵柄,或单击浮 动工具栏上的标题栏,然后将工具栏拖到新位置。如果将工具 栏拖到程序窗口的边缘,那么就会变成嵌入工具栏。 移动工具栏

要隐藏工具栏,请右键单击工具栏(或其除标题栏之外的任何 部分),然后在快捷菜单上单击想要隐藏的工具栏。 隐藏或显示工具栏

> 如果在隐藏所有工具栏之后想要重新看到一个工具栏,可以右 键单击菜单栏,然后在快捷菜单上单击所需的工具栏。 要快速隐藏浮动工具栏,请单击工具栏上的关闭按钮。

#### 定制工具栏

创建定制工具栏 您可以创建一个或多个供自己使用的定制工具栏。

1. 右键单击任何工具栏(或其中除标题栏之外的 任何部分),然后在快捷菜单上单击定制。

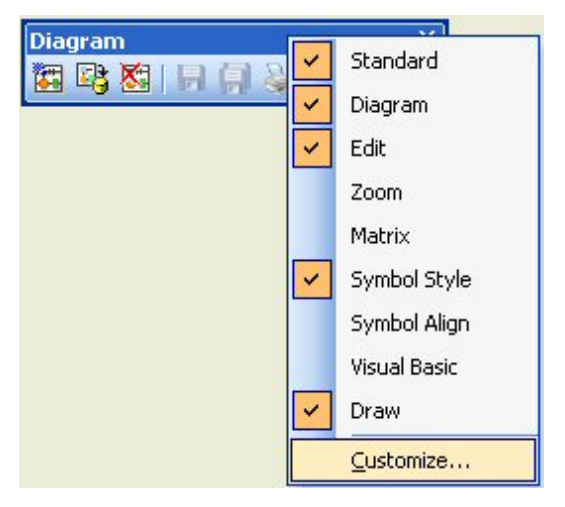

- 2. 选择定制对话框的工具栏选项卡上的新建按 钮。
- 3. 为工具栏命名并单击确定以将它添加到工具栏 列表。
- 4. 从工具栏列表中选择工具栏,然后关闭定制对 话框。此时新的工具栏将添加到 Rational System Architect 工作空间中。由于缺省情况下,其中 没有任何工具,因此显示为小方框。

2-25

#### 图 2-2.定制工具栏

- 5. 右键单击新工具栏(或其中除标题栏之外的任 何部分),然后单击快捷菜单上的定制。
- 6. 选择定制对话框中的命令选项卡;从命令列表 中选择一个工具,然后将它拖到新工具栏上。

您可以定制任何工具栏,将您觉得使用起来最方便的命令按钮 放到工具栏上, 或从工具栏中除去命令按钮。 定制现有工具栏

- 1. 右键单击任何工具栏(或其中除标题栏之外的任何部 分),然后在快捷菜单上单击定制。
- 2. 选择定制对话框的命令选项卡。
- 3. 选择想要添加的命令所属的类别。您可以在定制对话 框的命令选项卡右侧的命令列表框中,浏览每个类别 的命令。
- 4. 选择命令按钮并将它拖到目标工具栏上。

将工具栏复位为其缺省设置:

- 缺省设置 1. 右键单击任何工具栏(或其中除标题栏之外的 任何部分),然后在快捷菜单上单击定制。
	- 2. 在定制对话框的工具栏选项卡上的"工具栏"列 表框中选择工具栏。
	- 3. 单击复位按钮。

## 从 **Rational System Architect** 中退出

要从 Rational System Architect 中退出, 请执行以下操作之一:

- 在文件下拉菜单上单击退出。
- 单击应用程序窗口右上角的 **X**。
- 按 **Alt-F4**。

如有一个或多个打开的视图已发生改动,那么将逐个地询问您 是否要保存这些视图。

保存**"**格式文件**"**:如果做了任何样式更改,那么在退出 Rational System Architect 时, 将会询问您是否要将这些更改保存到样式表 中。格式文件的名称是 **AUTOEXEC.STY**。

请注意, 只要在退出 Rational System Architect 之前关闭定义对 话框,就永远不会提示您保存数据字典条目。对字典的更改会 在您单击确定时立即写入数据库。和视图不同,字典条目永远 不会处于"已修改,但尚未保存"状态。如果在关闭定义对话框 之前关闭 Rational System Architect, 那么将提示您保存打开的 定义。请参阅联机帮助中关于文件菜单中的退出命令的信息以 了解更多详细信息。

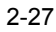

# *3*

## 使用浏览器

简介

Rational System Architect Explorer 是查看项目百科全书库中的 信息的主要工具。通过浏览器,您还可以创建、编辑以及删除 视图和定义,并执行各种其他功能。本节向您介绍浏览器的多 种功能。

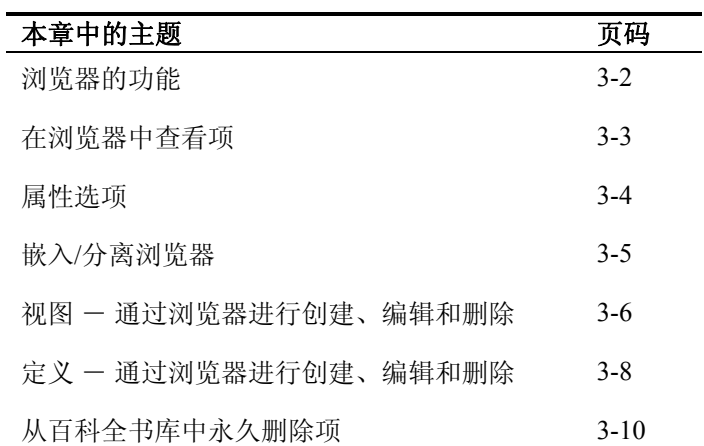

## <span id="page-42-0"></span>浏览器的功能

Rational System Architect 视图和定义在它们所属的方法选项卡 和所有方法选项卡中列出。Rational System Architect Explorer 提供基本的百科全书库浏览功能,让您可以:

- 根据 **System Architect** 属性配置对话框中所选的选项 卡和视图类型,列出百科全书库图。
- 在属性窗口中查看视图的缩略图或定义属性。
- 创建、打开或删除视图。
- 创建、修改、复制或删除定义。
- 通过选择使定义或视图成为只读,以防止他人进行修 改。
- 设置过滤器选项以确定要从浏览器中隐藏哪些视图或 定义(如果有)。
- 打开或关闭查看属性选项。

### 在浏览器中查看项

模型、视图以及定义可以在浏览器中查看。浏览器通过多个选 项卡过滤显示的信息。所有方法选项卡显示项目百科全书库中 的所有模型、视图以及定义。所有方法选项卡始终可用。其他 选项卡按照方法来对视图和定义排序 - 例如, 业务建模、数 据建模和对象建模等。

浏览器中显示哪些选项卡取决于您在"百科全书库配置"设置中 为百科全书库选择的方法 - 例如, 如果选择 UML, 那么 **UML** 选项卡就将出现在浏览器上。

<span id="page-43-0"></span>浏览器仅显示并允许添加当前为项目百科全书库选择的视图和 定义类型。视图和定义类型取决于您为项目选择的方法和属性 集(工具、定制方法支持、百科全书库配置)。请参阅第2 章了解关于设置百科全书库配置的更多信息。 配置设置

### <span id="page-44-0"></span>属性选项

浏览器下半部分的属性区域让您可以不用打开视图或定义(或 在打开之前)就能快速浏览其详细信息。您可以在属性区域显 示视图的画面或属性以及定义的详细信息。

在浏览器中选择视图时,浏览器下半部分的属性区域会显示:

- 所选视图的缩略图,或
- 所选视图的所有属性值

在浏览器中选择*定义*时,属性区域会显示:

• 所选定义的所有属性值。

要选择属性(如果属性未显示),请右键单击浏览器空白处, 然后选择属性。如果想要扩大列表区域,您可以选择关闭"属 性"区域。 选择属性

#### 对于视图,如果打开下拉菜单上的图片选项,那么将看到视图 的缩略图,如果关闭该选项,那么将看到所选视图的属性值。 有些视图没有与之关联的属性,因此"详细信息"将为空。 视图属性选项

注意: 属性命令关闭(或未选择)时, 即便打开显示图片命令, SA 也不会显示视图的画面。

#### 嵌入**/**分离浏览器

<span id="page-45-0"></span>Rational System Architect Explorer 可以嵌入到 SA 工作空间的 左侧、右侧、顶部或底部。左侧是缺省嵌入位置。浏览器也可 以脱离嵌入位置,处于此状态时可以关闭。关闭之后,有多种 方法可以打开浏览器。 分离浏览器 对某人的关系分离,请执行以下操作: • 单击浏览器标题栏并向工作空间的左侧、右侧、顶部 或底部拖动,直到其轮廓融入工作空间。 有多种方法可以嵌入浏览器。从打开的已分离(浮动)浏览器 嵌入浏览器 中: 1. 将光标指向浮动浏览器的"标题栏"。 2. 单击浏览器并将其向工作空间的左侧、右侧、 顶部或底部拖动,直到其轮廓与工作空间重 合。 3. 释放鼠标按钮使之嵌入。 打开关闭的浏览器 要打开浏览器,请执行以下操作: • 从查看菜单中选择浏览器(或选择浏览器工具栏按钮)。 鵅 或

> • 选择文件、新建视图或字典、新建定义以打开浏览器和指 定的对话框(新建视图或新建定义)。

## 视图 - 通过浏览器进行创 建、编辑和删除

<span id="page-46-0"></span>新视图通过在浏览器中右键单击适当区域(如下所述)添加到 项目中。此时会出现一列项供您选择 - 此列表取决于百科全 书库的配置设置、此时指向什么方法选项卡以及右键单击时光 标指向浏览器的什么位置。 创建新视图

要从浏览器中创建新视图,请执行以下步骤:

1. 在浏览器中,选择包含想要添加的视图类型的 选项卡(例如 UML), 或选择所有方法选项 卡。

如果是在所有方法选项卡中,那么就会获得所有可用视图或定义的 列表,具体取决于已经为项目选择的方法和属性集。如果在特定方 法选项卡(例如 UML)中,那么视图或定义列表会限制为所选方法 内的可用视图或定义。

2. 右键单击视图图标,从下拉列表中选择一个视 图类型,然后输入视图名称并按确定。此时会 创建新视图。

或

展开视图组(双击视图,或单击其展开指示 符),然后右键单击特定的视图类型(例如 类)。输入视图名称并按确定。此时会创建新 视图。

视图的编辑操作包括打开视图以及用图形方式编辑图。上述关 于添加视图的规则也适用于编辑视图 一 也就是说, 必须使配 置设置包含您想要打开/编辑的视图类型的方法,以便此视图类 型能出现在浏览器中。 编辑视图

要打开并编辑视图:

1. 使用所有方法选项卡或您正在使用的特定方法的选项 卡 (例如 **UML**)来查找视图类型。

- 2. 查找特定的视图名称。使用浏览器底部的属性部分来 帮助您查找所需的视图。
- 3. 在浏览器中选择视图之后,双击该视图,或右键单击 并选择编辑以打开该视图。
- Rational System Architect 中的有些视图包含视图自身的定义属 性(例如, "序列"视图包含用于在视图上显示或不显示*控制焦* 点线的视图属性)。这些视图属性无法通过浏览器直接编辑 - 您必须打开视图,然后选择视图属性(右键单击视图工作空 间,然后选择视图属性;或是从主菜单中选择编辑、视图属 性)。 编辑视图属性
- 删除视图 到现在 医通过浏览器删除视图,请首先使用上述编辑或添加视图的方 法找到并选择该视图。然后右键单击视图并从下拉菜单选项中 选择删除。

此时您将看到一个对话框,要求您确认是否想要删除该视图及 其所有相关项。您还会看到一个选项,用于预览提议删除项所 影响的相关项。此时您还是可以取消删除。

## 定义 - 通过浏览器进行创 建、编辑和删除

<span id="page-48-0"></span>新定义通过在浏览器中右键单击适当区域(如下所述)添加到 项目中。此时会出现一列项供您选择 - 此列表取决于百科全 书库的配置设置、此时指向什么方法选项卡以及右键单击时光 标指向浏览器的什么位置。 创建新的定义

要从浏览器中创建新定义,请执行以下步骤:

1. 在浏览器中,选择包含想要添加的定义类型的选项卡 (例如,对于类方法,请选择 **UML** 选项卡),或是选 择所有方法选项卡。

如果是在所有方法选项卡中,那么就会获得所有可用视图或定义的 列表,具体取决于已经为项目选择的方法和属性集。如果在特定方 法选项卡(例如,对象)中,那么视图或定义列表会限制为所选方 法内的可用视图或定义。

2. 右键单击定义图标, 从下拉列表中选择一个定义类 型,然后输入新定义的名称并按确定。此时会创建新 定义。

或

展开定义组(双击定义, 或单击其展开指示符), 然 后右键单击特定的定义类型(即组件)。输入新定义 的名称,然后按确定。此时会创建新定义。

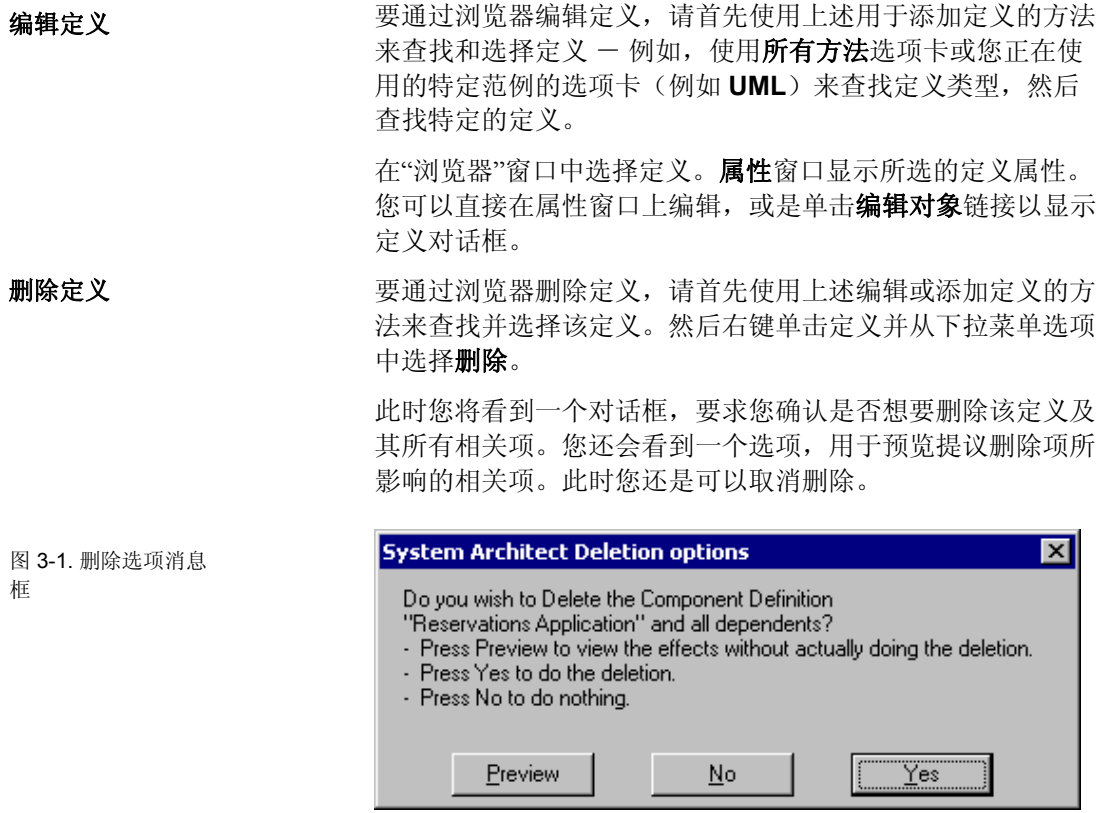

#### 从百科全书库中永久删除定义

<span id="page-50-0"></span>使用 Rational System Architect 命令从项目中删除视图、符号或 定义时,有关信息将仍然存在于数据库中,但处于未使用状 态。 **"**压缩**"**数据库

> 要永久地除去这些项,必须*压缩*数据库 - 对于 MSDE 上的百 科全书库,此功能使用 IBM Rational 的 SAEM (百科全书库管 理器)工具执行;对于 SQL Server 2000, 此功能使用 SQL Server 2000 附带的"企业管理器"工具执行。对于由多个用户访 问的网络百科全书库,此功能通常由系统管理员在项目的各个 阶段执行,与项目的版本控制同步。

关于使用 SAEM 来压缩数据库的指示信息在 SAEM 帮助文件 中提供;SQL Server 的"企业管理器"也是如此。

## *4*

一般绘制技术

简介

本部分描述如何使用 Rational System Architect 来绘制视图,介 绍了该产品中很多可用的绘制和查看选项。

| 本章中的主题                          | 页码       |
|---------------------------------|----------|
| 在 Rational System Architect 中绘制 | $4 - 2$  |
| 在视图上绘制符号                        | $4 - 3$  |
| 绘制线                             | 4-6      |
| 视图设置                            | $4 - 14$ |
| 移动符号和编辑视图                       | $4 - 16$ |
| 字体                              | $4 - 20$ |
| 格式文件                            | $4 - 23$ |
| 复制视图                            | 4-30     |
| 键盘加速键                           | 4-32     |

## 在 **Rational System Architect** 中绘制

Rational System Architect 是面向"企业"的可视建模工具。它提 供多个首选项来绘制和查看代表组织的分析和设计模型的符号 视图。

- <span id="page-52-0"></span>在 Rational System Architect 中绘制符号有多个选项。可以使用 视图的工具栏来绘制符号,或者将现有定义从浏览器拖动到视 图工作空间。您可选择在进行过程中绘制并定义符号,或者选 择仅绘制并创建一组未定义项,以便集思广益,绘制雏形,以 后再定义所有项。 绘制符号
- 绘制线以连接符号时,有一些首选项可应用于线型(始终为直 线、始终为正交直线或者椭圆线)、线绘制算法、线所属网格 等。多数视图类型不会特意强制将线的两端连接到符号,但是 Rational System Architect 中的数据建模视图可提供"运行中"引 用完整性, 强制使用数据建模规则来禁止线的任何一端不与符 号相连接。 绘制线
- 可选择多个首选项来查看视图。可选择显示页面标记、网格、 规则等。可以各种百分比将视图打印到不同大小的纸上。可将 很大的视图整体打印到打印机绘图仪。 查看视图

#### 在视图上绘制符号

<span id="page-53-0"></span>Rational System Architect 中的绘制过程从选择视图工具栏中的 符号开始。选择之后,便可开始绘制。选择与绘制的缺省设置 是或者*/*或者。即,光标设置为绘制符号,或者选择符号。如果 设置为绘制,那么光标形状将转变为旁边带有方框的钢笔,或 旁边带有线条的钢笔等,这取决于符号的类型。要使用光标进 行选择而不用于绘制,请执行以下某项操作: 绘制与选择

- 从"工具箱"的左上角选择光标,或者
- 单击绘制菜单中的选择方式 ,
- 或按下 **Escape** 键。

#### 同步选择**/**绘制方式

如果您希望将光标同时用于选择和绘制功能,而不用来回切换 到选择方式,请在工具菜单的首选项对话框中开启同步选择**/** 绘制。 在同步选择**/**绘制方式中,用户可以从工具栏中选择符 号类型,将其下拉,然后选择视图上已有的任何符号,在选定 的符号上执行操作(编辑其定义或者移动以调整其大小),再 下拉选定类型的另一个新符号,然后选择并编辑其他现有符号 等,这样就不需要转至工具栏并更改选择方式。

同步选择**/**绘制方式对于新用户来说可能起初并不直观,但一 旦加以掌握,这会是一种非常有效的绘制方式。打开同步选择**/** 绘制方式后,Rational System Architect 将根据以下行为同时使 用鼠标*单击*操作和*按键*操作:

- 按下 视图工作空间可下拉一个选定类型的新符号。
- 单击现有符号或线会将其选中以进一步操作。选定 后,可以对符号或线执行操作,如编辑其定义(右键 单击鼠标,选择"编辑"),调整其大小(选择其中一 个操纵柄并移动)或者在视图上移动(按住选定符号 并移动)。
- 如前所述,按住选定符号可对其进行移动。但首先**必** 须选定符号。

可将定义从"浏览器"拖动到视图工作空间,以创建代表定义的 相应符号。可拖动的定义是适用于处于焦点中的视图的定义。

从浏览器中拖动符 号

例如,如果"UML 类"视图已打开,那么可以将类、对象、组 件等拖动到此视图。但是不能将"Gane 和 Sarson 数据流"拖动 到图中。

对于"实体关系"视图("模型"和"主题区域"),将实体拖动到 视图工作空间还将在视图上绘制相应的关系,关系起于被拖动 的实体,指向出现在视图上并且在底层项目模型中与该实体相 关的其他实体。

## 命名和定义符号

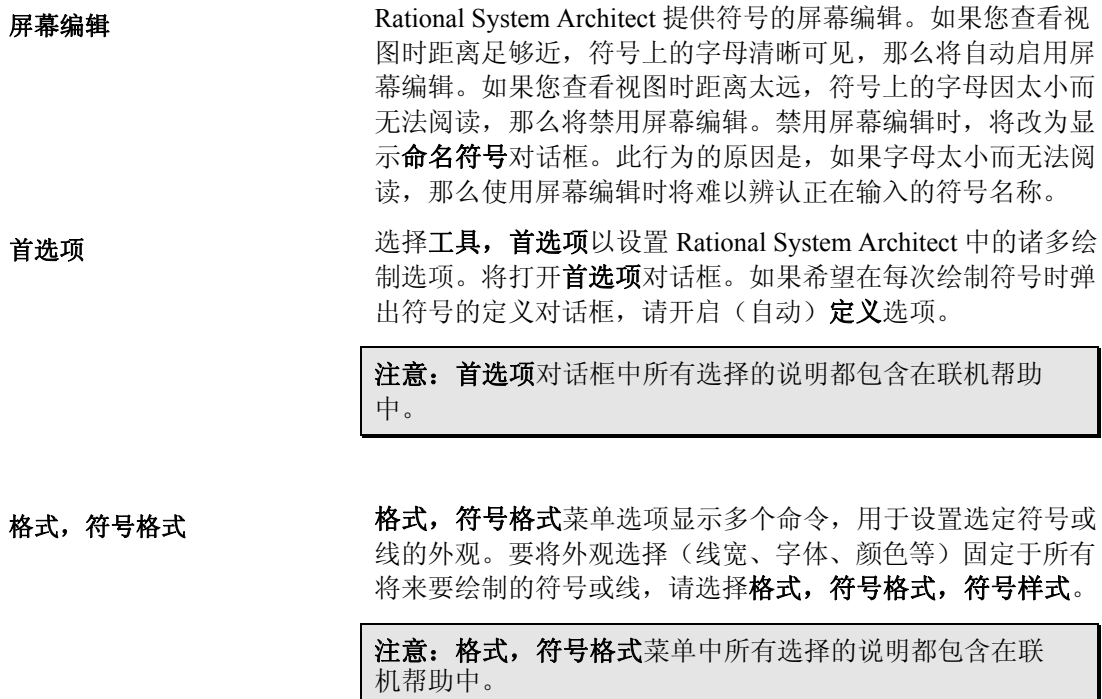

绘制线

在 Rational System Architect 中, 所有的绘制符号不是"矩形"符 号就是"线"符号。

除线之外的所有符号都视作矩形符号。将圆、椭圆和菱形视作 "矩形"可能有点奇怪。但是,如果选择任何这些符号,将会从 其句柄中发现这些符号在屏幕上都占据了完整的矩形空间。称 为其边界矩形。

<span id="page-56-0"></span>通过从工具箱或绘制菜单中选择特定符号并将其拖动到视图上 来绘制矩形符号。线符号可在矩形符号之间绘制(即实体关系 线符号在两个实体符号之间绘制),或者在视图上空白处和矩 形符号之间绘制(即在数据流视图(DFD)中绘制)。绘制线 符号前,您可能想要选择线样式。 绘制线

您可以在三种线样式中进行选择:通过格式,符号格式菜单下 选择线样式 "你可以是二十次什么!是行之法,是是情人,日、

#### 直线 - 正交直线 448

还可以选择带有弯曲点的正交直线。在线样式对话框中进行 该选择。还可以设置弯曲点的曲率半径。

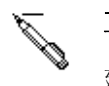

#### 直线 - 任何方向

建议将线用于需要以任意角度绘制线的结构图表。

#### 椭圆弧线

可用,但不用于 Rational System Architect 中受支持的任何 视图类型。

如果未将线连接到目标符号,那么可以在绘制中途退出。请按 **Esc** 键。线将消失,并且鼠标指针更改为箭头形状。 退出线绘制

线不一定在两端都连接。在 DFD 中,数据流线的正确做法是 从纸的一端开始,并将数据传递到流程符号。这是单端连接的 "接口"数据流。数据流线两端都不连接是绝对错误的做法。 单端连接的线

Rational System Architect 中某些类型的线符号在一端或两端都 带有箭头(如数据流线);其他类型则不包含任何箭头(如分 解视图上的连接线)。

对于带有箭头的线,可通过查看箭头本身来辨别线的连接程 度。如果是实线,那么线的两端完全与矩形符号连接。如果是 交叉阴影线,那么至少有一端不与矩形符号相连接。

Unconnected ≫ (white) Singly-connected<br>(cross-hatched) ≫ **Fully** connected (black)

还可以通过查看线两端的操纵柄辨别线符号是否已连接。如果 是交叉形状,说明它与矩形符号连接。如果是简单的实心正方 形操纵柄,说明它没有连接。

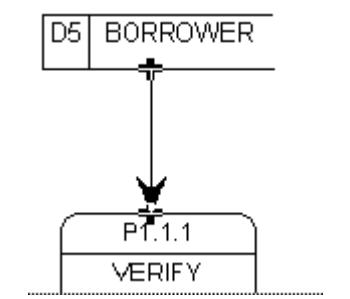

图 4-2.线附加点的交 叉句柄

图 4-1.通过线符号箭 头可辨别线如何连接

使用正交直线样式时,要绘制单端连接的线,只需单击一次鼠 标左键作为线的起点,然后在终点再单击一次。Rational System Architect 可确定弯曲点的最佳位置。

如果连接两个符号 A 和 B, 那么是从 A 开始还是从 B 开 始的确大有不同。数据流箭头指向目标符号。实体关系视图需 要了解线的起始点和结束点。源实体始终是"父代";目标实体 始终为"子代"。某些报告也需要了解线的哪一端代表什么。 源符号和目标符号

> 开始就将线绘制正确最简单,但如果出现一个错误,也许不一 定非得删除并重新开始。您可能只需使用符号菜单下的关联命 令,就能在除 ERD 和"物理数据模型"之外的视图上进行交 换。

可以使用椭圆弧线样式来绘制曲线数据流线,或者选择"直线 一正交直线"并如下所示在线样式对话框(格式,符号格式, 线)中选中"圆角"复选框。Rational System Architect 绘制一段 椭圆,看上去可供多数用户有效使用。 绘制曲线

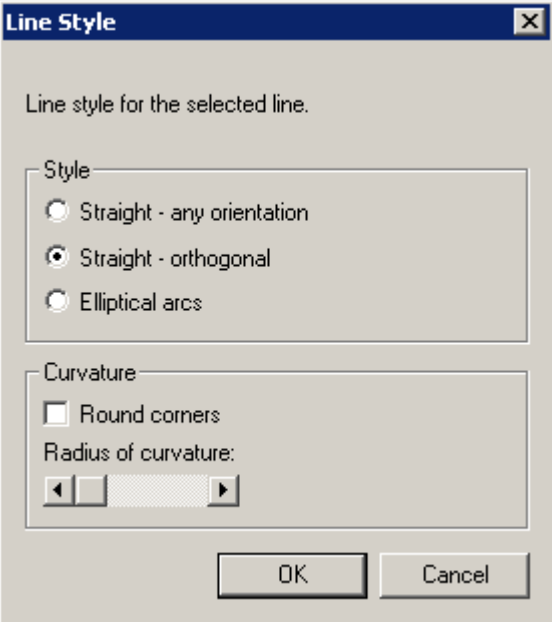

椭圆弧线与其他线遵循相同的过程,但前者还适用以下情况: 任何时候都可以单击鼠标右键按钮。每单击一次,线将按照 "从凹形到凸形,再到直线"的过程逐一进行变换。

将线定位好后,如果要稍后返回并更改凹形/凸形方向,那么必 须使用鼠标左右键。单击以选择线,然后指向其任一操纵柄 (结尾处除外)。按下左键后,单击右键来影响操纵柄*后面*的 线段。

有时候您可能想要线所具有的弯曲度比普通椭圆形所能提供的 更多。在下面的绘制中,可以发现最简单的解决方案就是将额 外的弯曲点添加到线:

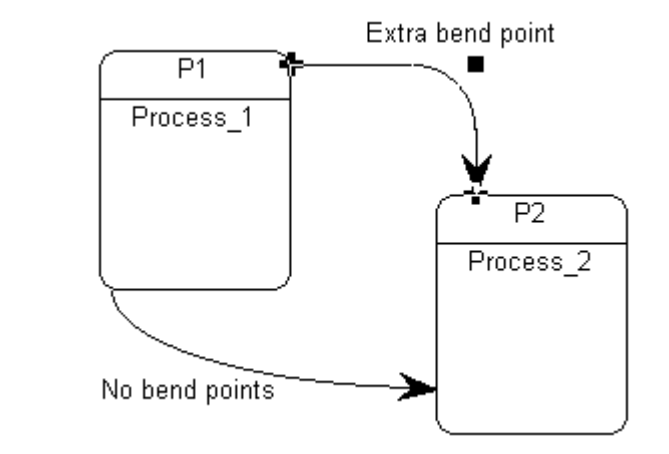

要将额外弯曲点添加到线,请使用插入线段 命令 (位于格 式菜单中)。

线分割和连接

图 4-3.将额外弯曲点 添加到曲线

> 要在 Rational System Architect 中创建线分割和连接,可以使用 特定视图的工具栏中提供的 AND 或 XOR ("互斥或")连接 符。

> 还可以使用 AND 或 XOR 连接符来连接线,然后隐藏连接符。 可以通过关闭显示 **AND** 连接符选项(在标注命令中,此命令 位于格式、视图格式 菜单下)来隐藏 AND 连接符。

> 特别对于"UML 状态视图",可以使用 AND 连接符来创建分割 和连接。连接第三条线时,AND 符号将自动消失。

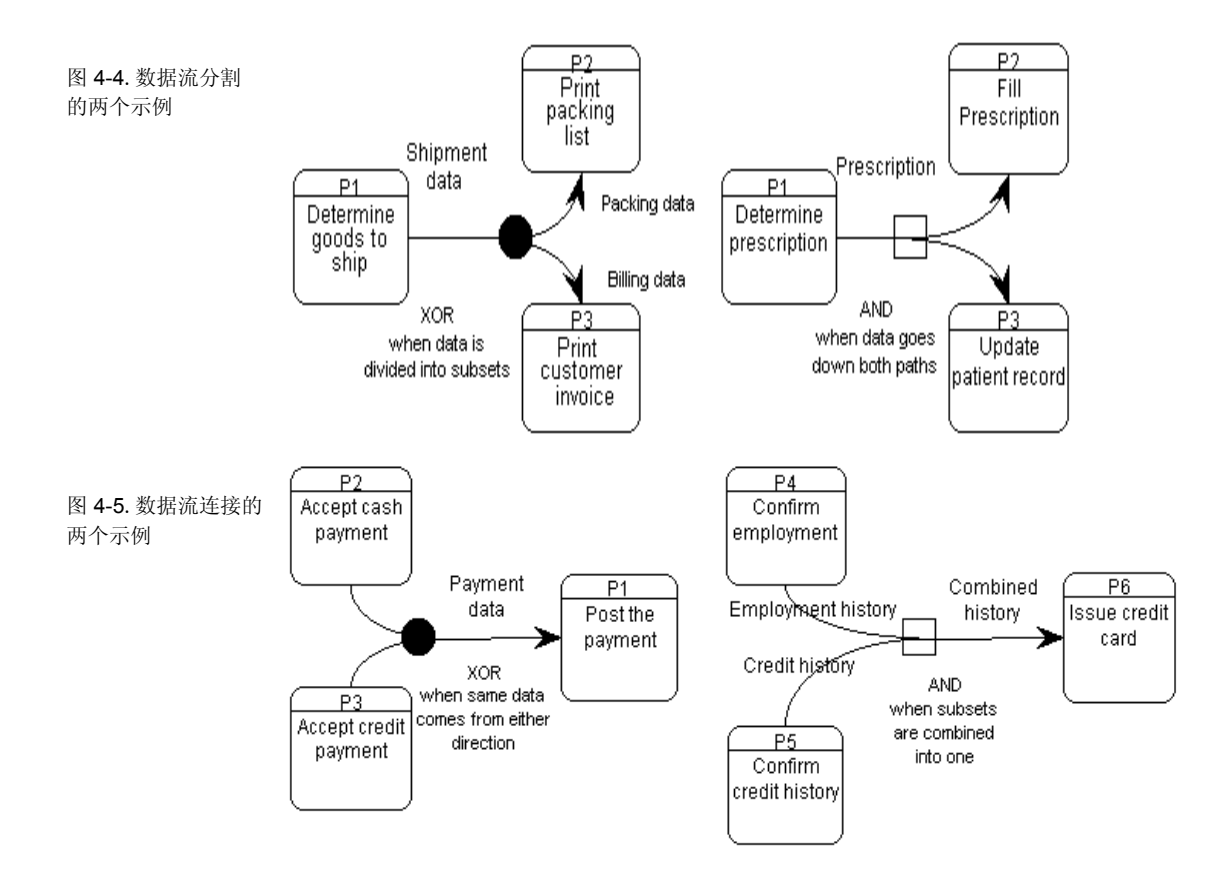

#### 在实体关系视图中绘制线

自动引用完整性检查"实体关系"视图中连接关系线两端的指 令。

另外, 在视图上绘制关系线时, Rational System Architect 可应 用若干一致性检查。设计这些检查以确保模型可在数据库中实 施。

以下情况是不合法的:

#### 循环识别关系

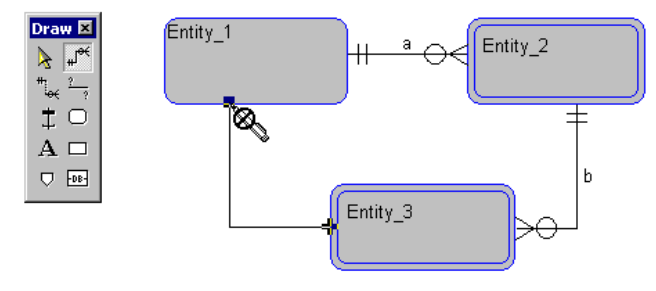

超*/*子 关系可被识别,但不可参与到循环:

图 4-6.禁止循环识别 关系

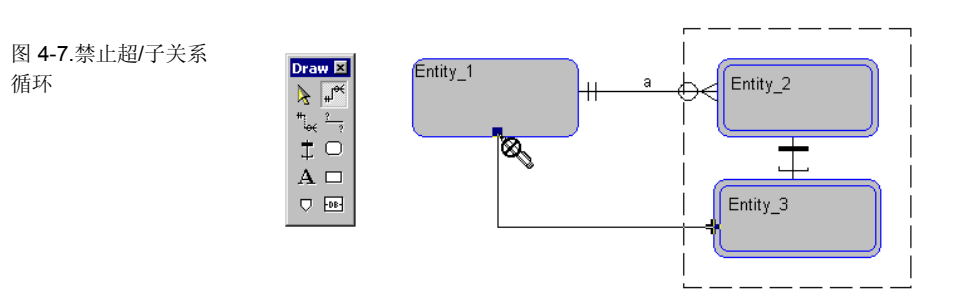

子实体作为识别关系的子代:

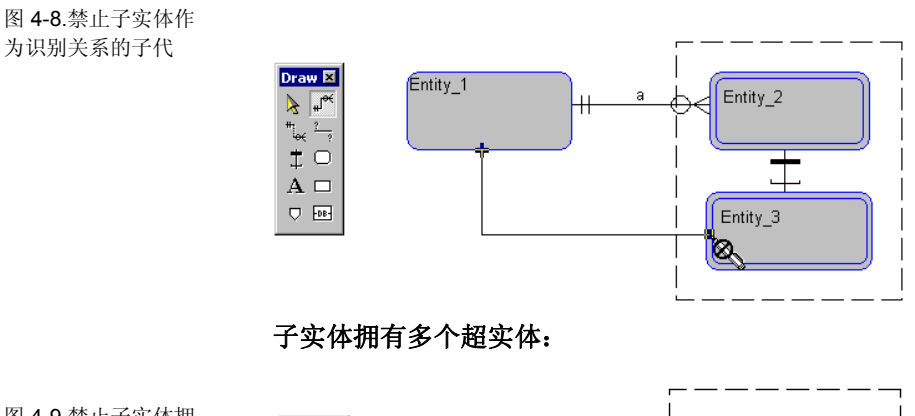

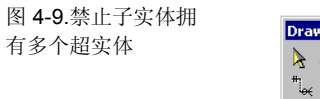

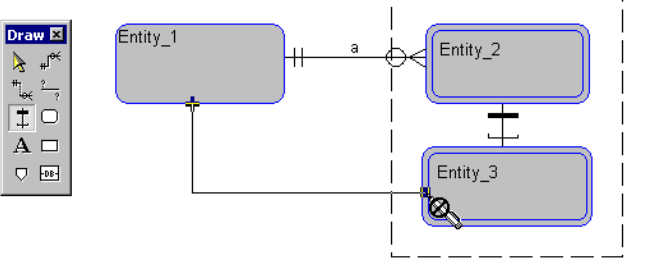

请注意,这些测试仅应用于当前视图。如果在不同主题区域视 图中实体之间具有不同的关系,那么整体模型中可能会有冲

突。创建整体模型或对其进行刷新时,将显示一致性对话,用 来解决冲突。

## 视图设置

<span id="page-64-0"></span>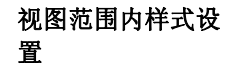

视图范围内设置由三个对话框屏幕组成, 可通过选择格式, 视 视图范围内样式设 化图池回内设量由二十分说

> 第一个是标注对话框,可通过选择格式,视图格式,标注 进行访问。

图 4-10."标注"对话框 会影响整个视图

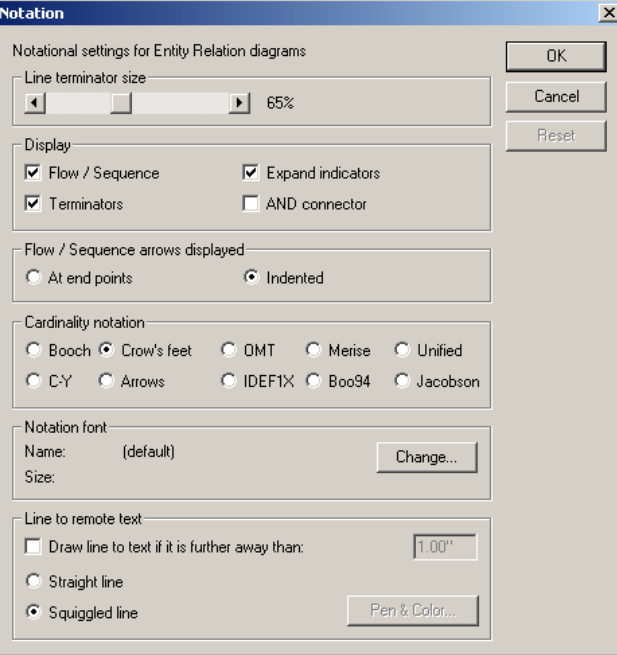

如您所见,"标注"对话框上的信息与线终止符(箭头和鱼尾 纹)、展开指示符(如果存在子视图或任何评论,那么会显示 该指示符)的可视性 和 AND 连接符的可视性(位于3条或更 多线的联结中时允许其可视)有关。

第二个允许视图范围内设置的屏幕是显示选项对话框,可通 过选择格式,视图格式,显示选项进行访问。

图 4-11."显示选项"对 话框会影响整个视图

**Display Options**  $\vert x \vert$ Display-Preview Background- $\overline{\blacksquare}$  Pages  $\Box$  Enable  $\Box$ Ruler Color  $\Box$  Grid  $\Box$  Presentation menu  $\nabla$  Bridge intersecting straight  $\begin{array}{c} 0.10^{\circ} \\ \hline \end{array}$  $A$ Shadow:  $\overline{|\mathbf{v}|}$  Node symbols  $\Box$  $\Box$  Line symbols  $-0K$  $\overline{\blacktriangleright}$  Text symbols Cancel  $\Box$ Shadow color...  $\blacksquare$  $\boxed{\blacktriangleright}$  0.20"  $\Box$ 

显示选项对话框可让您在视图上显示页面、标尺、网格等。 还可在符号后设置阴影,并选择阴影百分比。

第三个允许视图范围内设置的屏幕是网格和缩小视图设置对话 框,可通过选择格式,视图格式,网格和缩小视图进行访问。

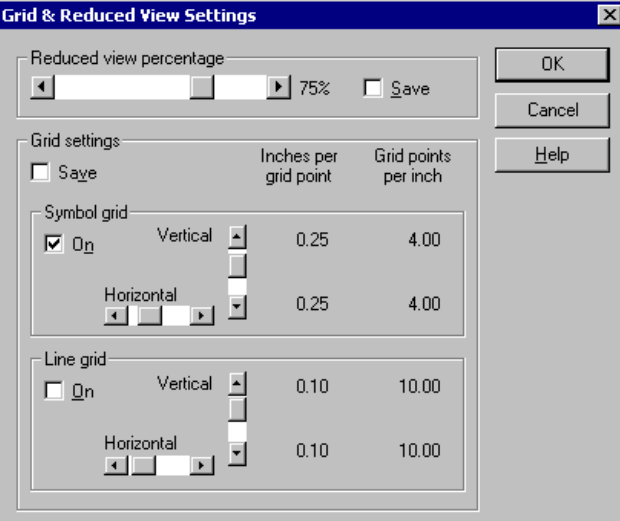

网格开/关复选框和网格粗略/优化设置将保存在"格式文件"中 并会影响此类型的所有视图。

图 4-12."网格和缩小视 图设置"对话框会影响 整个视图

图 4-13.这些圆形的边 界矩形相互重叠

#### 移动符号和编辑视图

<span id="page-66-0"></span>将符号定位到视图上后,便可对其进行移动、调整大小或编 辑。要选择符号,用鼠标单击符号即可。 选择和移动符号

使用边界矩形的一个非预期结果是,在视图上查看时为分开的 两个符号事实上重叠在了一起,原因是两者的不可视边界矩形 相互重叠。常见的示例是某个符号的文本字段位于其他符号的 界限之内。单击重叠区域时,系统将任意选择其中某个符号。 再次单击以重复选择过程,并将依次选择各个重叠符号。 选择符号

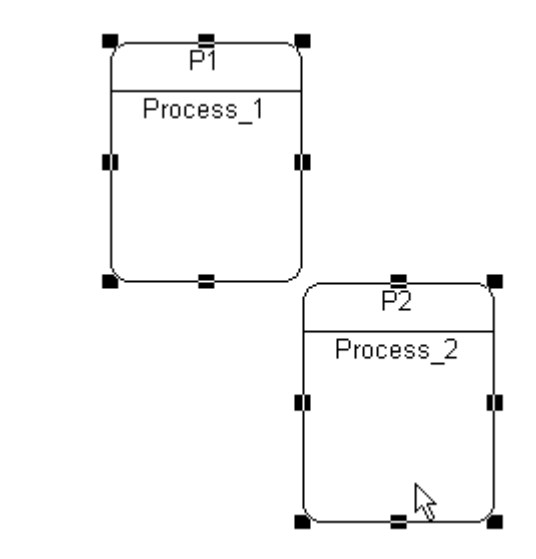

如果多个符号的边界矩形都相互重叠,那么可通过按 **F2** 键来 选择所需符号。**F2** 键可在视图上依次选择符号。

选择线

通过将鼠标指针的尖端沿任一线段放置在任何位置,或放置在 箭头之内或线的名称块之内,可选择线符号。椭圆线在其端点 或者其名称或标签处最易选择。

图4-14.调整矩形符号 大小的示例

要调整符号大小,请拖动其操纵柄之一。 通过移动角控点来 调整符号大小时,Rational System Architect 将维持其比例。 调整符号大小

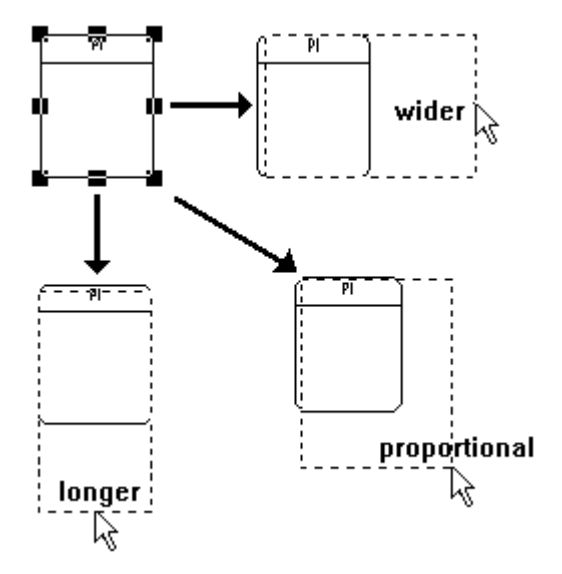

移动符号 的名字的名字的名字的名字的名字或符号组移动到视图上任何位置:

1. 选择符号。

2. 按住鼠标左键的同时将符号拖动到新位置。

与符号连接的所有线仍保持连接。线将以保持连接所需的任何 方式自动弯曲。

#### 截断指示符

截断指示符是显示在符号底部附近的四个黑点的集合。说明此 处有更多待显示的文本,但显示空间不够:

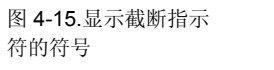

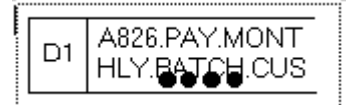

除去截断指示符的方法有三种:

- 1. 放大符号。
- 2. 缩小字体。
- 3. 通过清除**首选项**对话框(工具菜单下)中的"绘 制截断指示符"复选框来禁止显示任何截断指示 符。

#### 撤销命令

使用撤销命令(编辑菜单中)可撤销在视图上执行的任何 操作。撤销命令可记忆在一个或多个视图上已添加或移动的 符号。

撤销命令可记忆前 x 次移动或符号添加操作,其中 x 是可变数 字。数字 x 取决于"撤销"文件的大小、进行的移动类型和进行 移动的视图大小。

"撤销"文件的大小通过撤销文件大小框(首选项对话框中)来 进行调整。缺省文件大小是 131072, 相应内存是 128k (128 x 1024 = 131,072)。此大小的"撤销"文件将记忆相对较小且不复 杂的视图中约 20 次移动。可将"撤销"文件的大小设置为 100,000 到 10M (10,000,000) 范围内的任意值。还可以通过将 文件大小设置为零(0)来禁用"撤销"功能。

注意: *"*撤销*"*不会撤销 *ERD* 或 *PDM* 上新符号的添加。

#### 字体

字体是复杂主题,本手册将不提供完整的说明。但是,与字体 相关联的某些方面必须在此处说明,因为这些经常会引起 Windows 用户的混淆。

多数混淆源于 Windows 中的两种不同字体类型: 显示字体和 打印机字体。两者完全不同,因此必须单独考虑。例如,如果 您有 VGA 显示器, 并且要打印到 Postscript 激光打印机, 那么 必须至少有一种显示字体和一种打印机字体同时独立运行,因 为每种字体都由 VGA 驱动程序和打印机驱动程序各自提供和 管理。

<span id="page-70-0"></span>在您的 PC 上安装 Windows 后, 适用于显示器的一组 显示字体 也将一并安装。可在磁盘上找到这些字体,带有扩展名 如 .FON、.FOT、.TTF 等。有些字体为位图字体,如 Courier、Helvetica 和 Times Roman。位图字体的磅值大小在 24 到 8 磅之间,通常认为在屏幕上显示良好。但是,这些大小不 可调比例;磁盘上字体文件中包含的大小是可用于显示的唯一 大小。 显示字体

> 另外,安装过程会提供更多的显示字体,如 Arial、Modern、 Script 和 Roman。与不可调比例的位图字体不同,这些向量字 体按照磅值大小可从 72 调整为 4 磅(由 *Rational System Architect* 设置的限制)。不过,向量字体通常显示效果不及位 图字体易,因此使用正确大小比获得最佳显示效果更重要时将 使用向量字体。

> 请注意,您可以购买其他显示字体并将其添加到您的机器。可 以是位图字体,也可以是向量字体;即可以是固定大小,也可 以是可调比例。

打印机字体也安装到 Windows。与显示字体一样, 既可以是位 打印机字体 对功功力 *应*以来到 Window<br>图字体,也可以是向量字体。 打印机制造商会经常在用于打印机的安装 CD 中提供驱动程序 和字体。 请注意,显示字体和打印机字体集合不一定所有字体都相同, 事实上相同的可能性很小。这意味着屏幕上显示的文本的样式 显示字体与打印机

字体

很可能不是打印出来的文本的样式。但是, "MS 真实字体"基 于显示字体和打印机字体在外观和名称上精确匹配的原则。

例如,一些用户通过选择使用 Courier(恰好是显示器和多数 打印机的通用字体)进行所有操作来解决此问题。其他用户希 望打印输出尽可能的美观,于是便选择使用美观的打印机字 体,尽管其显示字体不如打印输出看上去美观。反之亦然。

如格式文件部分所述,视图上每个符号的字体设置都可以定义 为以下某一种: 打印视图

• 特定命名字体和大小

• "缺省"字体和大小

设置为"缺省"时,在显示或打印该符号之前,*Rational System Architect* 将在 SA2001.INI 中查看缺省的字体。将分别查看名 为 Font=xxxxx,Display 或 Font=xxxxx,Printer 的条 目。(如果 SA2001.INI 中没有条目,那么将改为使用 Arial 10。通过字体命令(格式, 符号格式菜单下)可在 SA2001.INI 文件中制定字体条目。

要解决的一个问题是,视图在打印之前必须缩小的情况下要使 用的字体和大小(指定缩小 **1** 个页面时就可能发生这种情 况)。使用可调比例的字体时没有此问题,因为打印机驱动程 序可确保以适当比例正确缩小字体。 **SA2001.INI** 条目

> 另一方面,使用位图字体时,*Rational System Architect* 将尽可 能地确定要使用的字体大小。此时,SA 将在 SA2001.INI 中查 看您是否提供了有关如何继续的任何指示信息。

> 如果没有关于如何进行缩小的 SA2001.INI 指示信息, 那么 Rational System Architect 将逐步缩小位图字体,直到其下限 (通常为 8 磅) 。字体从 8 磅进一步缩小本该成为 7 磅, 但这 种情况下字体保持 8 磅不变。最终将转换到可调比例的 Modern 字体, 以便继续缩小到 6 磅、5 磅, 最终到 4 磅。

> 如果在 SA2001.INI 中输入指示信息, 很可能是因为步进式的 缩小对于您的需求来说太过粗略。例如,12 磅太大,而 8 磅又 太小。您需要通知 Rational System Architect, Helvetica 可接受 12 和 8,但需要针对 11、10、9 和 7、6、5、4 的所有中间下 调转换到 Modern。
输入到 SA2001.INI 的指示信息是:

FontModern=nn,nn,nn,nn

用于每个 *nn* 的数字说明您能够容忍的错误百分比。 FontModern=1,1,1,1 意味着您希望打印视图上的大小尽可 能精确,并且希望在位图字体集中找不到精确大小时, Rational System Architect 能够立即切换到可调比例的 Modern 字体。 请注意,一般不需要此条目。

## 格式文件

"格式文件"可确定视图上所绘制符号的外观。具体而言,外观 指的是符号大小、形状、线粗、字体、文本对齐等。您可对这 些符号特征进行更改,以满足项目需要。

最好是在开始绘制视图之前,在项目开始时确定所有的项目符 号样式标准。然后将这些标准应用于所有的项目工作,以便从 一开始就可提供一致的外观。使用所有需要的样式设置来创建 "主"格式文件。此操作完成后,可执行以下操作: 将"格式文 件"导入到每个百科全书库中的 **FILES** 表,方法是使用 RationalSystem Architect 的工具,百科全书库文件管理器。

- 1. 将其输入中央目录,之后在 SA2001.ini 文件中 针对每个用户指定该路径。要进行此操作,请 使用文本编辑器(如记事本)来打开 SA2001.ini 文件(sa2001.ini 文件存储在 C:\Document and Settings\<user profile name>\Local Settings\Application Data\Telelogic\System Architect.),然后创建设 置, 如 FORMATFILE =  $\langle C \rangle$ :\Program Files\IBM\ Rational\System Architect Suite\11.3.1\System Architect\Autoexec.sty。上例中 Autoexec.sty 是 随意取的名称;您可将其命名为其他内容,但 扩展名必须为 .sty(如 Payroll.sty)。
- 2. 将格式文件命名为 AUTOEXEC.STY 并将副本 导入到所有项目百科全书库的 FILES 表中(使 用 Rational System Architect 的"工具,百科全书 库文件管理器"命令)。装入百科全书库的 FILES 表中的格式文件在百科全书库打开时自动装 入。必须将其命名为 Autoexec.sty。

给定"格式文件"针对可使用 Rational System Architect 绘制的每 个可能的符号保留一个插槽。当然,和多数用户一样,您将只 使用这些符号的一小部分,并且可能针对一个更小的子集进行 您自己的样式设置。因此,如果您创建一个"格式文件",那么 很可能只包含少数设置,而包含很多空的插槽。

一般情况下,"格式文件"按如下方式工作:

- 如果将新的"格式文件"分配给百科全书库,然 后打开现有视图,那么将忽略"格式文件"设 置,直到您选择该视图上的所有符号并选择格 式,格式文件,强制样式。
- 新"格式文件"保存后,每次在视图上绘制该类 型的新符号时,其设置都会应用到相应的符 号。
- 多数样式设置应用于符号,而少数设置则应用 于整个视图。

例如在下面的绘制中,从百科全书库中读取过程符号,并进行 显示。可以看到该符号具有始终附带的一系列样式设置。这些 "格式文件"设置可确定视图上符号的外观:

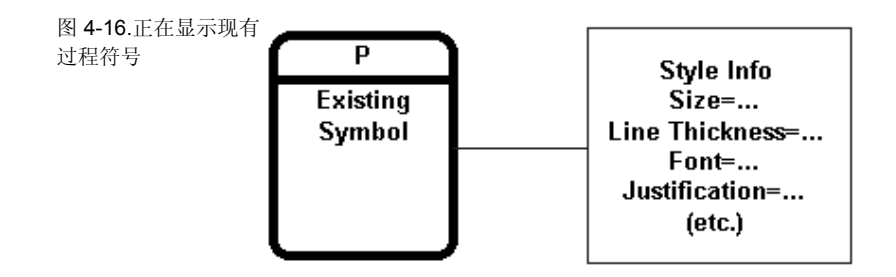

由于每个现有符号本身都带有适当显示所需的所有信息,所以 "格式文件"是否存在对现有符号的显示没有任何影响。

**"**格式文件**"**产生影 响的情况

每次在视图上绘制新符号时,"格式文件"都可产生影响,如下 所示:

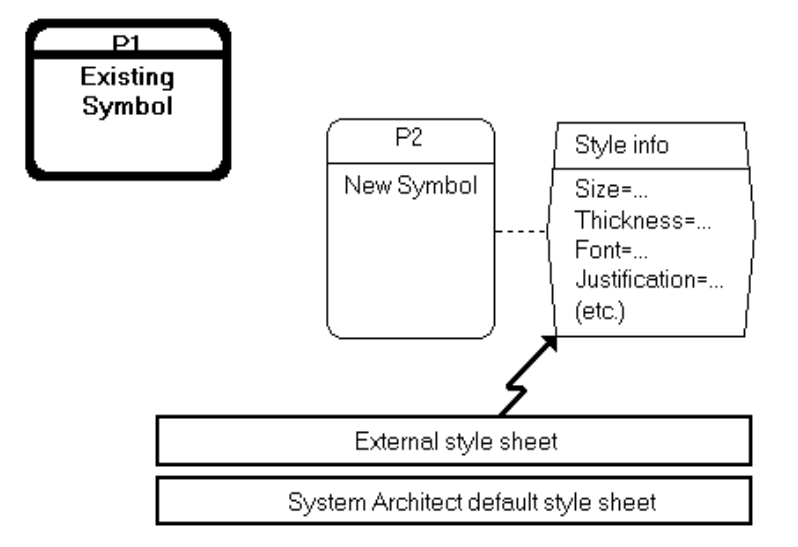

绘制过程中,可以发现在第一次绘制新符号时,样式设置便立 即附加到新符号,并从此一直与之相关联。还可发现这些设置 从当前活动的外部样式表或"格式文件"中进行复制。

如果未装入外部"格式文件", 那么将改为使用 Rational System Architect 缺省"格式文件"。每个可能符号的设置都被硬编码到 Rational System Architect,反映多数用户的首选项。"字体"除 外,缺省"格式文件"的设置都无法改变。如果不喜欢某个或多 个缺省设置,那么必须装入带有更符合您喜好的覆盖设置的外 部"格式文件"。 缺省**"**格式文件**"** 

在"格式文件"中的设置

图 4-17.新符号采用其

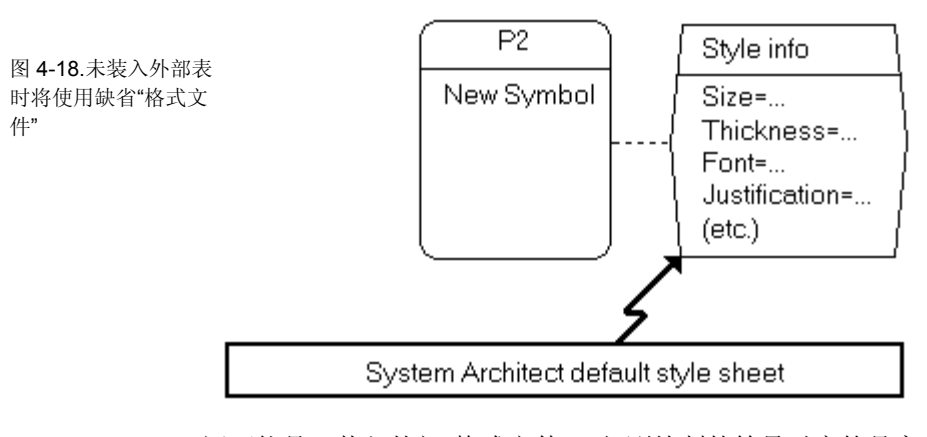

还可能是已装入外部"格式文件",但刚绘制的符号对应的是空 插槽。此时也将使用缺省设置,如下面的绘图中所示:

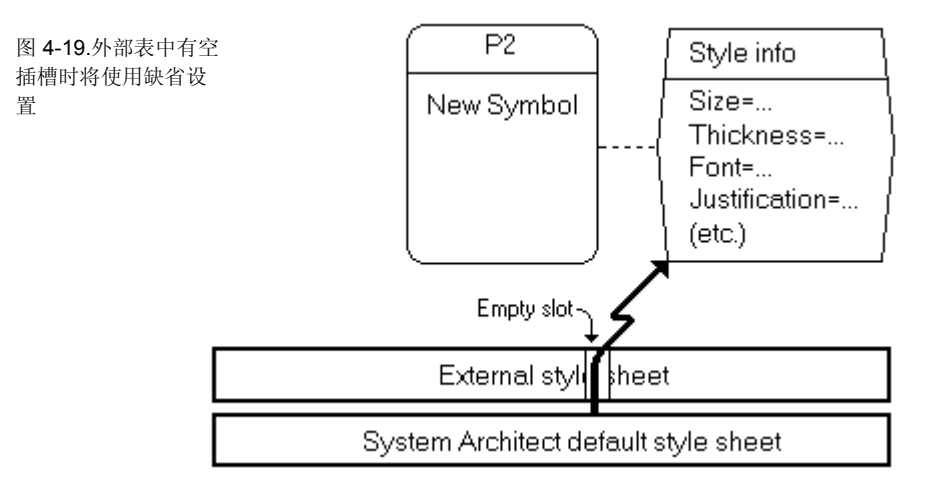

总而言之,每次绘制新符号时,将采用活动的"格式文件"中的 设置。如果未装入外部"格式文件",那么将使用硬编码缺省 "格式文件"中的设置。

保存视图时,新符号及其附加的样式数据将保存在百科全书库 中。以后显示时,即使没有"格式文件",这些符号也将维持其 大小和形状。

假定要针对您的项目定制实体符号的样式。请执行以下步骤:

- 1. 绘制实体符号并按照需要改变其大小、形状、厚度和 字体。
- 2. 单击实体符号以进行选择。选择格式, 符号格式, 符 号样式。
- 3. 选中下图中显示的复选框。

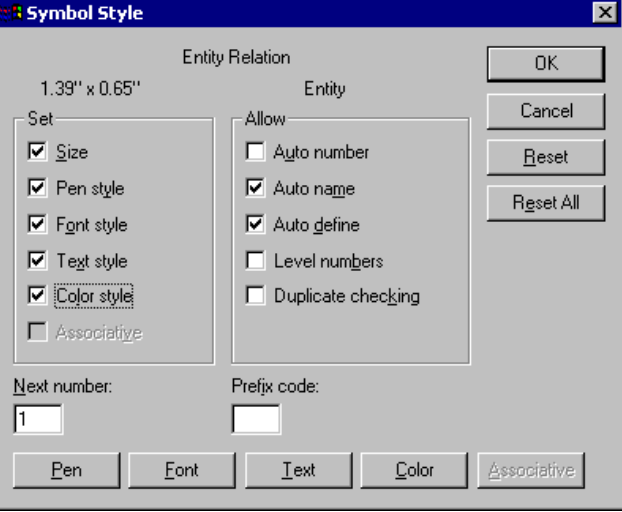

#### 4. 单击确定。

图 4-20.选中要添加至 外部"格式文件"的设置

将**"**格式文件**"**应用 到现有符号

新"格式文件"已初始化, 其*过程*"插槽已填充(其他插槽留 空)。此时,通过选择格式,格式文件, 另存为**…**,可保存 "格式文件"。还可以等待并在会话结束时保存"格式文件"。 Rational System Architect 在您关闭百科全书库时自动提示您是 否要保存"格式文件"。

装入"格式文件"后,只需选择要改变的一个或多个旧符号。然 后下拉格式 菜单并单击格式文件,强制样式。

如果需要,可以清除或"复位"任何符号样式设置,并将其更改 **清除符号样式设置** 如朱而安,可以消除或"复位"仕凹付亏付<br>为系统缺省设置。此过程分为两个步骤:

> 1. 首先,请确保不存在任何外部"格式文件"。通 过下拉格式菜单并单击格式文件,复位来执行 此操作。如果存在"格式文件",会将其从计算

机内存中清除,仅留有硬编码的缺省"格式文 件"。

2. 仅存在缺省"格式文件"时,可选择一个或多个 符号。下拉格式菜单并单击格式文件,强制样 式。符号的先前设置将由缺省 Rational System Architect 设置覆盖。

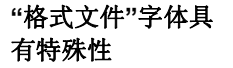

符号的样式设置的详 细信息已知

在显示来自百科全书库中的该符号之前,再次加以检查。附加 的样式的所有详细信息均已知, "字体"除外, 字体仅标记为 "缺省":

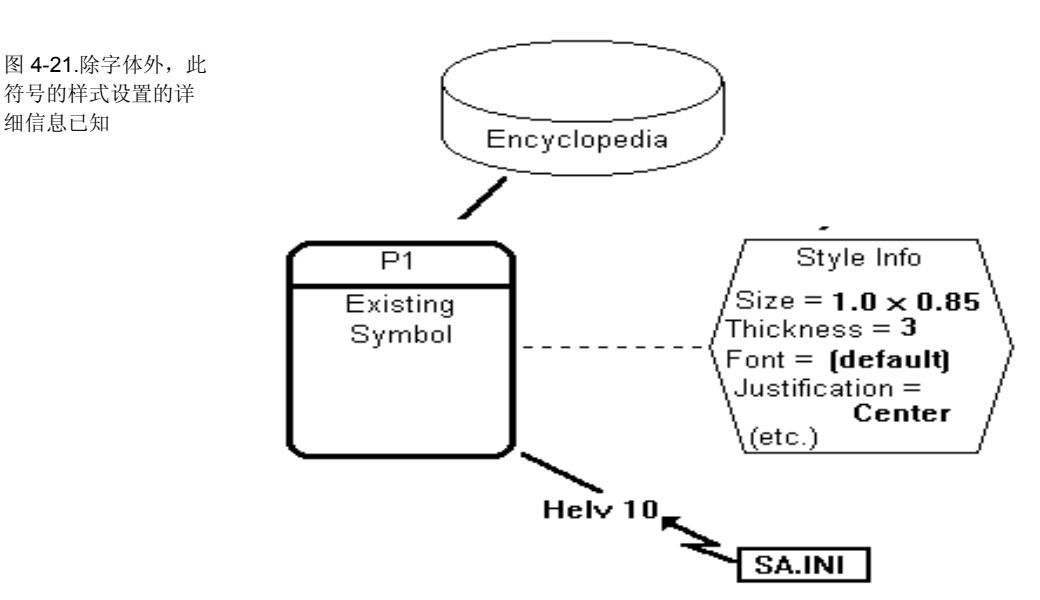

此上下文中,"缺省"意味着"我将稍后决定此符号的字体。"稍  $E =$  后是将显示或打印视图的时候。届时, Rational System Architect 将在 SA2001.INI 中查看"缺省字体"并以该字体显示/ 打印符号。

如果要在 SA2001.INI 中更改缺省字体,那么此符号在视图上 的外观将立即更改。如果 SA2001.INI 中没有条目, 那么 Rational System Architect 将使用 Arial 10 或 Helvetica 10。

如果符号有附加的特定字体,但您希望该符号使用缺省字体, 请调用字体对话框(从符号样式选项,此选项在格式菜单 下),然后单击缺省:

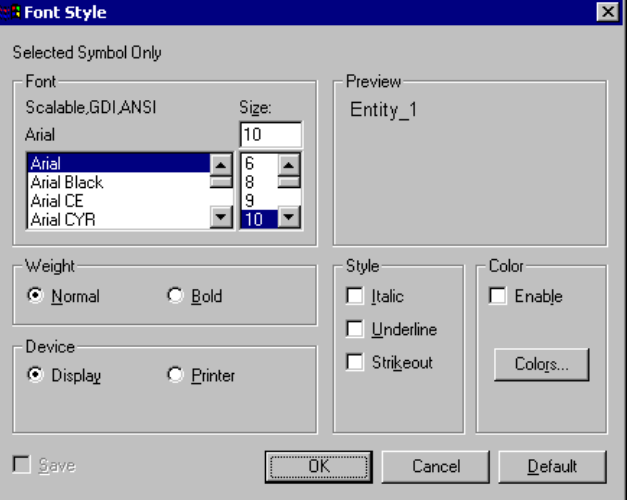

图 4-22.单击"缺省"以 清除符号的字体设置

文件**"** 

调用格式,格式文件,导入样式表命令以将任何"格式文件"导 **装入并保存"格式 调用格式,格式文件,导入样式表**命<br>文件" 入到当前百科全书库的 FILES 表中。

**AUTOEXEC.STY** "格式文件"的最佳名称是 AUTOEXEC.STY。如果百科全书库 的 FILES 表中存在带有此名称的样式表, 那么打开百科全书库 时将立即将其自动装入。具有其他任何名称的"格式文件"必须 通过格式,格式文件, 导入样式表命令手动装入。

## 复制图

复制视图的最简便方法是通过剪贴板:

- 1. 使用全选(编辑菜单下)或 **CTRL+A** 来选择源 视图上的所有符号。
- 2. 使用复制命令(编辑菜单下)或"工具栏"中 的复制图标将选定符号复制到剪贴板。
- 3. 使用新建视图命令(文件菜单下)或"工具 栏"中的新建视图图标来启动新的空白目标视 图。一般说来,新目标应该和源具有相同类 型,但在下面可查看可能出现的异常。
- 4. 使用粘贴命令(编辑菜单下)来使用"剪贴 板"符号填充目标视图。

无法通过其 *.DGX* 文件的命令行*"*复制*"*来复制视图。*.DGX* 文 件包含多数但不是全部的视图内容。命令行复制会导致百科全 书库文件不能同步。

在某些站点,将保留视图模板的库。这些模板在项目的开始进 行设置,并且将指导分析人员始终从这些视图开始进行工作。 确保与公司标准一致。此时, Rational System Architect"词汇 表"将代替"剪贴板"使用。请参阅联机帮助系统,以获取有关 如何从词汇表复制视图的详细信息(工具菜单,视图词汇表, 打开)。

通过在"悬停浏览器"上选择,可将所有符号从一张视图拖动到 另一张视图上。但是,符号位于源视图上时将不显示。

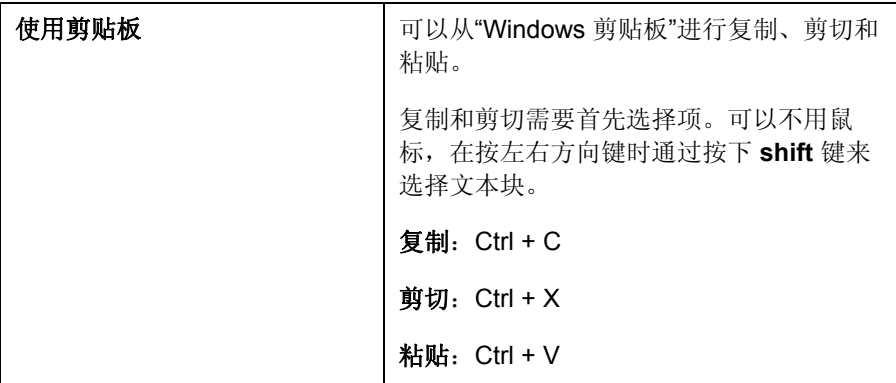

## 键盘加速键

多数最常用的命令都有快捷键,正式名称为"加速键"。按下加 速键时,其操作与使用鼠标选择命令等效。

多数 Rational System Architect 用户都依赖于鼠标操作,很少使 用键盘加速键表。然而,有些加速键十分有用,应该学习使 用。这些加速键用星号标记。

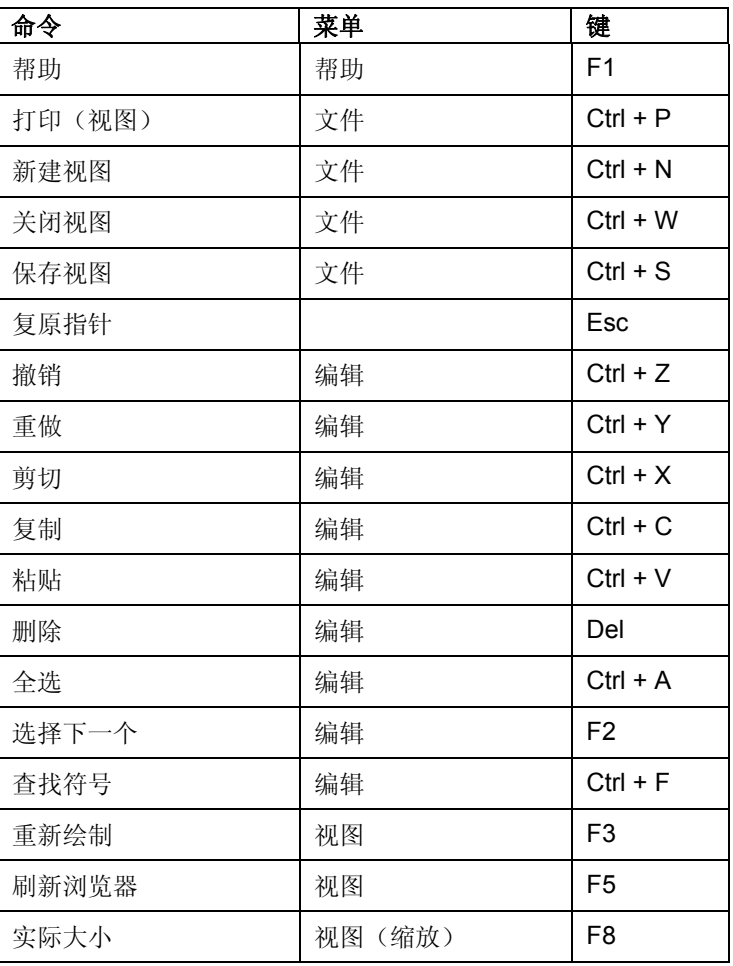

下面列出加速键指定。

表 4-1.键盘加速键 (按键排列)

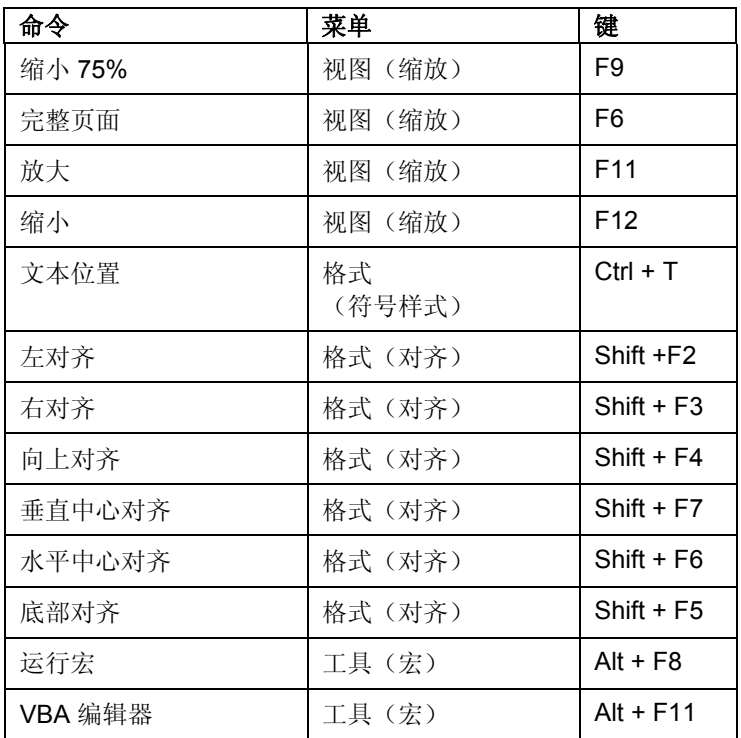

# *5*

使用定义

简介 本章描述如何在 *Rational System Architect* 中创建并使用定义。

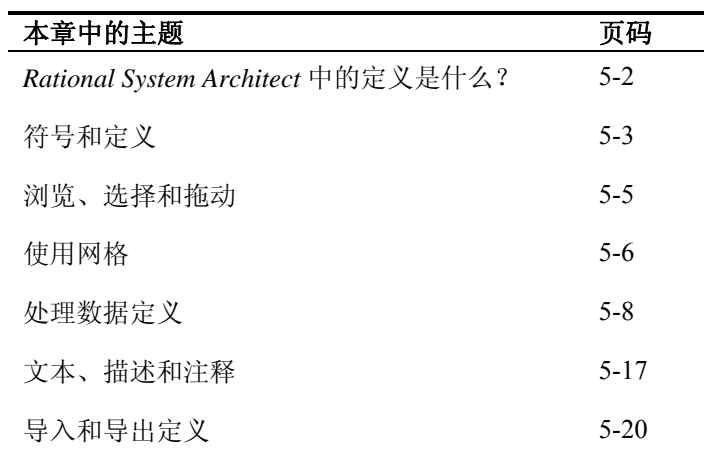

## *Rational System Architect* 中的定义有哪些?

Rational System Architect 项目百科全书库包含视图、符号和定 义。视图中包含符号,每个符号都有一个底层定义。

多种符号类型可共享一个定义类型。例如,若干实体符号的类 型(实体、关联实体、弱实体)由单个实体定义类型提供。

另一方面,百科全书库中的某些定义不用符号表示,如需求、 属性、方法、列、数据元素等。这些定义称为非符号定义。

<span id="page-85-0"></span>每个视图类型、定义类型和符号类型都有一个或多个底层属 性。例如,"类"视图具有*导航呈现方式*的视图属性,类视图上 的类符号具有名为隐藏详细信息的属性,而类定义具有特性和 方法之类的属性。特性本身就是包含如类型、访问等属性的定 义。 视图、符号和定义 具有属性

> Rational System Architect 中的每个视图类型、定义类型和符号 类型都有一组声明的*缺省*属性;您可以使用 Rational System Architect 的扩展机制对这些属性进行修改或添加(请参阅 《*Usrprops* 扩展指南》或有关 USRPROPS.TXT 的联机帮 助)。

视图、符号和定义可单独进行创建和使用。您可自由设计整个 系统,输入需求、业务目标和目的、业务规则、数据、实体、 过程细则、类和方法,而不需绘制一张视图。或者,可以绘制 视图和定位符号,而不需对其进行定义。 视图、符号和定义 可单独使用

## 符号和定义

<span id="page-86-0"></span>图 5-1 "类符号"由"类 定义"进行定义

在视图上定位符号并对其添加定义(鼠标右键单击该符号并选 择编辑)时, 在其"编辑"对话框中可看到标记为符号的选 项卡。符号选项卡上的属性中设置的信息针对刚刚拖动到视图 上的特定符号。拖动到视图上的每个符号都视作为定义的一个 实例。添加到符号选项卡上的信息仅属于该实例;如果将相 同类型和名称的另一符号拖动到该视图或另一视图上,那么添 加到第一个实例的符号选项卡上的信息将不在后续实例中出 现。

"编辑"对话框中的其余选项卡表示符号的定义。这些选项卡中 任何属性的更改都将全局应用于百科全书库中的定义。

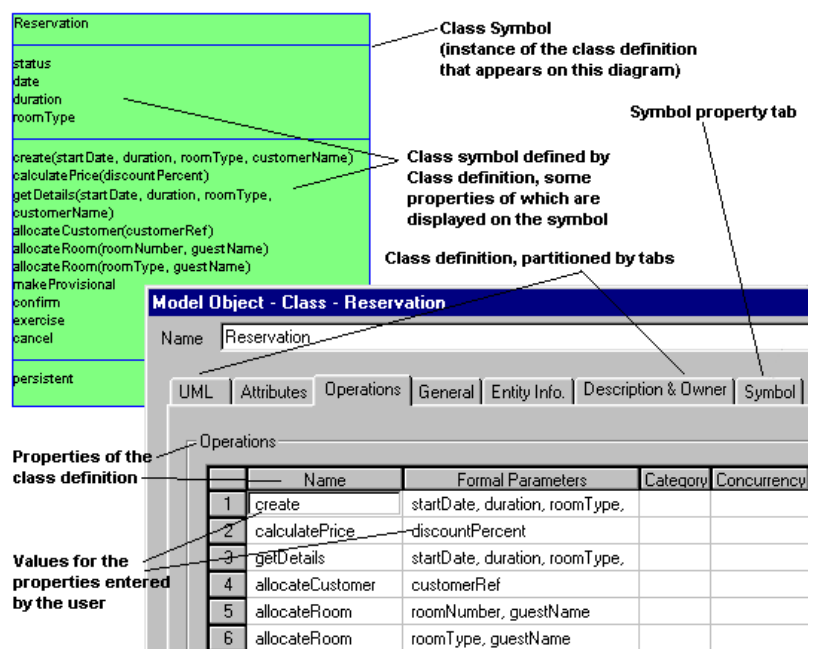

- 定义符号时,该定义将添加到百科全书库并绑定到符号,成为 一个绑定对。绑定依赖于百科全书库底层关系表中的条目,此 表有两行对应于该关系: 后台进行的操作
	- RESERVATION [*class definition*] **defines** RESERVATION [class symbol]
	- RESERVATION [class symbol] **is defined by** RESERVATION [*class definition*]

请注意,无论有多少名为 RESERVATION 的类符号,其定义 只有一个。每个符号都有唯一的 32 位标识, 每个定义亦然。

注意: 在 Rational System Architect 中建模不一定要理解 Rational System Architect 元模型中项与"关系"表之间的关系。但是, 如果要想 使用内部报告系统或指向 Microsoft Word 的链接来定义您自己的报 告, 或要使用 USRPROPS.TXT 来修改元模型, 将需要熟悉这些关 系。所需的所有信息位于"对象之间的关系"下报告系统的联机帮助中。

## 浏览、选择和拖动

选择和拖动对话框将在单击任何定义对话框的选项按钮时 打开。

要将列出的对象移动到定义对话框中的编辑框,请选择一个或 多个对象并用鼠标拖动。如果要选择相邻项,请按下 SHIFT 键 并单击要选择的各项的最顶部和最底部。如果要选择非相邻数 据项,请按下 CTRL 键,并依次单击各个项。

有关选择和拖动对话框中选定项的某些信息将在详细信息框 中显示。要激活这些信息,请右键单击选择和拖动对话框中的 区域,从下拉列表中选择详细信息**>>**;要关闭这些信息,请从 下拉列表中选择不显示详细信息。如果选择了多个项,那么将 显示最后选定的项。

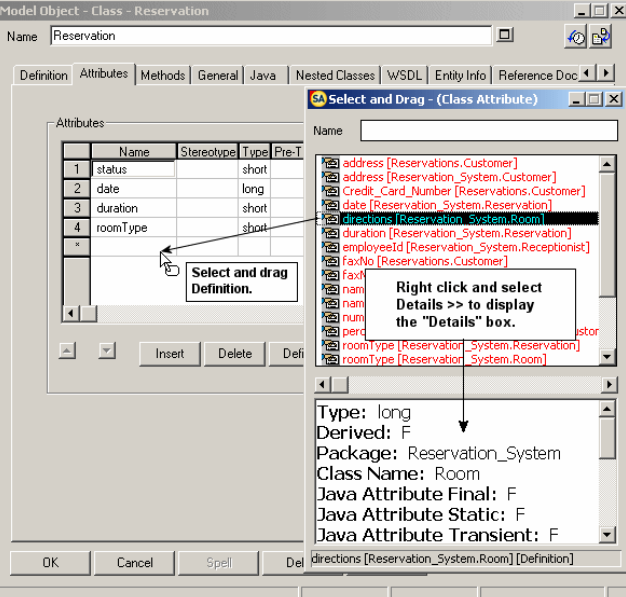

<span id="page-88-0"></span>图 5-2 名称和其他信 息的"字典对象"对话框

## <span id="page-89-0"></span>使用网格

网格中将显示某些 Rational System Architect 定义对话框。这些 网格将定义的大部分信息都显示在一张表中,以便于查看和编 辑。请参阅下面的图 5-3。

可通过定义在网格中的表示方式来编辑定义,或通过将光标停 留在网格中定义行的任何部分,并单击定义按钮, 从而利用传 统对话框来编辑定义。

#### 未在网格中显示的内容

指定为超过 100 个字符的文本字符串的多数定义属性将不在网格中显 示。要获取定义的完整属性,请在网格中选择该定义的任何元素并单击 "定义"。

列表属性也将在网格中显示;要显示列表选项,请单击相关网 格元素,在网格元素中将出现下拉列表选择器。

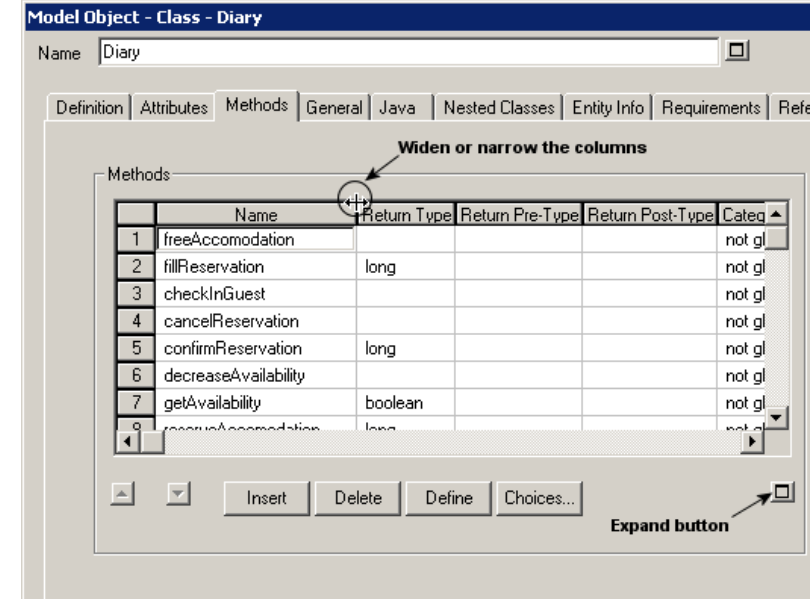

图 5-3 名称和其他信 息的"字典对象"对话框

通过选择网格标题栏中的列分隔符并将其向右或左拖动可加宽 或收窄网格中的列。 通过单击网格右下角的展开按钮(显示为正方形)可暂时扩展 网格区域本身。网格将扩展为整个对话框大小。如果网格下存 在任何属性,都将暂时从视图中隐藏,直到网格取消扩展,或 调整网格

者用户离开该选项卡后重新回到该选项卡。

要在网格中上移或下移定义,请选择整行定义并单击网格左下 角的向上或向下箭头。最好通过选择网格最左列列出的行号来 选择整行定义。

## 处理数据定义

Rational System Architect 允许创建包含数据元素、数据结构和 数据域的底层数据字典。数据模型的每个实体中也具有属性。

一般来说,实体中的数据由数据元素来定义。可在实体中创 建,或从底层数据字典进行复制。每个属性都视为数据元素的 一个实例。属性位于实体中,可提供关于数据的某些实例信息 - 例如是否为主键。数据结构是数据元素的一种分组。数据元 素可以选择性向底层数据域报告。

<span id="page-91-0"></span>字典中所有条目的名称在单个条目类型中不一定唯一。此规则 有一个例外:数据元素和数据结构的名称在字典的两种类型中 都必须唯一。 数据字典中的唯一 名称

此处为一些示例:

允许:

"数据存储"定义: "Customer" "实体"定义 "Customer" "数据元素"定义: "Customer"

不允许:

"数据元素"定义: "Customer" "数据结构"定义: "Customer"

### 实体中的属性

Rational System Architect 中将属性定义为实体和数据项之间的 关联。

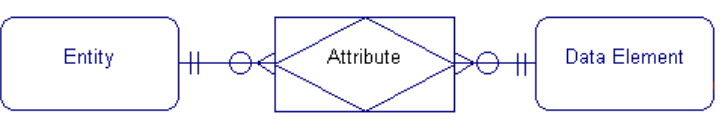

属性定义可维护仅应用于实体中数据实例的特性:

- 键状态 此数据实例是主键组件吗?
- 可空性 此数据项构成的列可以包含 数据库中的空值吗?
- 唯一性 此属性本身代表实体的候选 键码?
- 列名称
- 数据库注释
- 扩展属性(PowerBuilder)

主键是一个或一组属性,用于唯一识别该主键所在的实体的实 例。由于主键组件是标识,因此其值不能为空。

"外键"是实体属性,在相关实体中作为主键组件。外键是父/子 关系的产物;它位于子实体中,依赖于父实体的主键。

图 5-4 Rational System Architect 中如 何定义属性

主键

外键

#### 数据元素和数据结构

数据元素定义指定应用于数据的所有实例的特性,不考虑用于 哪些模型或实体: 数据元素

- 数据类型
- 类型限定符 长度,精度
- 缺省值
- 检查约束
- 数据所有者
- 域

请务必注意,由于物理特性属于数据元素,因此这些特性始终 由用于代表数据的所有属性继承。

如果数据元素的属性值已修改,那么所有模型中的所有相关属 性都将受到此更改的影响。

#### 数据字典中的另一数据条目类型可能是"CustomerOrder", 定义 为"客户下订单时通过电话获取的信息"。这就是数据结构的一 个示例。它在较高的级别进行定义,很明显,隐藏了一定的详 细信息。 数据结构

如果您是副董事长,那么可能会对此定义的现状感到满意。但 如果您是程序员,那么可能想要了解更多详细信息: "构成给 定客户订单的准确信息是什么?"您将期望如下答案:

CustomerOrder 包括 CustNo + CustName + CustAddressBlock + OrderDate +

因此, 数据结构是一组其他的数据项。结构始终能够扩展为更 加详细的级别。以上列出的多数项是数据元素,意味着您已获 得对于此项目有意义的最低级别的详细信息。名为

CustAddressBlock 的项是一个例外,它实际上是结构之中 的结构。下一个低级别定义了 CustAddressBlock:

```
CustAddressBlock 包括
CustHouseNo + 
CustStreet + 
CustCity + 
CustState + 
CustZip
```
在 *Rational System Architect* 中,结构之中可以无限制地嵌套结 构。但是,请尽量注意不要不慎创建递归结构,比如 A 包含 B,B 包含 C,C 包含 A。*Rational System Architect* 将监视此类 条件,一旦发现,就将其指出。如果出现递归结构,那么结果 将不可预测。

数据元素和数据结构对百科全书库来说是全局的。并不局限于 特定"项目数据模型",但可由任何"项目数据模型"中任何视图 的任何实体使用以创建属性。数据元素和结构还可由百科全书 库中定义为"数据"的其他对象使用,包括数据存储、数据流以 及数据流视图的过程。

在联机帮助中搜索数据模型以获取更多信息。

#### 使用数据域

域用于将常见(物理)属性提供给多个数据元素。社保号码、 电话号码、邮政编码之类都是域。所有社保号码(不分用途) 都具有相同的格式和相同的编辑规则,并且可能输入到输入表 单上相同类型的字段中。 什么是**"**数据域**"**?

> 这也适用于电话号码(至少在美国如此)和邮政编码。因此, 分析人员/设计师可以自行决定使用域,通过提供单一场所来存 储并维持常用信息,从而减少工作量。

数据域作为场所,来存储有关数据格式的项目范围内的标准和 规则。例如,如果事先决定项目的所有日期必须以 "yyyymmdd"格式存储(例如 1997年 12月 31日= 19971231),那么必须将名为 *Standard-Date* 的域添加到百科 全书库。

稍后, 在将面向日期的各种数据元素添加到百科全书库时, 如 *Date-Entered*、*Date-Of-Birth*、*Date-Hired* 等,可将值 *Standard-Date* 提供给每个元素的属性数据域。因此,如果要向 *Standard-Date* 提供 8 个数字字符的属性,其派生出的所有日期 也将自动更改为 8 个数字。

数据域允许您指定数据元素所属的域。指定数据元素的域时, 针对该域定义的所有属性都将应用于数据元素。 数据域与数据元素

> 使用缺省数据域配置选项时,可针对数据域定义的允许属性符 合"SQL '92 标准":

- 数据类型
- 类型限定符 长度,精度
- 缺省值
- 检查约束

数据域的这一样式与物理数据模型中用户定义的数据类型相对 应。

Rational System Architect 可提供高级配置选项, 允许您指定来 自数据域的全面继承。选定此选项时,可从数据域派生数据元 素的所有属性,并允许多级别域继承。

示例 **1**:定义 要定义 Standard-Date,请执行下述步骤:

- *Standard-Date* 1. 单击字典菜单,新建定义命令。
- 2. 在"浏览器"中,选择"*数据域*"作为定义 类型。
- 3. 单击鼠标右键并选择新建。
- 4. 在字典对象 **<**类型**> <**名称**>** 对话框 中,将 *Standard-Date* 输入到名称文本 框中。
- 5. 单击确定。
- 6. 在展开的字典对象 **<**类型**> <**名称**>** 对 话框中,选择"数据指定*数据类型*",输 入"数据类型限定符"(长度),"缺省 值"和可能有用的任何*"*文本描述*"*。

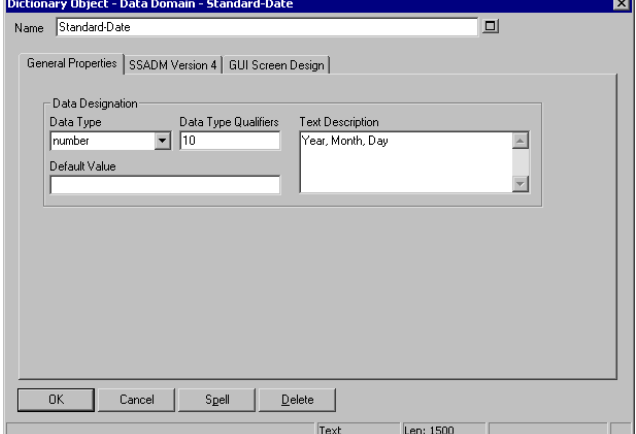

图 5-5.添加"数据域"定 义的样本对话框

- 示例 2: 定义 **1. 单击字典菜单,新建定义**命令。
- **Date-Hired** 2. 在"浏览器"中,选择"*数据元素*"作为定 义类型。
	- 3. 单击鼠标右键并选择新建。

- 4. 在字典对象 **<**类型**> <**名称**>**对话框 中,将 *Date-Hired* 输入到名称文本框 中。
- 5. 单击确定。
- 6. 在展开的字典对象 **<**类型**> <**名称**>**对 话框中,单击文本框中的选项按钮 (该文本框标签为**域 - (数据** 域) )。
- 7. 选择 *Standard-Date*(从定义的数据域 列表),并将其拖动到域 一(数据 域)文本框。
- 8. 或者,还可以在文本框中输入 *Standard-Date*,但是通常拖动定义的对 象比记住其准确拼写要容易得多。
- 9. 请注意, 只要将数据域名称拖动到**域** 一 (数据域)文本框,那么数据元素 上的数据指定数据类型和数据类型 限定符将更改。如果更改了数据域中的 值,那么数据元素中的值也将更改。

图 5-6.基于数据域添 加新数据元素定义的 样本对话框

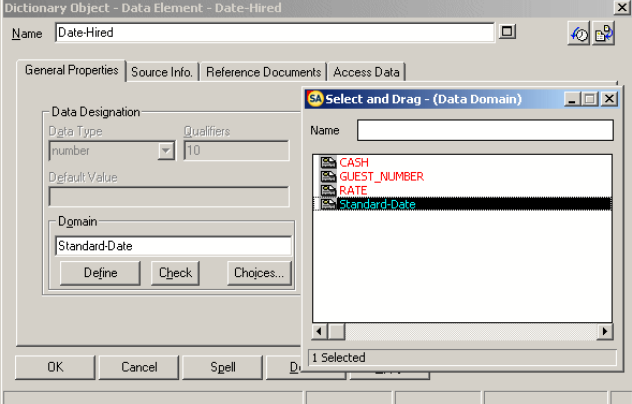

10. 只需输入"数据元素"中不是派生自"数 据域"的属性值,如"业务单位",它不 是"数据域"的有意义属性。

事实上,上述示例中 *Standard-Date* 作为没有长度的日期对 象,略显简单。实际中,应该是位数 4 + 2 + 2。要实现这一 点,首先需创建"数据结构域"*Date-Format*,由三种数据元素定 义: 年、月和日。数据结构域与数据结构的关系如同数据域与 数据元素的关系。

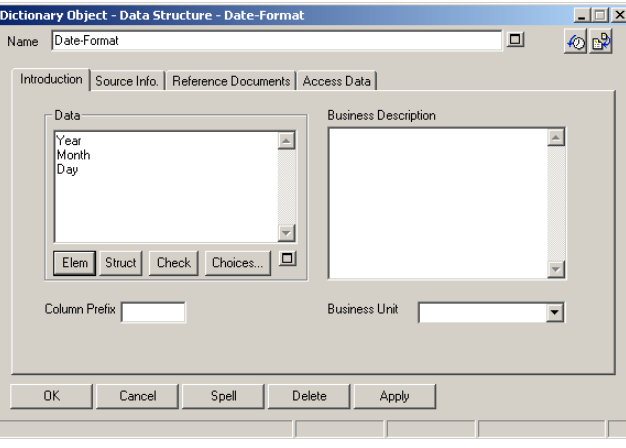

现在可定义数据结构 *Standard-Date*,完成带有 *Date-Format* 的 属性"域"的值。

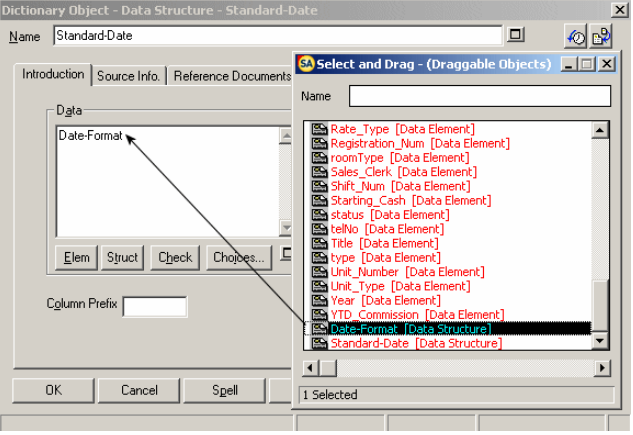

图 5-7.数据结构域 *Date-Format* 定义为包 含三种数据元素

图 5-8.数据结构 *Standard-Date* 定义为 从数据结构域 *Date-Format*

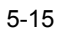

除日期外,其他候选标准有人名(例如应该始终为姓 + 名 + 中 间名首字母)或电话号码(例如应该始终为 3 + 3 + 4 个数 字)。

#### 文本、描述和注释

在 *Rational System Architect* 中,任一符号的每个实例都有字典 条目,但是该符号的定义只有一个字典条目。如果数据存储符 号 *Customer* 出现了 3 次,那么字典具有符号 *Customer* 的 3 个 单独条目,并且具有定义 *Customer* 的一个条目。

#### <span id="page-100-0"></span>将文本附加到符号 四种类型的文本数据可附加到 *Rational System Architect* 中的符 号:

#### **1.** 字典定义

任何属性的任何值的主要位置是符号的定义。这是人们进行查 看以了解更多有关符号的信息的首选位置。

如果给定符号(如 *Customer* 数据存储)需要在多个不同视图 上显示,那么仅需一个 *Customer* 字典定义,因为一个定义便 可提供数据存储的所有实例。

#### 2. 图形描述 - 图形注释

"图形注释"是希望实际显示在视图上的标注。

请注意,*Customer* 数据存储的每个实例都可以有其自己的图形 注释。因此,图形注释的典型用途是显示某个视图上符号的每 个实例与另一视图上相同符号的另一实例之间有何不同。通过 定义菜单上的"符号"选项卡来输入图形注释文本。

图形注释可显示在符号内部或外部。使用格式、符号格式菜 单,符号样式、文本位置命令。

#### **3.** 字典注释

"字典注释"与"图形注释"基本相同:符号的每个实例都有一条 注释。两者的区别在于字典注释不在视图上显示。通过符号左 上角显示"信号灯",指示存在字典注释。将填充三者中最左边 的点。要将注释添加到符号,请从符号的浮动菜单中选择注 释,或者选择注释命令(位于字典菜单上)。

图 5-9.符号上的"信 号灯"装饰

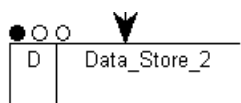

#### **4.** 从**"**绘制**"**菜单添加文本

存在第四种文本类型。每个绘制菜单都有一个文本命令,允许 您将文本定位在任何视图上。与上述三种文本类型不同,此文 本不附加到任何符号。例如定位在视图顶端的标题。

有关在报告中包含文本数据的指示信息,请参阅联机帮助。搜 索文本,绘制菜单。

#### 拼写检查

*Rational System Architect* 拼写检查功能可通过拼写按钮(位 于所有视图和定义对话框中)使用。要使用拼写检查功 能,请执行以下步骤:

- 1. 将光标停留在对话框中想要检查的字 段。
- 2. 单击拼写按钮。
- 3. 如果遇到潜在的拼写错误的词,那么将 出现对话框以显示可能备选项。从列表 中选择替换字,或者在替换为字段输 入正确字。
- 4. 单击替换按钮来更改词,或单击忽 略不作更改。

有关拼写检查器的更多信息可在联机帮助上查看。搜索拼写检 查。

## <span id="page-103-0"></span>导入和导出定义

Rational System Architect 提供多个工具,用来将信息导入百科 全书库或从百科全书库导出。Rational System Architect 百科全 书库中的信息包含两个基本组件:符号视图信息和底层符号定 义。

SA 的导入/导出工具包括:

- 通过 **CSV** 或文本格式导入/导出定义
- 通过 **XML**
- 使用 SA 的本机 **VBA** 支持和发布的**"**对象模型**"**来连接 到其他工具
- 在其他 Rational System Architect 百科全书库之间合并/ 抽取
- 通过"反向数据工程"将数据库设计导入物理数据模型 中,并使用"模式生成器"从数据模型中生成模式
- 将 Java、C++ 或 Visual Basic 代码导入"类"视图并从类 视图生成代码(C++、Java、VB、CORBA IDL、 Smalltalk、Delphi 等)
- 将代表"文档类型定义"(DTD)或 BizTalk 设计的 XML 文件反向工程为 XML 设计视图

#### **CSV** 和文本导入导出

Rational System Architect 提供一般导入/导出机制,可以文本格 式或逗号分隔值(**CSV**)格式将定义导出到外部文件或从外部 文件导入。通过选择字典,导入定义或字典,导出定义可 访问此一般工具。

由 Rational System Architect 中的图所表示的图形设计包含两个 基本组件:图形图和底层符号定义。一般导入/导出工具仅支持 导入/导出定义 - 而非视图的图形组件。

注意: Rational System Architect 提供多个其他工具, 用来将定义导入 百科全书库或从百科全书库导出,这样便于视图的定义和图形组件的导 入/导出。这包括在其他 Rational System Architect 百科全书库中进行 合并/抽取, 将数据库设计通过"DB 反向工程"导入到物理数据模型, 使 用"DB 模式生成"从数据模型中生成模式,将 C++ 或 Java 代码导入"类" 视图, 从类视图生成代码(C++、Java、VB、CORBA IDL、 Smalltalk、Delphi 等), 或者将定义导入到 Microsoft 存储库或从 Microsoft 存储库导出。请参阅联机帮助以获取有关上述任何主题的更 多信息。

#### 使用导入功能

要通过 CSV 格式将定义导入到 Rational System Architect,一定 要使 CSV 文件中的数据列与将导入信息的定义的属性一一匹 配。

要将 .CSV 文件导入到 Rational System Architect, 请执行以下 步骤:

- 1. 请确定要将源工具中实体、属性等的定义的哪些非 DBMS 相关部分导出到 Rational System Architect。
- 2. 修改 USRPROPS.TXT 以将这些属性添加到定义类型。 例如,假定源工具在实体定义中具有属性"注意事项" 和"一般信息"。USRPROPS.TXT 的修改可能如下所 示:

DEFINITION "Entity"  $\{$ 

PROPERTY Notes { Edit Text LENGTH 1500 }

 PROPERTY "General Information" {Edit Text LENGTH 750 } }

3. 在源工具中,导出定义的非 DBMS 相关部分。

多数工具中,可运行报告,并以"逗号分隔值" (CSV)文件为输出。

- 4. 在 Rational System Architect 中,选择导入定义(从 字典菜单中)。使用浏览按钮选取 CSV 文件的路 径。
- 5. 选择实体作为类型。单击确定。将获取已导入的所有 实体的报告。可以打印或将其保存为 .TXT 文件。
- 6. 将浏览器设置为定义。选择实体作为类型。

选择进行反向工程的实体时,应该出现"注意事项"和"一般信 息"中的值。

如果需要导出"数据字典定义",请参阅联机帮助以获取有关字 典菜单,导出字典命令的信息。导出定义命令可使您以 ASCII 或 CSV 格式导出文件。否则, 如果导出数据有其他需求, 请 执行以下操作。 使用导出功能

#### 使用剪贴板

如果当前显示有视图,那么只需选择它的一个、多个或所有符 号,并使用复制命令(编辑菜单下)以将其复制到剪贴板。 (或者使用"工具栏"上的复制图标。)在那里,您可以将视 图插入到允许粘贴数据的任何产品中。使用剪贴板格式命令 (编辑菜单下)可以位图格式或元文件格式来将视图复制到 "剪贴板"。多数应用程序可接受这些选项之一。

还可将文本数据从多数对话窗口中复制到剪贴板。字典对象 **<**类型**> <**名称**>** 对话框的内容便是一个示例,可能包含冗长 的细则。另一示例可以是来自报告的草稿输出。首先,使用鼠 标选择文本,以便其颜色转变为黑底白字。如果对话框中有复 制按钮,请单击该按钮。否则,请按下 **Ctrl-C** 组合键。

图形数据还可通过按键盘上的 **Print Screen** 按钮捕获。这将 获取当前显示在显示器上的所有内容的"快照"。之后可将快照 粘贴到着色程序,其中可对快照进行修整和注解。*Alt-Print Screen* 也可用于获取显示器的较小区域的快照。此快照仅包括 活动的最前端窗口或对话框。

## 通过 **XML** 导入**/**导出

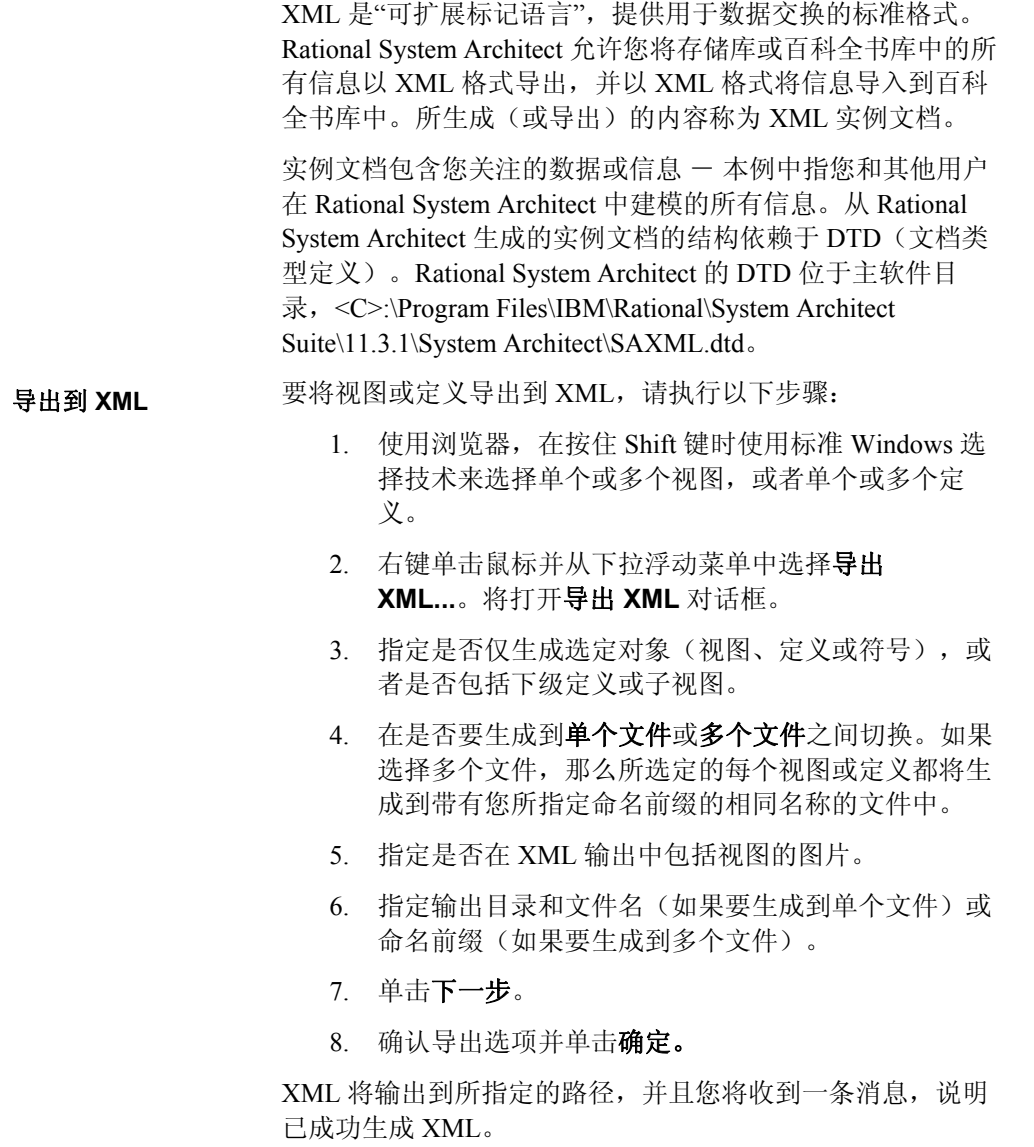
导入 **XML** 

要导入包含 Rational System Architect 信息(并符合 saxml.dtd) 的 XML, 请执行以下步骤:

- 1. 从浏览器中,选择视图或定义类型,右键单击鼠标并 从下拉浮动菜单中选择导入 **XML**。(视图类型的一 个示例为**UML** 用例,而不是"UML 用例"视图的特定 名称,如"执行保留"。)
- 2. 在导入 **XML**对话框中,浏览到包含 XML 文件的目 录。选择文件并单击打开。
- 3. 指定 Rational System Architect 导入 XML 对话 框中的冲突选项。
- 4. 单击确定。

视图或定义将添加到 Rational System Architect 百科全书库

# *6*

矩阵编辑器

介绍 绘制单个视图之前,可使用"Rational System Architect 矩阵编辑 器"在模型上输入信息。通过以这种方式进行分析,您可以在 深入进行更详细的分析和设计之前,专注于问题的宏观情况和 信息的依赖关系。

> "矩阵编辑器"可用于 Rational System Architect 中所有类型的建 模,包括"企业和 IDEF 业务建模"。还可以创建自己的矩阵并 将其添加到"矩阵浏览器"。

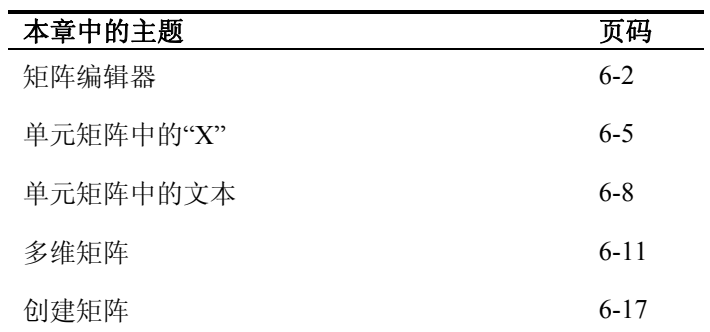

## 矩阵编辑器

<span id="page-110-0"></span>除了使用视图和定义的常用技术之外, "矩阵编辑器"还提供不 同入口点用于将信息输入到项目百科全书库。 矩阵编辑器

> 从分析的观点看,通过矩阵输入数据会向用户提供模型可/将包 含的广泛问题域和信息,以及被依赖关系定义的相交。

矩阵提供包含在符号定义中相同信息的另一视图。输入到"矩 阵编辑器"的信息将自动输入到视图上出现的符号定义中;任 何位置信息的更改也将同步 - "矩阵编辑器"仅提供信息的另 一视图。 同步定义

> 根据特定定义和"矩阵编辑器", "矩阵编辑器"以下列任何一种 方式与 Rational System Architect 中的定义同步:

- 通过矩阵编辑器和定义对话框输入:多数矩阵允许通过矩 阵编辑器或在定义对话框中(其中任何定义类型之一)输 入信息。
- 仅强制到矩阵编辑器的输入:已限制某些定义,因此只能 通过矩阵来输入 一 用于在符号中输入新定义的相应属性 对话框为只读。针对"业务流程"方法提供的多数矩阵都如 此。原因是这些方法要求仅在全局级别输入某些定义。

"矩阵编辑器"提供两维数据视图。类型为 X 的定义与类型为 Y 的定义相关的说法意思是: 交叉引用定义所在 位置

- X 的定义对话框中包含 Y 定义的列表,或者
- Y 的定义对话框中包含 X 定义的列表,或者
- 两种情况都有,或者

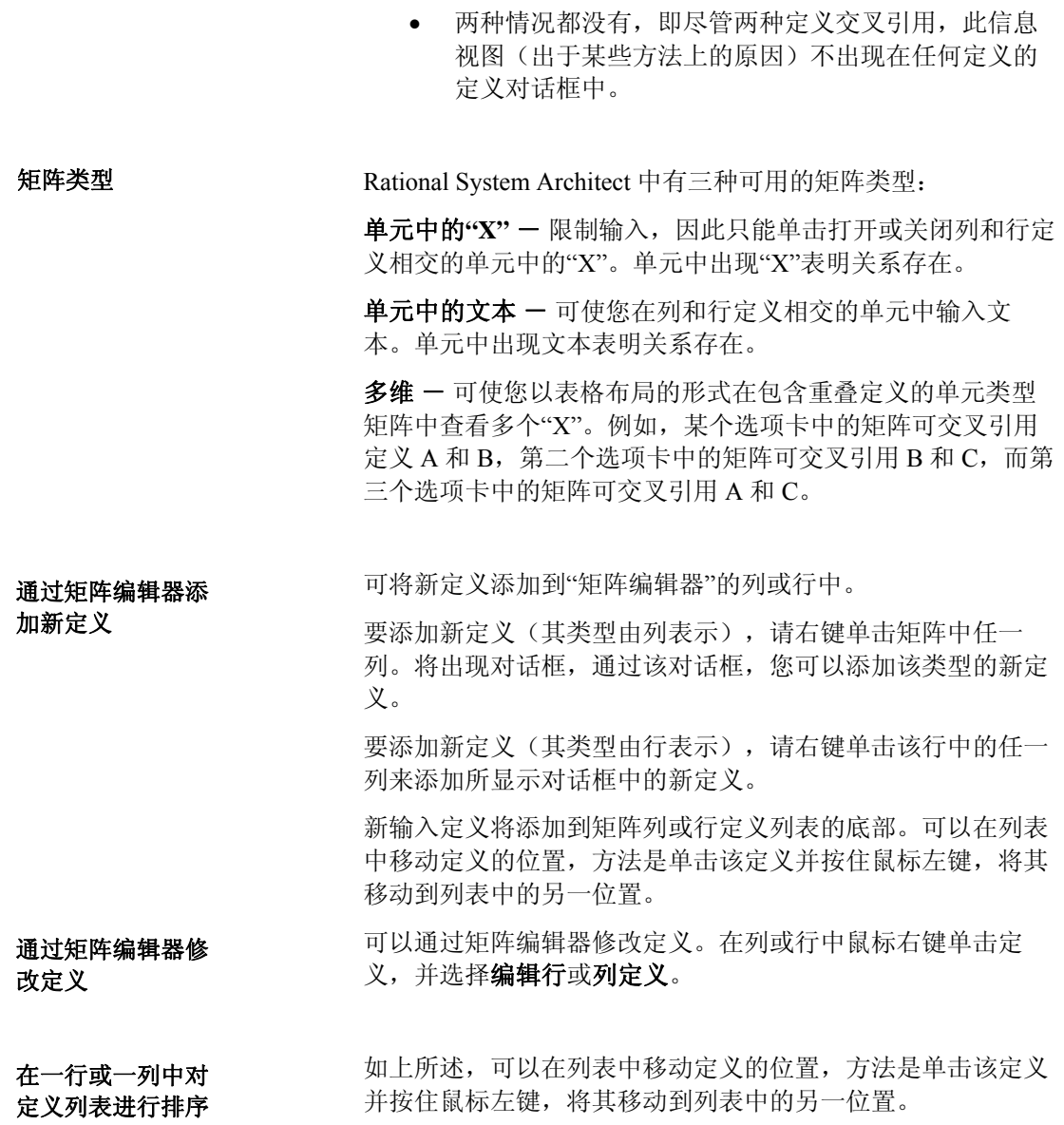

还可基于定义的属性值对列或行进行排序。选择格式,行(或 列),排序。将打开列出所有相应定义类型的属性的对话框。 可以选择属性,并选择通过属性值的升序还是降序进行排序。 按照属性值排序 例如,可以选择按照"初期审计"之类的属性来排序"基本业务 流程" - "业务流程"将按照初次对其进行创建的用户名称列 出。

可以通过标准窗口打印和打印预览功能(可通过矩阵菜单使 用)来打印矩阵。 打印矩阵

## 单元矩阵中的**"X"**

单元矩阵中的"X"表明两个定义之间是否存在关系。存在关系 由两种定义相交的单元中的"X"表示 - "X"表示关系存在; 空 白表示不存在任何关系。

单元矩阵中的"X"是简单的交叉引用矩阵,该矩阵可在两种定 义相交单元中放置一个"X"。交叉引用的结果可表示: 每个 "行"定义可存储一列"列"定义。每个"列"定义可存储一列"行" 定义。如果每个"行"定义存储一列"列"定义,并且每个"列"定义 存储一列"行"定义,那么相交信息将重复。因此,您一般会发 现两种定义中"相关定义"属性为只读。

<span id="page-113-0"></span>单元矩阵中**"X"**样 本:竞争力角色

单元矩阵中"X"的示例为**竞争力角色,**如下图 6-1 所示。接下 来的步骤描述如何打开此矩阵,并假定已打开样本百科全书 库,而且已启用业务建模方法。如果未启用,请单击工具菜 单,依次选择定制方法支持,百科全书库配置并选中业务建模 复选框。

图 6-1.单元矩阵中"X" 的示例 - 竞争力角 色

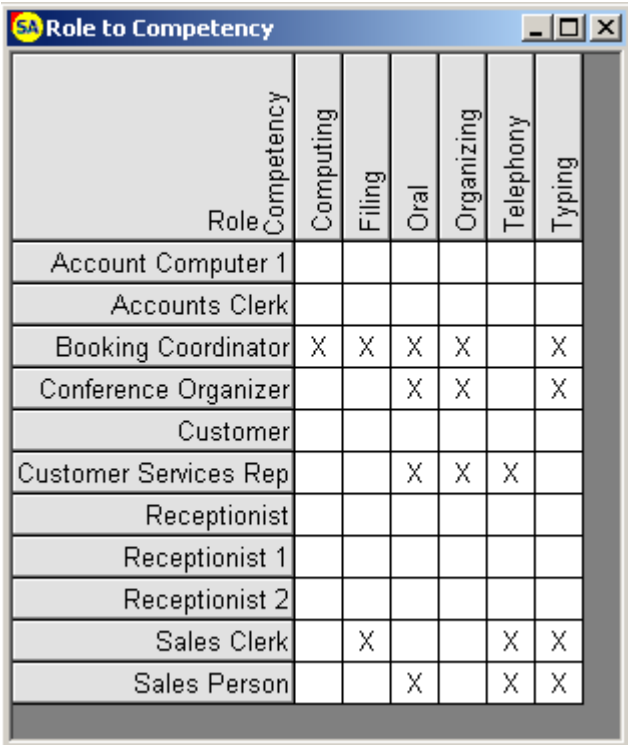

要打开单元矩阵中**竞争力角色**"X",请执行以下步骤:

- 1. 样本百科全书库已打开的情况下,在 Rational System Architect 中选择视图, 矩阵浏览器。
- 2. 将出现矩阵浏览器,在组织选项卡上选 择竞争力角色。

- 3. 单击下一步绕过矩阵过滤器对话框。
- 4. 单击完成绕过"矩阵过滤器"对话框(保 持缺省状态 - 选中所有列和行定 义)。将显示竞争力角色矩阵。
- 5. 要交叉引用列和行定义,请单击两种定 义之间的相交单元。将在单元中放置一 个"X"。要在单元中除去"X",请单击该 单元。
- 6. 查看结束后,单击矩阵对话框右上角的 X 来关闭矩阵。矩阵将自动保存。

# <span id="page-116-0"></span>单元矩阵中的文本

单元矩阵中的文本可使您将文本输入到两种定义相交的单元 中。相交单元在存储库中具有带有其自身权限的定义。通常, 通过附加定义名称并使用正斜杠分隔的方式对其进行命名(例 如 EBP/Role、Function/Activity、Message/Stimulus 等)。

在"单元中的文本"矩阵中,将禁用矩阵工具栏上方的"**X**" (用 于显示相交)按钮(请参阅下图)。这可使您在矩阵单元中输 入并查看文本。单击"X"按钮可重新装入矩阵,并且带有文本 的任何单元将转而显示为"**x**"。

可以拖动矩阵列和行以将其加宽,显示您希望看到的文本。

交叉引用的结果可包含单元矩阵中"X"的所有含义,以及以下 内容:

- 相交"单元"定义可存储多达 255 个字符的文本
- 相交"单元"定义根据"行"定义命名,并由"行"和"列"定 义键入。
- 每个"行"定义可存储一列相关"列"定义
- 每个"列"定义可存储一列相关"行"定义

#### 单元矩阵中文本示 例:**EBP** 对实体

"文本"矩阵的示例为基本业务流程对实体矩阵, 如下图 6-2 所 示。可在单元中输入文本,以描述特定实体上的处理工作。例 如,您可以指定是否对其进行创建、阅读、更新或者删除。对 此类动词的使用通常称为 **CRUD** 矩阵。接下来的步骤描述如 何打开此矩阵,并假定已打开样本百科全书库,而且已启用

图 6-2.文本矩阵的示例 - 基本业务流程对实 体。

#### 业务 建模方法。如果未启用,请单击工具菜单,依次选择定制 方法支持,百科全书库配置并选中业务建模复选框。

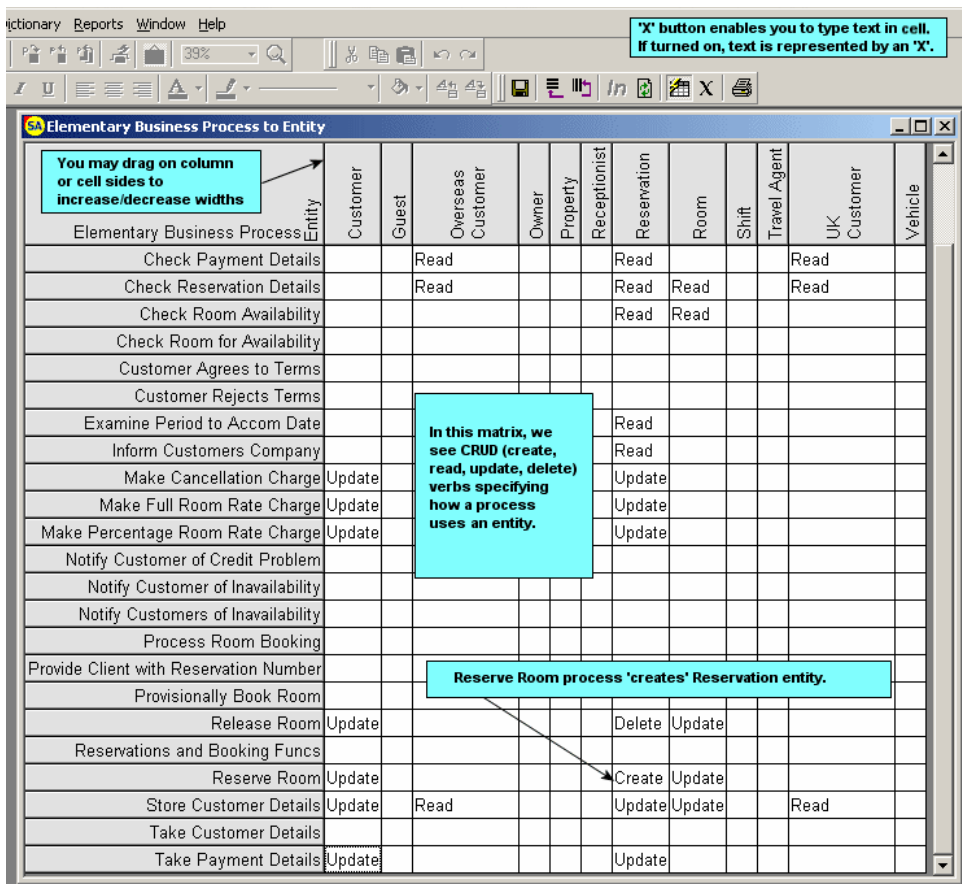

要打开单元矩阵中的基本业务流程对实体文本,请执行以下步 骤:

- 1. 样本百科全书库已打开的情况下,在 Rational System Architect 中选择视图, 矩阵浏览器。
- 2. 将出现矩阵浏览器,在企业选项卡上, 选择基本业务流程对实体。
- 3. 单击下一步绕过矩阵过滤器对话框。
- 4. 单击完成绕过"矩阵过滤器"内容对话框(保持缺省状 态 一 选中所有列和行定义)。将显示基本业务流程对 实体矩阵。
- 5. 单击矩阵工具栏上方的"**X**"(用于显示相交)按钮。要 交叉引用列和行定义,请单击两种定义之间的相交单 元并输入文本。稍后可将此文本输出到 Word 报告。
- 6. 通过单击"矩阵"工具栏中的**"X"**(用于显示相交)按 钮,可在"单元"中的"X"和单元视图中的"文本"之间切 换。

# 多维矩阵

Rational System Architect 中的定义可以是多个矩阵中的一部 分。因此,一个矩阵中的交叉引用可以推断出另一矩阵中的交 叉引用。在单个"矩阵编辑器"窗口, "多维矩阵"(MDM)可显 示相互关联的可共享定义的矩阵,在这些矩阵中,一个矩阵的 交叉引用可以推断出另一矩阵中的交叉引用。

某种意义上说, MDM 不纯粹是矩阵类型。实际上是同步进行 查看的单元类型矩阵中相关"X"的集合。MDM 中的每个矩阵 还可以单独进行查看。由于 MDM 是通过在单元矩阵中链接单 个"X"而创建, 因此单元矩阵中的任何"X"都可以是 MDM 的一 部分。

"多维矩阵"可提供"推断"选项,可自动将临时"X"放置于单元 (可根据相同 MDM 中另一矩阵所做的交叉引用来*推断*)本单 元中的交叉引用)中。

在执行以下某项操作前,推断的关系都是临时的:

- 单击工具栏中的保存按钮 可将单元中"X"的颜 色从蓝色更改为黑色,从而使得关系永久化。
- 单击工具栏中的重新装入按钮 将从当前处于焦 点的矩阵中除去所有推断的关系。
- 关闭 MDM 将废弃仍处于"推断"状态的关系。

"多维矩阵"的示例为基本业务流程对应用程序矩阵,如下图 6-3 所示。在 Rational System Architect 中, 以下矩阵通过多维链 接:基本业务流程对应用程序、基本业务流程对技术和技术队 应用程序。接下来的步骤描述如何打开此矩阵,并假定已打开 样本百科全书库,而且已启用业务建模方法。如果未启用,请 单击工具菜单,依次选择定制方法支持,百科全书库配置并选 中业务建模复选框。

6-11

<span id="page-119-0"></span>推断 交叉引用选项

多维矩阵样本:基 本业务流程对应用 程序

图 6-3.多维矩阵的示 例。

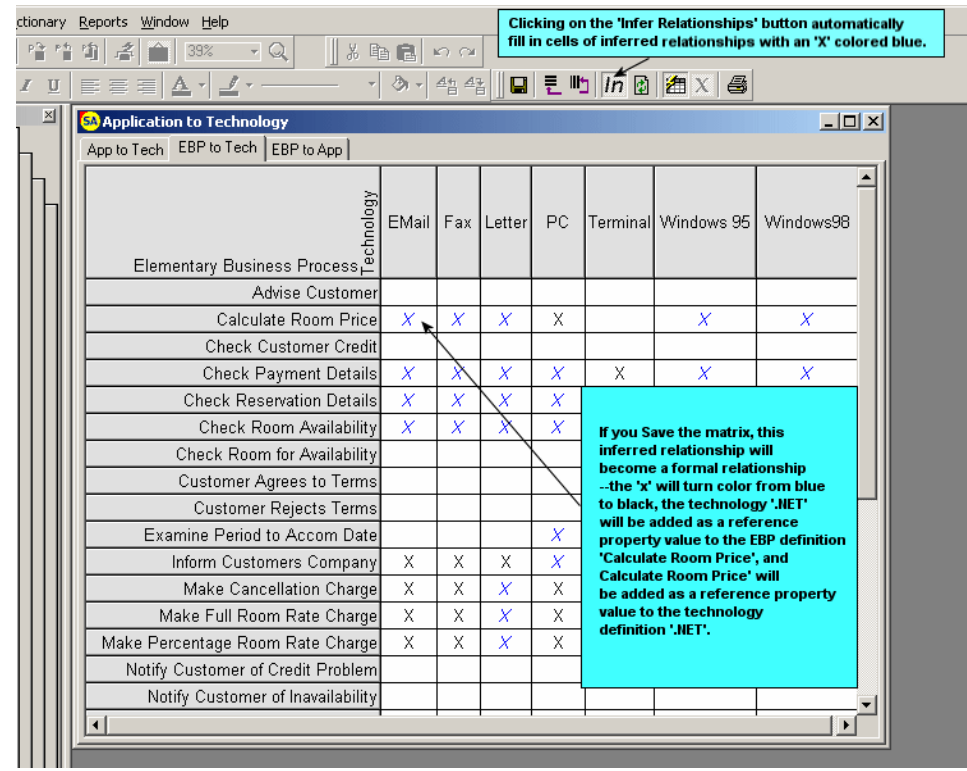

要打开基本业务流程对应用程序矩阵,请执行以下步骤:

- 1. 依次单击视图菜单, 矩阵浏览器。
- 2. 将出现矩阵浏览器,在企业选项卡上选择基本业务 流程对应用程序。上述所有三个矩阵都在选项卡的 同一"矩阵编辑器"窗口中显示。

3. 单击下一步绕过矩阵过滤器对话框。

(可选)。

- 4. 单击完成绕过"矩阵过滤器"内容对话框(保持缺省 状态 - 选中所有列和行定义)。需要针对每个矩 阵进行此操作,以将其装入到窗口。
- 5. 单击完成。将显示基本业务流程对应用程序矩阵 。
- 6. 单击工具栏上的推断按钮来"推断"交叉引用。推断 的关系将在相交单元中显示蓝色的"X"。稍后可将 此文本输出到 Word 报告。
- 7. 单击保存按钮保存推断的交叉引用(可选)。 或者 单击工具栏上的重新装入按钮除去推断的交叉引用

# 镜像矩阵

"镜像矩阵"可将相同行和列定义类型显示为镜像行和列定义类 型。单击矩阵单元时,对立关系也可将单元标记为"X"。关系 就会变为双向关系。使用具有相同行和列定义类型的非镜像矩 阵时,只能指定单向关系。

"镜像"矩阵的示例为"应用程序对应用程序接口"矩阵。

要打开"应用程序对应用程序接口"矩阵,请执行以下步骤:

在样本百科全书库已打开的情况下, 在 Rational System Architect 中选择视图, 矩阵浏览器。

将出现矩阵浏览器,在应用程序选项卡上,选择应用程序对应 用程序接口。

单击下一步绕过矩阵过滤器对话框。

单击完成绕过"矩阵过滤器"对话框(保持缺省状态 - 选中所 有列和行定义)。将显示"应用程序对应用程序接口"矩阵。

选择信用卡预订和保留之间的单元。将在单元中使用 **X** 来标记 关系。在保留和信用卡预订之间的对立关系中将自动显示 "X"。

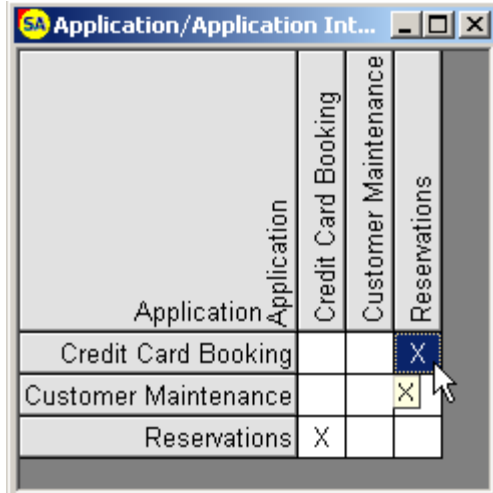

通过选择矩阵,保存或单击对话框右上角的"**x**"来保存矩阵。

从百科全书库浏览器中,选择 + 标记(位于定义旁),并打开 应用程序定义(称为信用卡预订)。

选择应用程序接口选项卡,注意已添加保留。对立关系将在 "保留"定义中显示。

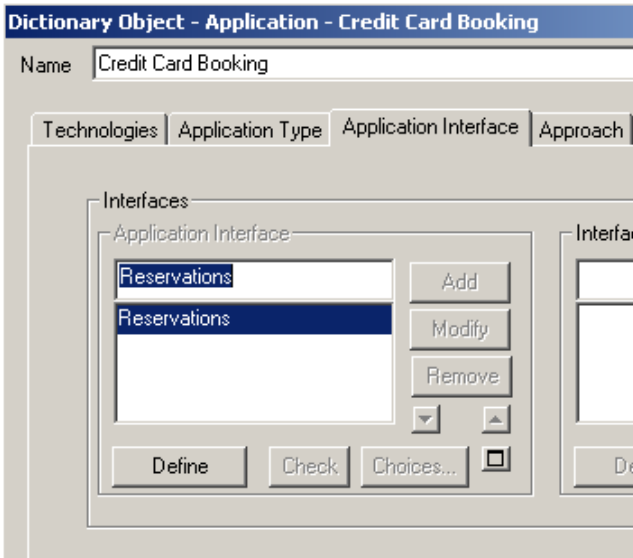

单击确定关闭定义对话框。

## <span id="page-125-0"></span>创建矩阵

由用户创建的矩阵称为"用户定义的"矩阵,因为这些矩阵包含 用户指定的行和列定义。可以创建矩阵类型并选择任何定义类 型,前提是二者可以互相交叉引用。用户定义的矩阵位于"矩 阵浏览器"的"用户定义"选项卡下。

要应用的类型矩阵和定制级别确定了创建矩阵所要采取的步 骤。例如,可以创建作为关系容器的定义。假设用定义 X 和 Y 来创建矩阵。通过定制 SA,可以创建名称为 X/Y 的定义类 型。如此,针对交叉引用的每个 X 和 Y, 都可以创建 X/Y 定 义。

创建矩阵时要考虑的一些变量包括:

- 要交叉引用的定义
- 矩阵类型和功能 仅强制输入矩阵,还是允许通 过定义对话框及矩阵进行交叉引用
- 定义 -- 定义 X 的对话框应该包含相关 Y 定义的字 段吗?反之亦然吗?仅一个定义对话框显示其相 关定义,还是都不显示?
- 如果定义对话框将显示其相关定义,那么该属性 名称是什么?例如,组件定义对话框将包含名为 相关需求的属性下拉字段,列出需求定义。
- 一种还是两种定义可键入到其他属性?

## 创建用户定义的矩 一般说来,创建矩阵有三个步骤,可执行以下任务:

阵 **第1部分** 一如上所述计划"矩阵"。

第 **II** 部分 - 编辑 **USRPROPS.TXT** 以支持矩阵的定义关系。 根据矩阵的类型,还需要创建相交单元定义。请参阅联机帮助 主题"*USRPROPS/SAPROPS* 是什么"。

第 III 部分 - 使用矩阵设计器创建矩阵

完成这些步骤后,可运行矩阵。每部分都在后续段落进行描 述。

构建矩阵的第二步是创建可支持矩阵定义关系的 第 II 部分 - 编辑

USRPROPS.TXT 条目。例如,可创建"UML 组件对系统需求" 矩阵。第一个操作是打开 USRPROPS.TXT 文件。 **USRPROPS.TXT** 

> 在 Rational System Architect 中选择工具,定制用户属性,导出 **USRPROPS.TXT**(百科全书库)。

> 在导出用户属性对话框中,选择目标文件夹并单击保存。文件 将从该位置自动打开。

> "组件"定义类型已作为缺省值存在于所有 Rational System Architect 百科全书库中, 然而"系统需求"定义类型是要添加到 百科全书库中的新定义类型。

将以下代码添加到 USRPROPS.TXT:

#### 将定义**"**用户 **2"**重命名为**"**系统需求**"**

**Definition "System Requirement" { PROPERTY "Related Components" { ZOOMABLE EDIT ListOf "Component" LENGTH 1200** 

#### **READONLY} }**

尽管"组件"定义类型已存在,还是要将名为"相关需求"的属性 添加到"组件"定义中,其中将包含一列"系统需求"定义。

将以下内容添加到 USRPROPS.TXT:

#### **Definition "Component"**

**{ PROPERTY "Related Requirements" { ZOOMABLE EDIT ListOf "System Requirements" LENGTH 1200 READONLY} }** 

现在需要创建包含有关两个相关定义相交信息的定义。

将以下行添加到 USRPROPS.TXT:

在文件顶部,添加以下内容:

#### 将**"**用户 **3"**重命名为**"**组件**/**系统需求**"**

在文件底部,添加以下内容:

**DEFINITION "Component/System Requirement"**  {

**PROPERTY"RowDefinition"** 

**{KEY EDIT OneOf "Component" RELATE BY "is part of"}** 

**PROPERTY "ColumnDefintion"** 

**{KEY EDIT OneOf "System Requirement" RELATE BY "is part of"}** 

#### **PROPERTY "Description"**

**{EDIT Text LENGTH 255 HELP "Appears in the cell of a matrix"} PROPERTY "Intersection?"** 

#### **{ EDIT Boolean LENGTH 1}**

**}** 

保存并关闭 USRPROPS.TXT 文件。

通过依次单击工具菜单,定制用户属性,导入 **USRPROPS.TXT**(百科全书库)命令导入 USRPROPS.TXT。 重新打开百科全书库(文件,百科全书库打开)以使更改生 效。

运行矩阵设计器,方法是选择工具,矩阵设计器。"矩阵 设计器"是显示在 Rational System Architect 的视图工作空间 框架中的表单 - 将显示在视图工作空间区域,缺省情况下 将附加到视图工作空间框架。 第 III 部分 - 使用 矩阵设计器创建矩 阵

> 注意: 要从工作空间框架拆离"矩阵设计器", 请选择窗 口,层叠、水平平铺或垂直平铺。

#### 常规矩阵设置

在"矩阵设计器"的"常规"选项卡中,通过填写以下属性, 指定矩阵的名称、其菜单命令(可从"工具"菜单中对其进 行调用)的名称以及矩阵类型:

- 菜单文字说明 一 指定可从 Rational System Architect 的矩阵浏览器,用户定义选项卡进行调 用的矩阵菜单命令。可在名称中包含"和"符号 ("&"),直接放在想要作为"快捷键"的字母前 面,以通过键盘调用矩阵。菜单条目将显示在子 用户菜单中。
- 矩阵标题 指定矩阵名称 作为矩阵本身中标 题显示。
- 矩阵类型 指定矩阵类型:SAGenericMatrixProc - 标准类属矩阵
- 简短标题 指定将出现在"多维"矩阵上选项卡的 简短标题。

矩阵编辑器的其他命令:

滚动矩阵 - 在所有用户定义的矩阵条目之间滚动。当前选定 的矩阵数将紧靠滚动条显示在其右边。

- 删除条目 一 删除当前选定的矩阵。
- 新建条目 一添加新矩阵
- 保存全部 保存所有用户定义的矩阵。

#### 示例(续)

示例中,将填充"矩阵设计器"的常规选项卡的以下属性:

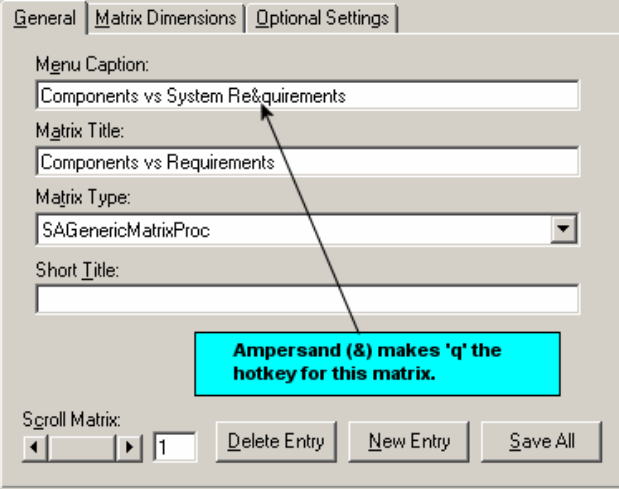

#### 矩阵维

在"矩阵设计器"的矩阵维选项卡中,指定将在矩阵中涉及的定 义,以及每个矩阵中将列出相关定义的属性。还可指定将保留 交叉引用单元信息的定义类型:

列 一 指定将出现在矩阵的列中的定义。

属性 - 指定可存储相关(行)定义列表的列定义中的属性名 称(即可存储交叉引用信息的属性)。

行 - 指定将出现在矩阵的行中的定义。

属性 一 指定可存储相关(列)定义列表的行定义中的属性名 称(即可存储交叉引用信息的属性)。

单元 一 指定将包含(作为文本)列和行相交内容的定义类型 的名称。可将此称为"容器"定义。

#### 示例(续)

示例中,将填充"矩阵设计器"的"矩阵维"选项卡的以下属性:

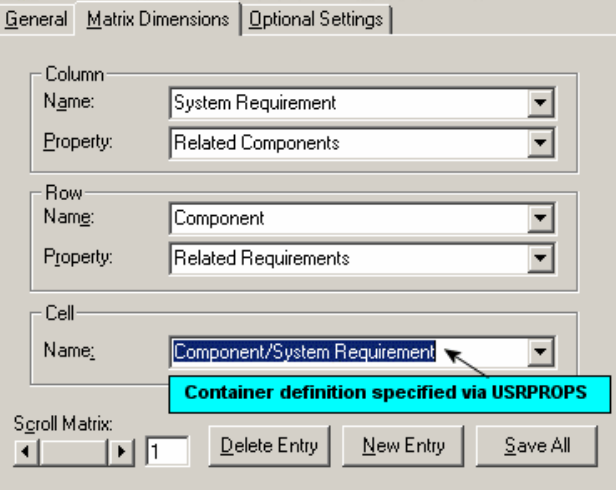

#### 可选设置

在"矩阵设计器"的可选设置选项卡中,按照以下说明指定矩阵 的可选属性:

**MatrixXinCell** - 选中设置表明该矩阵只应以简单交叉引用方 式显示,无论其是否能在单元中显示文本。在此方式中,如果 "列"属性和"行"属性为空字符串, 那么 CellDef 属性必须使用 有效值填充。未选中设置表明该文本只能显示在单元中。在此 方式中,必须为 CellDef 提供有效值。

**MatrixShowPickList** - 选中设置将使得"列"和"行"定义的选 取列表先于矩阵显示。此时用户也可选择保存矩阵配置。

**MatrixMirrored** - 具有相同行和列定义类型的矩阵可作为镜 像矩阵显示。

**MatrixMDM** - 代表特定矩阵所属的"多维矩阵"组的标识。

MatrixDefaultMatrix - 矩阵名称, 缺省情况下应该从定位的 矩阵配置列表中选择。装入"用户矩阵"时(例如类型为 SAMatrixSelectProc 的矩阵),将出现由用户保存的矩阵列 表。如果字段"SAMatrixDefaultMatrix"包含矩阵名称, 那么缺 省情况下将打开矩阵,而不需要用户指定列表首选项。

#### 示例(续)

示例中,将填充"矩阵设计器"的"矩阵维"选项卡的以下属性:

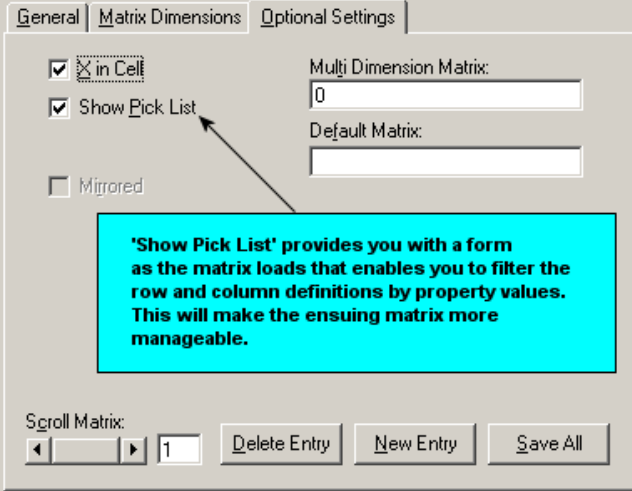

#### 重新启动 **Rational System Architect** 以装入矩阵

选择 **SaveAll** 并关闭"矩阵设计器"(单击"矩阵设计器"右上角 的"X" 一如果"矩阵设计器"已最大化(而非浮动窗口), 那么 将在 Rational System Architect 工作空间的右上角找到"X")。

重新启动 Rational System Architect。选择视图,矩阵浏览器。 可在矩阵浏览器的用户定义选项卡下找到矩阵。

需求跟踪

简介

*7* 

本章详细描述如何使用 Rational System Architect 作为设计基础 来捕获和跟踪需求、更改请求、测试计划以及项目的设计生命 周期过程中的类似内容。Rational System Architect 还提供面向 IBM Rational DOORS 需求工具的直接接口。请参阅该接口的 联机帮助以获取更多信息。

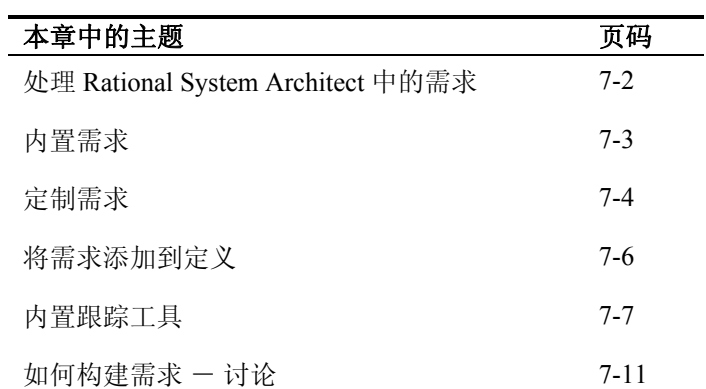

# 处理 **Rational System Architect** 中的需求

Rational System Architect 可使您将外界的现行输入合并到系统 开发过程。此输入可采取需求的初始语句的形式,在系统进行 的过程中请求更改,或者请求在每个开发阶段对适当测试的验 证。此外,Rational System Architect 可用来定义并记录业务目 标、业务流程、关键成功因素、功能组织描述和组织目标。

- <span id="page-135-0"></span>Rational System Architect 提供多个内置需求类型定义, 以及根 据模型存储和跟踪需求类型的多种方法。您可以使用这些需求 类型本身, 或者通过 Rational System Architect 的扩展机制来定 制其定义属性。还可通过此机制创建新的需求定义类型。 需求类型
- 有两种基本方法可用来处理所创建的需求类型定义,并将其与 分析和设计模型相关。 可以再次选择使用 Rational System Architect 的扩展机制来将需求类型定义实际添加为其他模型定 义类型的属性。或者,可以选择内置跟踪工具,将需求类型定 义指定(或寻址)到模型中的符号。 处理需求
- 使用 Rational System Architect 的报告工具和 SA Word 链接, 可以根据作为其他定义属性或寻址到符号的需求类型来运行报 告。通过这些报告您可查看系统如何按照需求堆栈,并分析需 求的更改对模型产生的影响。 报告需求

# 内置需求

Rational System Architect 提供多个内置定义,可使您输入和跟 踪业务目标、目标和系统需求。您可以使用这些需求类型定义 本身,也可以定制每种需求类型定义的属性来满足正在尝试捕 获信息的需要,或者创建自己的新需求类型。

<span id="page-136-0"></span>内置需求类型 Rational System Architect 内置需求类型的缺省设置如下:

业务目标 业务流程 变更请求 关键成功因素 当前数据收集 数据类 可交付产品 功能组织 地理位置 信息需求 组织目标 需求 测试计划

上述每种定义类型都包含属性。Rational System Architect 将缺 省安装这些属性。您可添加新属性、调整缺省属性或隐藏不需 要的属性。如此,定义便可捕获您正在建模的更加准确的信 息。

注意: "扩展手册"和联机帮助可提供有关通过 USRPROPS.TXT 修 改属性的其他详细信息。

可寻址

上述所列每种内置需求类型都视为可寻址定义 一意思是视图 上每个符号都满足一个需求。通过 USRPROPS.TXT 添加到百 科全书库的新需求类型也可指定为可寻址。

# 定制需求

对定义类型属性的定制通过使用 Rational System Architect 的扩 展机制 USRPROPS.TXT 来执行。

"扩展手册"和联机帮助可提供有关此机制所提供功能的整体范 围的详细信息。此部分列举一些命令的示例,可用来编辑需求 定义或添加新的需求定义。

<span id="page-137-0"></span>简而言之,每个百科全书库都包含一个 USRPROPS.TXT 文 修改

```
USRPROPS.TXT
```
件,可覆盖由 Rational System Architect 所提供的缺省属性文件 (SAPROPS.CFG)。要修改 USRPROPS.TXT,请执行以下步 骤.

- 1. 选择"工具, 定制用户属性, 导出 SRPROPS.TXT (百科全书库)"。USRPROPS.TXT 文件将在记 事本中打开。
- 2. 在导出用户属性对话框中,选择目标文件夹并 单击保存。文件将从该位置自动打开。
- 3. 将信息添加到 USRPROPS.TXT 文件或修改此文 件,并保存文件。
- 4. 通过依次单击工具菜单, 定制用户属性, 导入 **USRPROPS.TXT**(百科全书库)命令导入 USRPROPS.TXT。
- 5. 重新打开百科全书库以使更改生效。

可以将新属性添加到现有定义类型。例如,要将新属性添加到 需求定义,此定义可保留长达 20 个字符的字符串,请将以 下代码添加到 USRPROPS.TXT: 添加新属性

```
 DEFINITION "Requirement" 
\{ PROPERTY "Approval Authority" 
        \{ EDIT Text LENGTH 20 \} }
```
您可能希望"需求"定义包含属性"源实体"。但是您可能想要将 字符串从 20 个字符更改为 30 个字符,并将缺省值设置为 调整现有属性

"IEEE-1220-1994"。要进行此操作,必须重述旧有属性,并为 其提供新信息, 如将以下代码添加到 USRPROPS.TXT: DEFINITION "Requirement" { PROPERTY "Source Document" { EDIT Text LENGTH 30 DEFAULT "IEEE-1220-1994"} } 不可删除现有属性,但可隐藏。要从**需求**定义中隐藏属性 **隐藏现有属性 <sup>个可</sup>删除**现有属性,但可隐藏。要从**需求**定义甲隐藏<br> "影响语句",请将以下语句添加到 USRPROPS.TXT: DEFINITION "Requirement" { PROPERTY "Impact Statement"  $\{$  INVISIBLE} } 要添加新定义,必须重命名特别针对此用途提供的 50 个类属 "用户定义的"定义之一。因此,例如,要创建新定义(如"软 件需求",具有属性"状态"和"负责程序员"),请将以下语句添 加到 USRPROPS.TXT: 添加新定义 RENAME DEFINITION "User 1" TO "Software Requirement" DEFINITION "Software Requirement" { PROPERTY "Status" { EDIT Text LENGTH 30 } PROPERTY "Programmer Responsible" { EDIT Text LENGTH 30 } }

注意:这些仅为可通过 USRPROPS.TXT 对需求类型定义进行操作 的代表性样本。请参阅"可扩展性 *Usrprops* 指南"和联机帮助以获取 全面信息。

# <span id="page-139-0"></span>将需求添加到定义

"扩展机制"(USRPROPS.TXT)可使您将需求定义添加为另一 定义的属性。例如,可以使"需求"和"测试计划"定义成为"用 例"定义的属性。

将需求附加为定义的属性是将需求作为可寻址项附加到符号的 另一种方法。使用此方法可将需求定义附加到符号的定义中。 为控制信息提供更高的灵活性。

例如,要将定义类型"需求"添加为"用例"定义的属性,请将以 下代码添加到 USRPROPS.TXT (请参阅前面部分以获取有关 如何进行此操作的步骤):

```
 Definition "Use Case" 
\{ PROPERTY "Requirement" 
         { ZOOMABLE EDIT ListOf "Requirement" 
         LENGTH 1000 DISPLAY { FORMAT List } } 
 }
```
上述 EDIT ListOf 语句将属性显示为列表框, 您可将现有定义 拖动到其中,或添加新定义。ZOOMABLE 命令可使您对列表 进行扩展或缩小。

注意:"扩展手册"和联机帮助可提供有关通过 USRPROPS.TXT 修 改属性的其他详细信息。

# 内置跟踪工具

<span id="page-140-0"></span>可寻址

跟踪项目所使用的需求、测试计划和其他定义的一般术语是可 寻址项。Rational System Architect 提供可寻址项的内置跟踪工 具。可寻址项可连接到视图中的符号,也可使用 Rational System Architect 的报告系统在整个项目中跟踪。要输入"地址 类型"定义,请单击字典菜单,然后选择地址子菜单。

在视图上选择符号后,可以选择字典,可寻址来查看预定义 的可寻址定义的下拉列表。然而请记住, 使用 USRPROPS.TXT,请求多少附加对象您便可以创建多少附加对 象。

## 创建和附加需求规范

图 7-1.可添加定义的 "字典对象"对话框

创建需求规范 请执行以下步骤来创建需求规范。以"需求"为例:

- 1. 单击字典菜单,选择新建定义。
- 2. 在字典对象对话框中输入需求名称(本例 中:检查浏览器状态)。
- 3. 单击确定。
- 4. 在定义对话框中输入描述、影响语句和相关文 档引用。

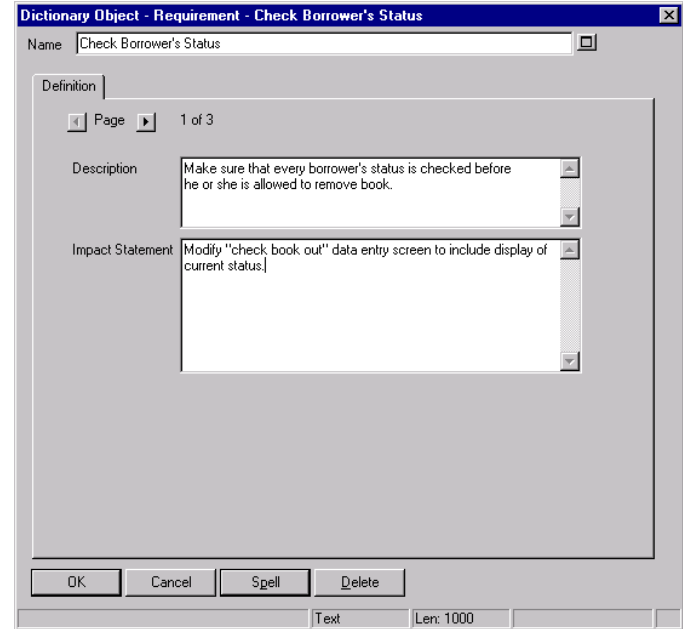

5. 单击确定以存储定义并退出定义对话框。

- 附加规范 对对行以下步骤来附加规范。继续以"需求"为例:
	- 1. 打开视图并选择满足"需求"(检查浏览器状 态)的符号。本例中,将在"Gane 和 Sarson 数 据流"视图上使用过程符号。

- 2. 从字典菜单中选择地址。选择指定类型;本 例中,选择需求。将显示附加需求对话框。
- 3. 要限制需求选项的数量,可以输入准确名称并 单击搜索,或者输入名称的前一个或前两个字 符并单击搜索。顶部列表框中将显示所有匹配 对象。要滚动浏览整个需求列表,请将"名称" 字段留空,并单击搜索。
- 4. 从列表中选择需求并单击附加按钮,或者双击 需求。
- 5. 选定需求的名称即从左侧列表框移动到右侧列 表框。
- 6. 单击确定。

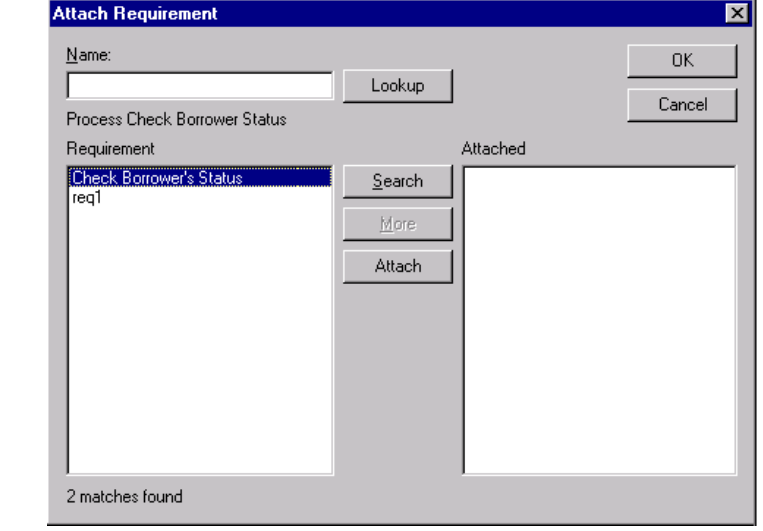

查找规范

图 7-2. 附加需求对话

框

要查看需求定义,可以在上方滚动框中突出显示其名称,并单 击查找按钮。您正在查看包含选定需求定义的字典对象 **<**类型**> <**名称**>**对话框。

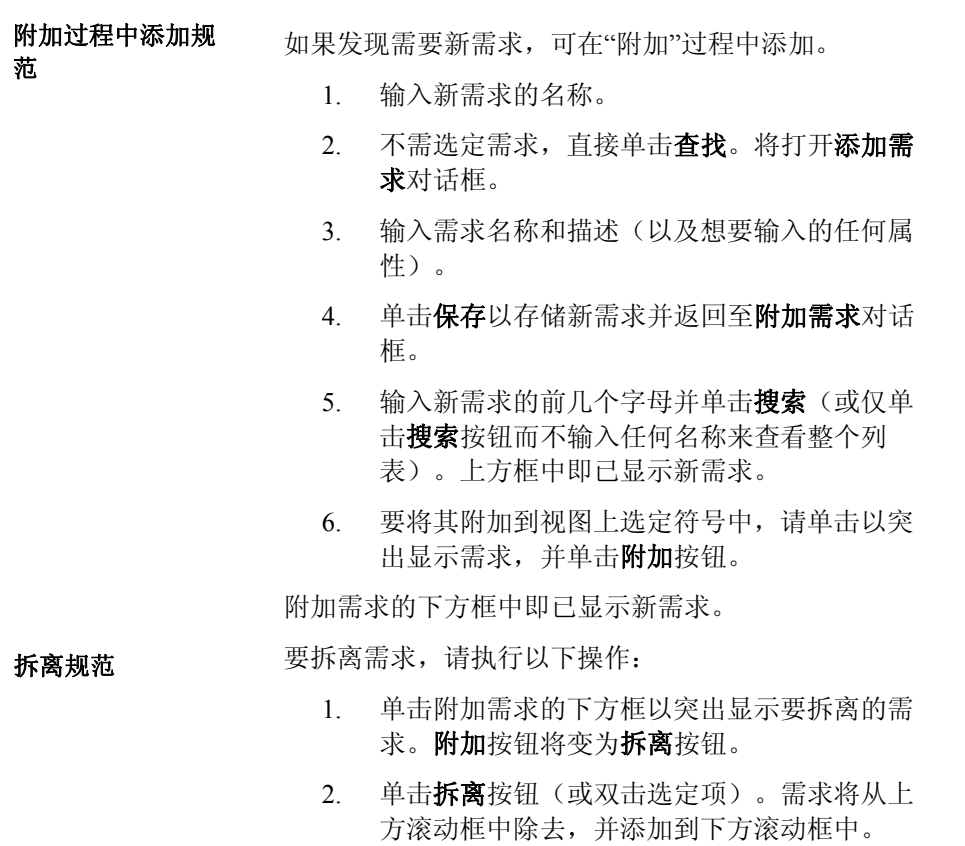
# 如何构建需求

需求跟踪

必须以此方式合并此输入,以便成为各种模型的有用并可证实 部分,并且必须遵循集中规范和辅助功能选项的方法规则。要 满足这些需求,输入必须采取单个语句的形式,且带有具有引 用用途的名称。语句可以是有关必须满足的内容的描述(需 求、测试计划、变更请求等),或者为描述规范(需求、测试 计划、变更请求等)的一组属性.

文本文档分解为此格式后,可将单个语句附加到模型(或多个 模型)各个部分,以在项目生命周期中的任一点通过模型的相 应元素进行交叉引用。语句可与有关语句或实现语句所需的模 型中的多个元素相关联。一个元素可附加多个语句,元素完全 或部分相关或实现。

构建(或重新构建)系统的第一步是最终自动系统的功能需求 的语句或描述。此"描述"通常是称为功能规范的文本文档。

此文本文档中所述需求可分割为单个已识别需求,并命名。这 些需求可导入到 Rational System Architect, 或通过字典接口直 接输入(每次一个)。

需求随后可被添加为分析和设计的一部分,这样就可以实现与 模型的一个或多个元素相关的需求的交叉引用报告,以及与一 个或多个需求相关的模型元素的交叉引用报告。

交叉引用报告可针对有关项目状态的重要问题做出回答:

- 要在哪里满足需求?
- 是否已满足所有需求?
- 设计的每一部分是否都满足一个需求?(对于每 个分析元素,满足了哪些需求?)

需求可能分解为一系列属性,正如数据库中记录由多个字段所 定义。需求可能有如对源文档和段落数的引用之类的属性,否 则将列出需求"所有者"。

在数据字典中,需求具有其自身的类型类别。从源文档派生出 的每个单独命名的需求都可使用"导入"工具(字典菜单,导

入定义)直接导入到 Rational System Architect, 或者手动输入 (字典菜单,编辑)。

项目设计需要一系列测试来验证系统实施的所有方面。测试的 范围可以从初始检查一直到事务详细结果的检查。如"需求"交 叉引用一样,"测试计划"与视图的交叉引用可针对重要问题做 出回答: 测试计划跟踪

- 要在哪里满足测试计划?
- 是否已满足所有测试计划?
- 设计的每一部分是否都具有一个测试?
- 为分析的每个部分提供哪些"测试计划"?

与需求相似,测试计划可以从建模工具环境外部产生、之后与 模型合并的文本文档开始。来自此文本文档的测试计划可描述 成单个、已识别并命名的测试。这些测试可导入到 Rational System Architect, 或通过字典接口直接输入(每次一个)。

与需求类似,测试计划随后可被添加为分析和设计的一部分, 这样就可以实现与模型的一个或多个元素相关的测试的交叉引 用报告,以及与一个或多个测试相关的模型元素的交叉引用报 告。

#### 变更请求跟踪

对现有系统设计做出更改时,与需求和测试计划类似,变更请 求可与受更改影响的设计的各个方面相关联。使用变更请求所 附加到的视图元素交叉引用变更请求是很强大的管理工具,可 针对系统演进的问题做出回答:

- 系统已进行了几次更改?
- 特定模块或功能已进行了几次更改?
- 更改的具体内容是什么?

# *8*  通过父*/*子链接分级 视图

简介

视图分级操作涉及按照父/子关系将视图链接起来。典型情况 下,子视图与更高级别视图上的符号直接关联;该符号称为 "父代"。父符号和子视图在功能上等效:子视图上的一切都认 为是包含在父符号中。因此,分级视图能够以容易理解的块表 达复杂性。

Rational System Architect 能够将多个子视图链接到单个父符 号。

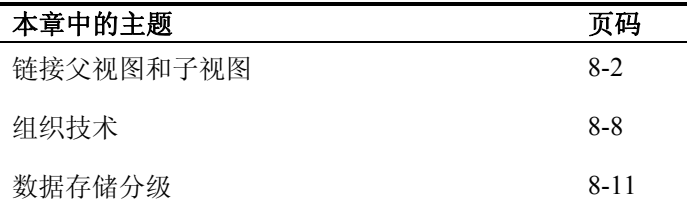

# 链接父视图和子视图

<span id="page-148-0"></span>分级概念适用于许多方法中的许多视图类型。UML 会记住"用 例"视图和"时序"视图之间存在的不可见的超链接,"时序"视图 在此链接中提供每个"用例"情景的更多详细信息。业务建模鼓 励使用过程流视图来分解功能模型。结构化分析和设计技术指 定数据流视图的分解和分级。 视图分级

> 分级让用户可以将规范分为一系列级别,每个级别上有一些不 同的视图。我们可以将打印出的视图设想成一叠纸张,最简单 的视图在顶部,最复杂的在底部。借助此技术,父级别可以隐 藏详细信息,从而使它的各个视图更容易理解。这些详细信息 可以在子级别找到,在子级别将表述更多的信息。

Rational System Architect 允许您分级任何受支持的视图类型。 通过将视图链接起来,可以使一个视图上的符号成为另一个符 号的父代。此外,您可以在每个级别引入不同的方法。例如, 过程符号可以链接到表明过程逻辑的流程图。 多子代

> Rational System Architect 能够将多个子视图链接到单个父符 号。任何符号类型都可以链接到任何类型的子视图。例如, "用例"可以链接到子代"时序"视图,也可以链接到"活动"视图 以及另一个"用例"视图。

视图也可以充当多个父符号的子代。因此,举例来说,您可以 拥有这样一个"活动"视图,它的父代是"用例"视图上的"用例" 符号、"流程图"上的"基本业务流程"符号等。

#### 连接子视图 要将现有的视图作为子视图连接到符号:

- 1. 打开您希望将视图连接到的符号所在的视图。
- 2. 右键单击该符号,从下拉列表中选择子代连接;或是 洗择该符号,然后从编辑菜单中选择子视图,子代连 接。
- 3. 对于询问您是否希望保存当前视图的对话框,单击确 定。您必须在此处保存当前视图,才能连接子视图。

此时该视图将作为子代连接并打开。

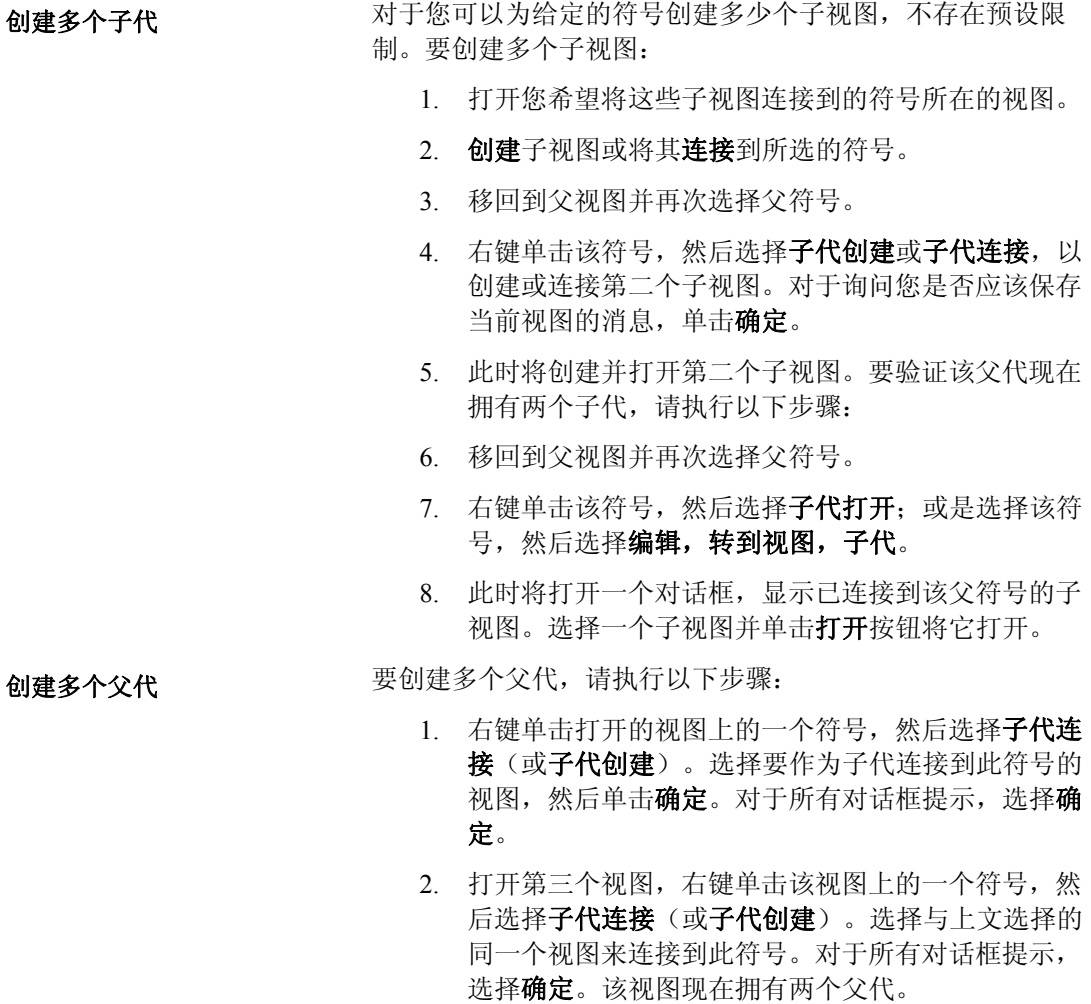

3. 在子视图打开的情况下,右键单击视图工作空间并选 择父代。此时将打开供您选择要浏览到哪个父视图的 对话框。(注意:您可以选择顶部以转到一条链中最 高的父视图。)

#### 在父代和子代之间 同步

在 Rational System Architect 中,父符号和子视图之间的同步没 有限制。一般来说,在父视图上所做的工作不会影响子代,反 之亦然。下面是无限制链接的一些示例:

- 添加进入或离开父符号的新的数据流,或是将新的数 据流添加到子视图上。这同一个数据流不会自动出现 在另一个视图上。
- 重命名子视图上的数据流。在父符号的视图上,这同 一个数据流不会自动重命名,反之亦然。重命名视图 上或父符号上的数据流时,有一些分支需要考虑。如 需详细信息,请参阅联机帮助中名为*工具菜单、全局* 更改命令以及符号名的章节。
- 更改父符号的名称。子视图的名称不会自动更改为匹 配的名称。

下面是紧密链接的一些示例:

- 更改父符号的编号。子视图上各符号的小数点编号会 自动更改为匹配值。
- 删除子视图。父符号上三个点的扩展指示符会自动消 失。

扩展指示符是三个点,有时会出现在符号上。其中一个或多个 扩展指示符 点变黑的含义如下: • 左点: 该符号具有字典注释 • 中点:该符号拥有子视图 • 右点: (留待将来使用) 当符号扩展到子视图时,上面会出现三个点的扩展指示符,并 且中点变黑。  $0 0 0$ **Inventory Adjust**  $P1.2$ 图 8-1. 扩展指示符 **INVENTORY** DЗ

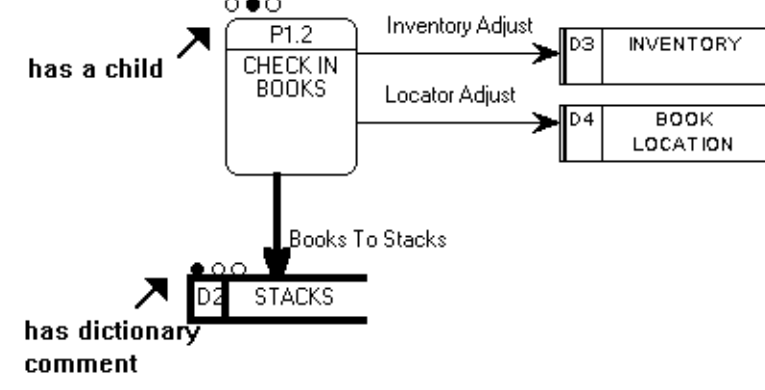

格式菜单的视图格式命令下的标注对话框上有一个复选框负责 控制要显示还是隐藏扩展指示符。

示例

图 8-2. "标注"对话框 - 显示扩展指示符

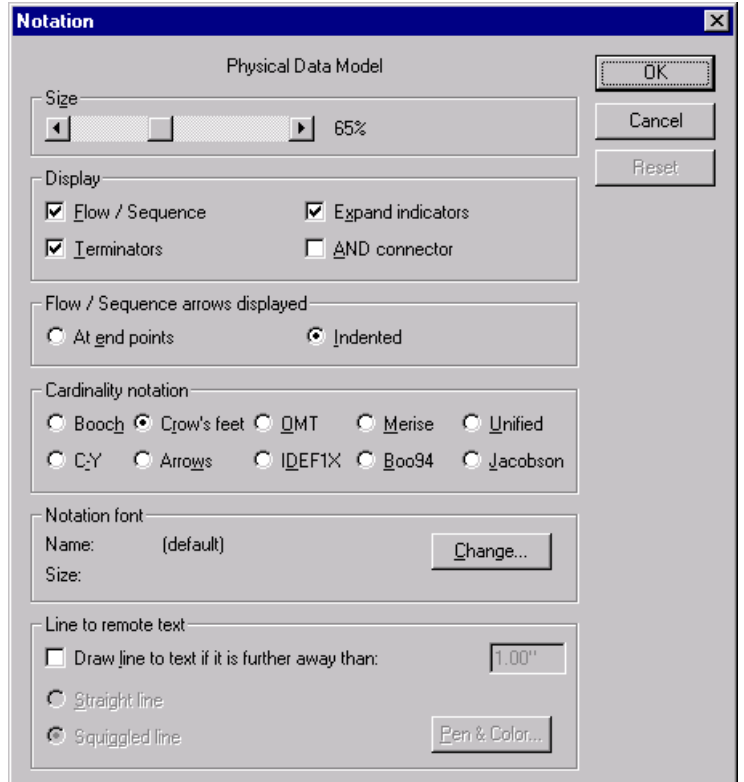

您可以使用子视图、子代连接以及子代拆离命令(它们位于编 辑菜单下)来更改两个视图之间的链接。您可以将不同的视图 类型链接在一起。 访问多级别视图

> 子视图、子代创建命令(它们也位于编辑菜单下)会打开一个 窗口,要求您给新的子视图命名或是选择视图类型。此时会创 建新视图并将它连接到其父过程。

子视图图标访问所选符号下的现有子视图。

注意: 除非视图和父符号相关,否则此图标处于不活动状态。

父视图图标访问当前显示的视图上的视图。顶部视图图标转到 分层结构中层次结构最高的视图。

注意:除非所选符号和子视图相关,否则此图标不处于活动 状态。

# 数据流组织技术

<span id="page-154-0"></span>可以清楚理解的可工作模型通常是已分级的,或是分解成一系 列链接起来的父-子视图。本章详细介绍将模型视图组织成能 够保留引用完整性的多级别单元时涉及的基本观念和技术。 结构化分析中的子 视图概念

> 单个视图很少包含整个数据流.或行为模型。由于这个原因,创 建子视图的过程、在您创建的不同级别的视图之间保留引用完 整性的必要性就成为非常重要的考虑事项。创建子数据流视图 时,遵循特定的设计规则非常重要。最重要的两个规则在下面 列出:

- 1. 绝不要重命名从父代复制来的数据流。如果需 要不同的名称,请在子代上删除该数据流,然 后绘制一个全新的数据流。这里的问题在于保 留字典定义。如果重命名子代流,它会随带字 典定义,导致父代流未定义。
- 2. 经常会需要"分开"子视图上的数据流。例如, 在父视图拥有流 A 的场合,子代需要拥有子集 流 A1 和 A2。首先, 正如前面指出的那样, 从 删除产生自父代的不需要的"A"流开始。然后绘 制 A1 和 A2。

现在的问题是如何确保父代和子代正确平衡。 这里是来自 Ed Yourdon's<sup>[1](#page-154-1)</sup> 的建议: 返回到父代 的"A"流,并给它赋予以下表达式作为其定义:

3. [ *A1* | *A2* ]

-

*A1* 和 *A2* 应该定义为数据结构。然后转到子视 图,并将数据流 *A1* 定义为仅由数据结构 *A1* 组 成,将数据流 *A2* 定义为仅由数据结构 *A2* 组 成。最后,可以使用数据元素列表来填充 *A1* 和 *A2*。

<span id="page-154-1"></span><sup>1</sup> Yourdon, E., *Modern Structured Analysis*, Prentice-Hall, 1989, Prentice-Hall, Englewood Cliffs, NJ

Gane 和 Sarson 在他们的书中声称三个级别应该就足够处理大 多数情形。另一方面,Yourdon 和 DeMarco 告诉您要一直创建 子级别,直到再往下创建已经没有意义为止。(他们给出了一 些指导原则,帮助您确定何时到达良好的停止点。)

数据流视图方法的作者建议您使用小数点(例如 P1.2.3)来 给过程符号编号。Rational System Architect 让您可以在项目需 要时启用此方法。您还可以为符号而不是过程启用此方法。要 将小数点编号放入符号中,请按照以下步骤设置所需的选项:

- 1. 单击工具菜单,然后选择首选项。确保在"自 动"列表中,打开编号。
- 2. 通过单击一次来选择您想要扩展到新级别的符 号。
- 3. 单击格式菜单,选择符号格式和文本显示。确 保名称级别号框中有一个复选标记。
- 4. 在该符号仍处于选中状态的情况下,单击**格式** 菜单,然后选择符号格式和符号样式。确保在 允许自动编号和允许级别号框中有一个复选标 记。
- 5. 单击确定。

通过设置确保小数

点编号

此外,在创建子视图之前,请确保您当前要扩展的符号拥有它 自己的编号,如 *P1*。如果没有,请右键单击该符号,选择编 辑,然后单击符号选项卡。如果*编号*属性的值为 0, 那么您可 以手动输入编号。但是,如果您已经如上文所述正确设置对话 框,那么需要编号的所有符号都会在它们添加到视图时自动编 号。

图 8-3. 符号属性选

项卡

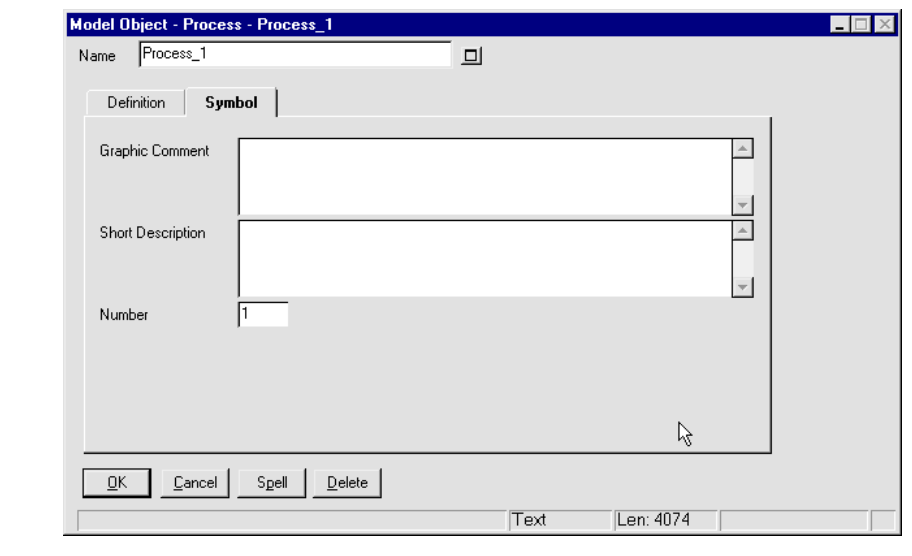

#### 平衡分级数据流视 图

确保每个子数据流视图都可以同它的父进程平衡被看作是良好 做法。这意味着进入父进程的任何数据也应该视为它进入子视 图。类似地,离开父代的任何数据也应该视为它离开子视图。 请参阅联机帮助了解详细信息。搜索联机帮助中的平衡子代和 平衡父代命令。

# 数据存储分级

图

*Rational System Architect* 提供对包含*"*数据存储*"*符号的*"Gane*  和 *Sarson* 数据流*"* 图的支持。如果正在为数据仓库的处理建 模,那么下面关于*"*数据存储分级*"*的讨论可能非常有趣且有 用。

下面的两个视图是关于两个级别的简单示例:图 8-4 中的视 图包含数据流 *DATABASE DATA*,此数据流在父符号 LIBRARY SYSTEM 和数据存储 *THE DATABASE* 之间传输数 据。数据存储和数据流都必须在子视图上分级,如 8-5 图所 示。[2](#page-157-1)

<span id="page-157-0"></span>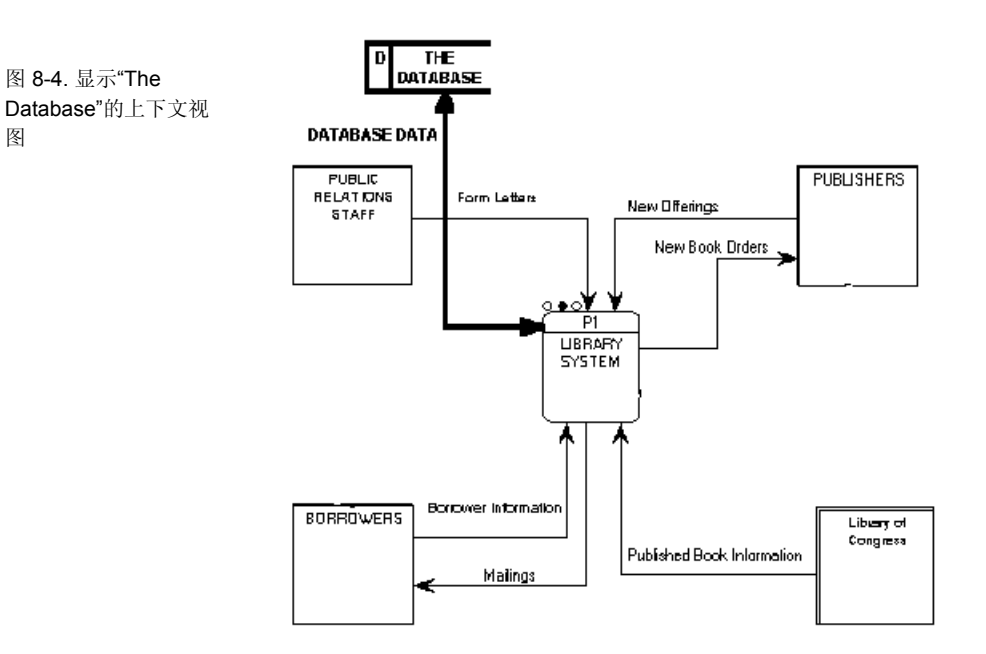

<span id="page-157-1"></span>2 两个视图都不完整。仅仅包含数据存储和数据流需要的级别。

-

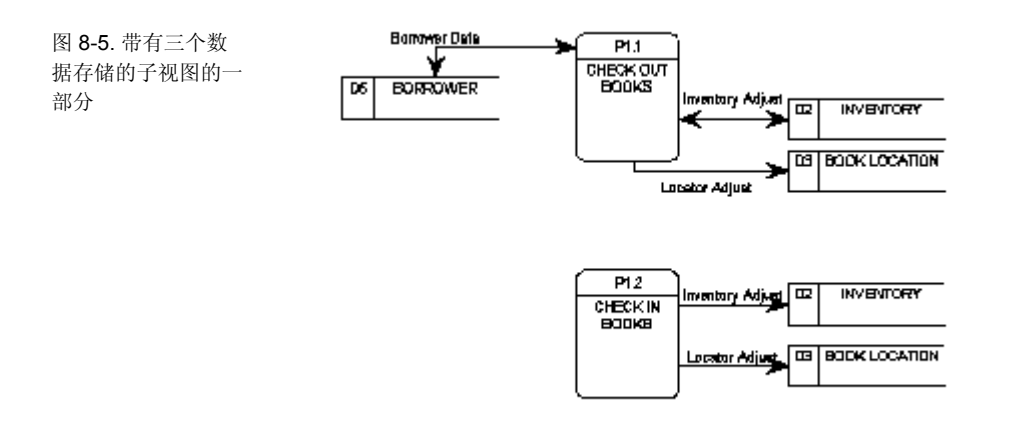

很清楚, THE DATABASE (在图 8-4 中) 必须是在图 8-5<sup>3</sup>. 类似地,*DATABASE DATA*(在图 8-4 中)必须是进入和离开 图 8-5 上的数据存储的所有数据流的组合体。

3 有些数据存储出现两次。

-

下面介绍如何定义数据存储和数据流,以便确保正确的父代/子 代平衡:

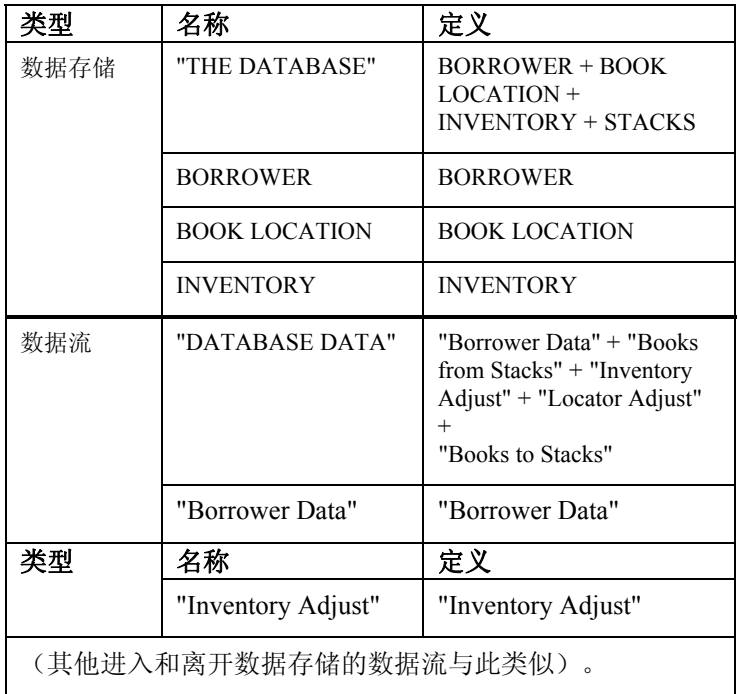

此项分级技术的关键是以数据结构方式定义一切内容。较低级 别上的每个"真实"数据存储和数据流都以单个结构进行定义, 而上下文视图中的组合存储和流则作为这些相同结构的组合体 进行定义。这种技术可确保正确平衡。

最后一步是以适当的数据元素或较低级别的结构定义所有数据 结构。

提示: 运行报告"COMPARE DATA ELEMENTS ENTITIES AND PROCESSES"和"COMPARE DATA ELEMENTS IN PROCESSES AND ENTITIES"以确保逻辑数据模型中存储的所有数据元素都得到 处理,反之亦然。

# 报告和文档系统

简介

本章介绍 Rational System Architect 的报告和文档工具。详细 信息见 联机帮助。

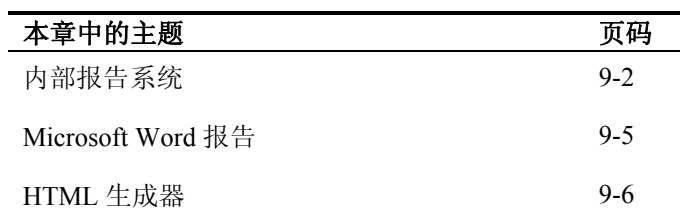

*9* 

# 内部报告系统

Rational System Architect 的内部报告系统提供 130 多种预先写 好的报告,这些报告包含在若干 .rpt 文件中。这些报告通过工 具内的报告菜单选项进行访问,并且可以轻松选择并不加修改 地运行。用户还可以通过内置的图形用户界面修改现有的报 告,或是添加他们自己的报告。报告用基于 SQL 的语言编 写,用于遍历存储在百科全书库中的信息。由于这个原因,要 编写复杂的报告,通常需要具备关于 Rational System Architect 百科全书库元模型和底层语义关系的知识。

<span id="page-161-0"></span>Rational System Architect 随带一整套标准报告, 您可以对项目 百科全书库中的信息运行这些报告,以创建关于这些信息的打 印输出。您还可以复制一个标准报告,然后进行编辑以更贴近 自己的需要。或者,如果您是经验更丰富的用户,那么可以从 头开始创建自己的 Rational System Architect 报告。 预先写好的报告文 件

> System Architect 提供了许多预先写好的报告文件, 其中每一个 都包含独立的详细报告。这些报告文件位于主 **Rational System Architect** 程序文件夹下的 **Reports** 子目录。提供了 以下报告文件:

Address.rpt - 跟踪可寻址的定义(即需求)的报告 **Entprise.rpt** - 关于"业务企业"建模视图/定义的报告 **Ermatrix.rpt** - 关于 ER 视图的矩阵报告 **Erreport.rpt** - 关于 ER 视图的报告 **IDEF.rpt** - 关于 IDEF 方法的视图/定义的报告 **UML.rpt** - 关于 UML 视图/定义的报告 Project.rpt - 一般的项目级别报告 **Reports.rpt** - 关于视图/定义的一般报告 **Rules.rpt** - 关于结构化视图的规则报告 **XMLschema.rpt** - 关于实体、元素以及属性的报告

运行报告,请执行以下步骤:

1. 选择报告、报告生成器。此时将打开报告对话 框。

- 2. 选择包含您想要运行的报告的报告文件。缺省 报告文件是 **Reports.rpt**。要选择其他文件报 告,请单击文件菜单并选择打开报告文件。
- 3. 从报告文件选择对话框中选择一个报告文件, 然后单击打开。
- 4. 在报告对话框中, 选择您想要运行的个别报 告。
- 5. 单击打印或草稿。

#### 创建自己的报告

"报告"系统为用户提供使用图形界面和文本编辑器来创建他们 自己的报告的选项。但是,用户应该首先熟悉 Rational System Architect 元模型, 然后再尝试编写自己的报告。在创建报告 时,用户必须通过 Rational System Architect 元模型中元素之间 的正确关系。如需更多信息,请参阅 Rational System Architect 联机帮助和联机教程。

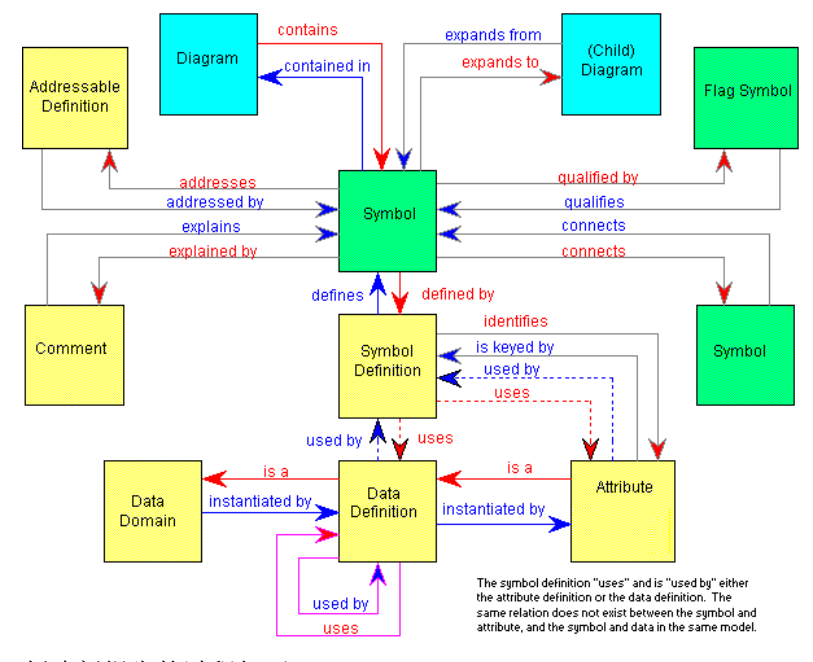

System Architect 元模 型。

图 9-1. Rational

创建新报告的过程如下:

- 1. 选择报告、报告生成器以打开报告对话框。
- 2. (可选)通过选择文件、新建报告文件来创建 新的报告文件。您也可以在现有的报告文件内 创建新的报告。
- 3. 选择报告对话框中的添加。此时将打开添加报 告 GUI。
- 4. 给报告命名,使用 GUI 界面并参考 Rational System Architect 元模型来开始向下延伸视图、 符号、定义以及关系。

注意:在联机帮助中提供了关于"内部报告系统"的广泛信息,包括 联机教程在内。

# **Microsoft Word** 报告

<span id="page-164-0"></span>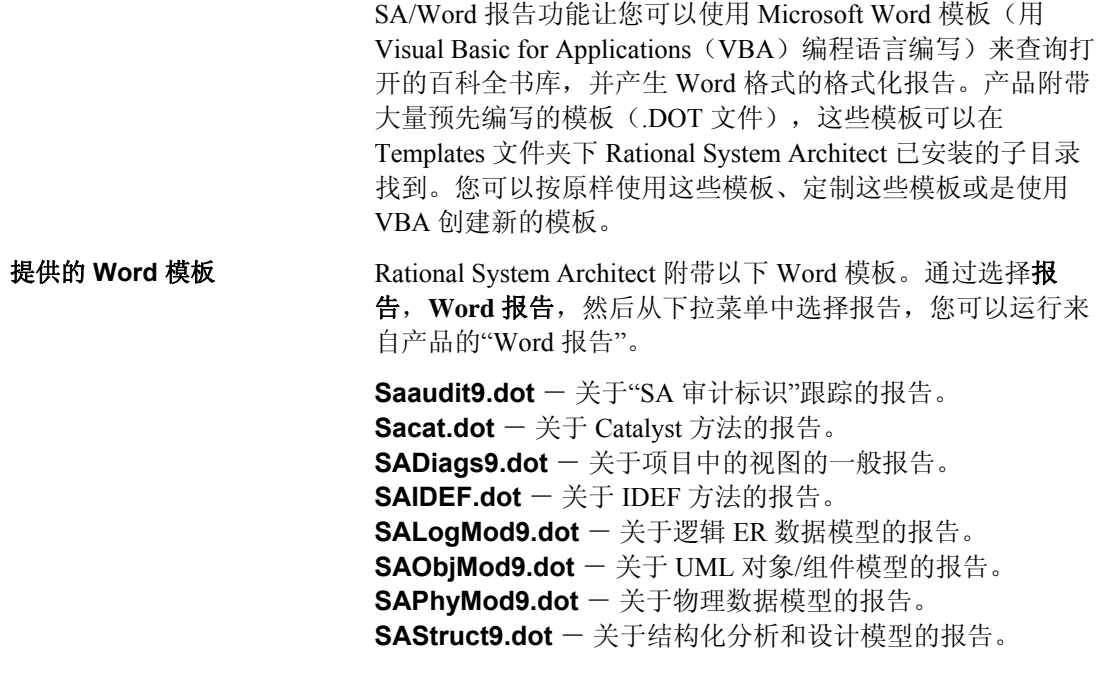

在联机帮助中提供有关于 SA/Word 报告系统的广泛信息, 包括联机 教程在内。

# **HTML** 生成器

Rational System Architect 提供 HTML 生成器 SA/HTML, 以将 Rational System Architect 百科全书库的图和定义发布为 HTML 格式。这使得百科全书库的内容可以发布到互联网 Web 站点 或企业内部网上。

SA/HTML 设计成提供易于使用的界面,同时在 HTML 文件交 付方面非常灵活。基于模板的系统可实现对信息显示的非常细 致的控制,并且能够定制外观以适合需要。

<span id="page-165-0"></span>要运行"HTML 生成器", 请从 Rational System Architect 的主菜 单中选择报告、HTML 报告。您将看到 System Architect 一 **HTML** 对话框,它具备用于选择 HTML 生成方式的多个选项 卡。 运行 **SA/HTML** 

> 您必须在常规选项卡的发布主页选项中选择用于发布报告的路 径和文件名,然后在视图选项卡中选择要发布的一个或多个视 图, 从而启用发布按钮。

在联机帮助中提供有关于 SA/HTML 生成器的广泛信息,包括联机 教程在内。

# *10 IBM* 技术支持

简介

有多种自助信息资源和工具可帮助您解决问题。如果产品有问 题,您可以:

参阅产品的发行信息以了解已知问题、变通办法以及故障诊断信 息。

检查是否有用于解决问题的下载资源或修订包。

搜索可用知识库来查看是否已记录您的问题的解决方案。

如果您仍需要帮助,请联系 IBM® 软件支持并报告您的问题。

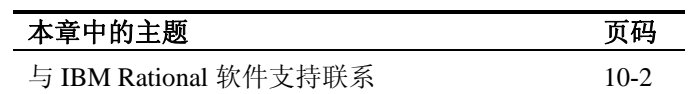

# 与 **IBM Rational** 软件支持联系

如果依靠自助资源无法解决问题,那么请与 IBM® Rational® 软件 支持联系。

注意: 如果您是以前的 Telelogic 客户, 那么可以在以下位置找到 所有技术支持资源的一个参考站点: <http://www.ibm.com/software/rational/support/telelogic/>

要将问题提交给 IBM Rational 软件支持, 您必须拥有生效的 Passport Advantage® 软件维护协议。Passport Advantage 是 IBM 综 合软件许可和软件维护(产品升级和技术支持)产品。您可以在 如下位置在线注册 Passport Advantage: [http://www.ibm.com/software/lotus/passportadvantage/howtoenroll.ht](http://www.ibm.com/software/lotus/passportadvantage/howtoenroll.html) [ml](http://www.ibm.com/software/lotus/passportadvantage/howtoenroll.html) 先决条件

- 要了解关于 Passport Advantage 的更多信息,请访问如下 位置的 Passport Advantage 常见问题解答: [http://www.ibm.com/software/lotus/passportadvantage/brochu](http://www.ibm.com/software/lotus/passportadvantage/brochures_faqs_quickguides.html) [res\\_faqs\\_quickguides.html](http://www.ibm.com/software/lotus/passportadvantage/brochures_faqs_quickguides.html)。
- 如需进一步协助,请与 IBM 代表联系。

要将问题从 IBM Web 站点在线提交给 IBM Rational 软件支持, 请 执行以下操作:

- 注册成为 IBM Rational 软件支持 Web 站点的用户。如需 关于注册的详细信息,请访问 <http://www.ibm.com/software/support/>。
- 成为服务请求工具中列出的授权访客。

其他信息

关于 Rational 软件产品新闻、事件以及其他信息,请访问 IBM Rational 软件 Web 站点: <http://www.ibm.com/software/rational/>。

提交问题 要将问题提交给 IBM Rational 软件支持,请执行以下操作:

1. 确定问题对业务的影响。向 IBM 报告问题时,会要求您 提供严重性级别。因此,您需要理解和评估问题对业务的 影响。

要确定严重性级别,请使用下表。

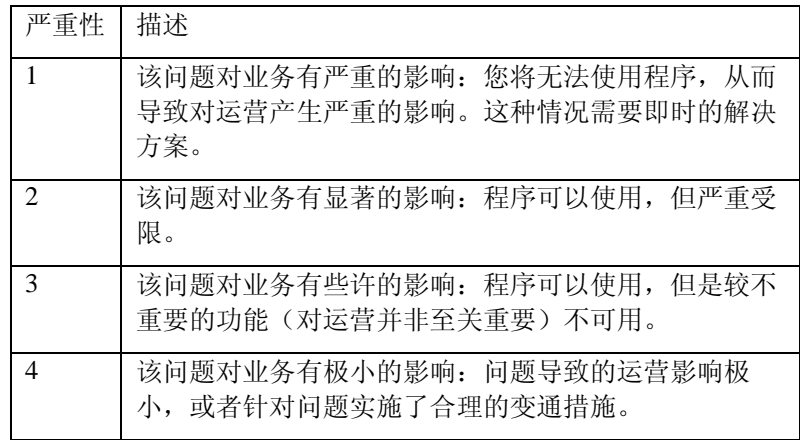

- 2. 描述问题并收集背景信息。向 IBM 描述问题时, 越具体 越好。请包含所有相关背景信息,以便 IBM Rational 软件 支持专家能够帮您高效地解决问题。为节省时间,请事先 了解这些问题的答案:
	- 发生问题时正在运行的软件版本是什么?
	- 要确定确切的产品名称和版本,请选择以下适用 于您的选项:

- o 启动 IBM Installation Manager, 然后单 击文件 > 查看安装的软件包。展开软 件包组,然后选择一个软件包以查看软 件包名称和版本号。
- o 启动产品,然后单击**帮助 > 关于**以查 看产品名称和版本号。
- 您的操作系统和版本号是什么(包括任何 service pack 或补丁) ?
- 是否拥有与问题症状有关的日志、跟踪信息以及 消息?
- 是否可以重现问题?如果可以,您需要执行哪些 步骤来重现问题?
- 是否对系统做过任何更改?例如,是否更改了硬 件、操作系统、联网软件或其他系统组件?
- 3. 当前是否使用了解决问题的变通方法?如果是,请在报告 问题时描述该变通方法。
- 4. 通过如下途径之一将问题提交给 IBM Rational 软件支持:
	- 在线:请访问 IBM Rational 软件支持 Web 站点, 网址为: <https://www.ibm.com/software/rational/support/>。在 Rational 技术支持任务导航器中,单击提交服务 请求。选择电子问题报告工具,然后建立"问题管 理记录"(PMR)来描述问题。
	- 有关提交服务请求的更多信息,请访问 <http://www.ibm.com/software/support/help.html>。
	- 您还可以通过使用 IBM Support Assistant 来提交 在线服务请求。有关更多信息,请访问 <http://www.ibm.com/software/support/isa/faq.html>。
- 通过电话:如需了解您所在国家或地区的电话号 码,请访问 IBM 全球联系目录, 网址为: <http://www.ibm.com/planetwide/>, 然后单击所在国 家或地区的名称。
- 通过 IBM 代表:如果无法通过互联网或电话访问 IBM Rational 软件支持,请与 IBM 代表联系。如 有必要,IBM 代表可以为您提交服务请求。要获 取各个国家或地区的完整联系信息,请访问 <http://www.ibm.com/planetwide/>。

# *11*

附录:

简介 本章包含有关 IBM® Rational® System Architect®<br>的法律用途和商标的信息。

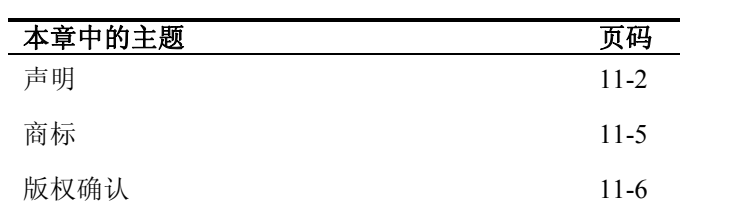

## 声明

© Copyright IBM Corporation 1986, 2009.

本信息是为在美国提供的产品和服务编写的。IBM 可能在其他国家或地区不提供本文档中讨论的产品、服务或功 能特性。有关您当前所在区域的产品和服务的信息,请向您当 地的 IBM 代表咨询。任何对 IBM 产品、程序或服务的引用并非意在明示或暗示只能使用 IBM 的产品、程序或服务。只要不侵犯 IBM 的知识产权,任何同等功能的产品、程序或服务,都可以代替 IBM 产品、程序或服务。但是,评估和验证任何非 IBM 产品、程序或服务,则由用户自行负责。

#### IBM

公司可能已拥有或正在申请与本文档内容有关的各项专利。提 供本文档并未授予用户使用这些专利的任何许可。您可以将书 面许可证查询寄往:

IBM Director of Licensing IBM Corporation North Castle Drive Armonk, NY 10504-1785

有关双字节字符集(DBCS)信息的许可证查询,请与您所在 国家或地区的 IBM 知识产权部门联系,或是将书面查询寄往:

IBM World Trade Asia Corporation Licensing 2-31 Roppongi 3-chome, Minato-ku Tokyo 106-0032, Japan

#### 以下段落不适用于英国或此类条款与当地法律不一致的任何 国家或地区: IBM 公司 (INTERNATIONAL BUSINESS

#### MACHINES

CORPORATION) 按"现状"提供本出版物, 不附有任何种类的 (无论是明示的还是暗含的)保证,包括但不限于暗含的有关 非侵权、适销性和适用于某种特定用途的保证。某些国家或地 区在某些交易中不允许免除明示或暗含的保证。因此,本声明 可能不适用于您。

本信息中可能包含技术方面不够准确的地方或印刷错误。此处 的信息将定期更改;这些更改将编入本资料的新版本中。IBM

可以随时对本资料中描述的产品和/或程序进行改进和/或更改 ,而不另行通知。

本信息中对非 IBM Web

站点的任何引用都只是为了方便起见才提供的,不以任何方式 充当对那些 Web 站点的保证。那些 Web 站点中的资料不是 IBM 产品资料的一部分,使用那些 Web 站点带来的风险将由您自行承担。

#### IBM

可以按它认为适当的任何方式使用或分发您所提供的任何信息 而无须对您承担任何责任。

本程序的被许可方如果要了解有关程序的信息以达到如下目的 : (i) 允许在独立创建的程序和其他程序(包括本程序) 之 间进行信息交换,以及(ii)允许对已经交换的信息进行相互 使用,请与下列地址联系:

Intellectual Property Dept. for Rational Software IBM Corporation 1 Rogers Street Cambridge, MA 02142 U.S.A

只要遵守适当的条件和条款,包括某些情形下的一定数量的付 费,都可获得这方面的信息。

本资料中描述的许可程序及其所有可用的许可资料均由 IBM 依据 IBM 客户协议、IBM

国际软件许可协议或任何同等协议中的条款提供。

此处包含的任何性能数据都是在受控环境中测得的。因此,在 其他操作环境中获得的数据可能会有明显的不同。有些测量可 能是在开发级的系统上进行的,因此不保证与一般可用系统上 进行的测量结果相同。此外,有些测量是通过推算而估计的, 实际结果可能会有差异。本文档的用户应当验证其特定环境的 适用数据。

#### 涉及非 IBM

产品的信息可从这些产品的供应商、其出版说明或其他可公开 获得的资料中获取。IBM 没有对这些产品进行测试,也无法确认其性能的精确性、兼容 性或任何其他关于非 IBM 产品的声明。有关非 IBM 产品性能的问题应当向这些产品的供应商提出。

本信息包含在日常业务操作中使用的数据和报告的示例。为了 尽可能完整地说明这些示例,示例中可能会包括个人、公司、 品牌和产品的名称。所有这些名字都是虚构的,若现实生活中 实际业务企业使用的名字和地址与此相似,纯属巧合。

#### 版权许可

本信息包括源语言形式的样本应用程序,这些样本说明不同操 作平台上的编程方法。如果是为按照在编写样本程序的操作平 台上的应用程序编程接口(API)进行应用程序的开发、使用 、经销或分发为目的,您可以任何形式对这些样本程序进行复 制、修改、分发,而无须向 IBM

付费。这些示例并未在所有条件下作全面测试。因此,IBM 不能担保或暗示这些程序的可靠性、可维护性或功能。

凡这些实例程序的每份拷贝或其任何部分或任何衍生产品,都 必须包括如下版权声明:

©(贵公司名称)(年).此部分代码是根据 IBM Corp. 公司的样本程序衍生出来的。© Copyright IBM Corp. 2000 2009.

如果您正在查看本信息的软拷贝,图片和彩色图例可能无法显 示。

# 商标

IBM、IBM 徽标以及 ibm.com 是 International Business Machines Corp. 在世界范围内许多国家或地区的商标或注册商标。其他产品和 服务名称可能是 IBM 或其他公司的商标。当前 IBM 商标的列表可在 Web 上的"[版权和商标信息](http://www.ibm.com/legal/copytrade.shtml)"中找到,其地址是 [www.ibm.com/legal/copytrade.html](http://www.ibm.com/legal/copytrade.html)

Microsoft 和 Windows 是 Microsoft Corporation 在美国和/或其他国家或地区的商标。

提到的其他公司、产品或服务名称可能是其他公司的商标或服 务标记。

# 版权确认

International Proofreader ™ English (US and UK) text proofing system © 2003 by Vantage Technology Holdings, Inc. All rights reserved.Reproduction or disassembly of embodied algorithms or database prohibited.

International Proofreader ™ French text proofing system © 2003 by Vantage Technology Holdings, Inc. All rights reserved.Reproduction or disassembly of embodied algorithms or database prohibited.

International Proofreader ™ German text proofing system © 2003 by Vantage Technology Holdings, Inc. All rights reserved.Reproduction or disassembly of embodied algorithms or database prohibited.

International Proofreader ™ Afrikaans text proofing system © 2003 by Vantage Technology Holdings, Inc. All rights reserved.Reproduction or disassembly of embodied algorithms or database prohibited.

International Proofreader ™ Catalan text proofing system © 2003 by Vantage Technology Holdings, Inc. All rights reserved.Reproduction or disassembly of embodied algorithms or database prohibited.

International Proofreader ™ Czech text proofing system © 2003 by Vantage Technology Holdings, Inc. All rights reserved.Reproduction or disassembly of embodied algorithms or database prohibited.

International Proofreader ™ Danish text proofing system © 2003 by Vantage Technology Holdings, Inc. All rights reserved.Reproduction or disassembly of embodied algorithms or database prohibited.

International Proofreader ™ Dutch text proofing system © 2003 by Vantage Technology Holdings, Inc. All rights reserved.Reproduction or disassembly of embodied algorithms or database prohibited.

International Proofreader ™ Finnish text proofing system © 2003 by Vantage Technology Holdings, Inc. All rights

reserved.Reproduction or disassembly of embodied algorithms or database prohibited.

International Proofreader ™ Greek text proofing system © 2003 by Vantage Technology Holdings, Inc. All rights reserved.Reproduction or disassembly of embodied algorithms or database prohibited.

International Proofreader ™ Italian text proofing system © 2003 by Vantage Technology Holdings, Inc. All rights reserved.Reproduction or disassembly of embodied algorithms or database prohibited.

International Proofreader ™ Norwegian, text proofing system © 2003 by Vantage Technology Holdings, Inc. All rights reserved.Reproduction or disassembly of embodied algorithms or database prohibited.

International Proofreader ™ Portuguese, text proofing system © 2003 by Vantage Technology Holdings, Inc. All rights reserved.Reproduction or disassembly of embodied algorithms or database prohibited.

International Proofreader ™ Russian, text proofing system © 2003 by Vantage Technology Holdings, Inc. All rights reserved.Reproduction or disassembly of embodied algorithms or database prohibited.

International Proofreader ™ Spanish, text proofing system © 2003 by Vantage Technology Holdings, Inc. All rights reserved.Reproduction or disassembly of embodied algorithms or database prohibited.

International Proofreader ™ Swedish, text proofing system © 2003 by Vantage Technology Holdings, Inc. All rights reserved.Reproduction or disassembly of embodied algorithms or database prohibited.

索引

# 索引

# 符号

*.DGX*文件, 30 .FON 文件, 20 .FOT 文件, 20 .TTF 文件, 20

### A

AND 连接符 符号 比较 XOR, 9 隐藏, 14 Arial 字体 SA.INI 缺省值, 21 可调比例, 20 缺省值字体, 28 AUTOEXEC.STY 文件 指示信息, 29 AUTOEXEC.STY 文件 创建主样式表, 23

# C

C typedef SA 模式生成器, 7 C++ 头文件 SA 模式生成器, 7 CASE 环境, 12 COBOL 数据定义 SA模式生成器, 7

### D

dBASE III PLUS, 7 DDL 语句 SA 模式生成器, 7 DeMarco, Tom, 9

# F

FontModern SA.INI entry, 22

# G

Gane & Sarson, 2 Gane, Chris & Trish Sarson, 9

### H

Helvetica 字体 SA.INI 缺省值, 21 不可调比例的, 20 缺省值字体, 28

# I

IDEF 方法, 2

## P

Page-Jones, Meilir, 30

# S

SA 反向数据工程 物理数据模型视图, 8 SA 模式生成器, 7 SA.INI 缺省值字体, 28 样式表=设置, 23 字体= 设置, 21
SA/Data Architect 导入工具, 12 跟踪工具, 2

SSADM 方法, 2

### U

UML 标注, 2 USRPROPS.TXT 值的最大字符, 5

#### W

Ward & Mellor, 2 Ward & Mellor 数据流视图 椭圆弧线, 6 绘制, 8 Ward, Paul & Steven Mellor, 9 Work, 11, 12

## X

XOR (互斥或) 连接符符号和 AND 比较, 9

## Y

Yourdon, Edward, 9 Yourdon/DeMarco, 2 Yourdon/DeMarco 数据流视图 曲线, 6, 8

### B

百科全书库 定义, 2 路径, 29 百科全书库中的关系 关系文件, 6 保存视图

```
在现有的 System Architect 中, 28 
保存视图
 具有新符号, 26 
报告
 打印
   复制到剪贴板, 23 
报告系统
 概述, 6 
变换分析, 30 
标注样式, 14 
帮助
 键盘加速键, 32
```
# C

测试计划, 11, 12 词汇表, 30

## CH

```
拆离
 拆离按钮, 10 
拆离地址(规范), 10 
撤销命令, 19 
重叠符号, 16 
重命名
 符号, 4 
  父符号和子视图数据流, 8 
重新绘制命令
 强制重新绘制视图
   键盘加速键, 32
```
## D

带有小数点的级别号, 9 单击速度, 3 导入工具, 12 导入和导出, 20 地址 从符号中拆离规范, 10 将规范附加到符号, 8

定义 规范, 8 将规范附加到符号, 9 定义 地址 (规范), 8 与符号相关, 17 定义符号 指示信息, 22 多符号选择 技术, 17 块移动, 17 多维矩阵, 11 定义规范, 9 打印机字体, 20 打印视图 键盘加速键, 32

#### F

分级 视图 创建子视图, 8 数据存储调节, 11 松散链接, 2 指示信息, 2 分组 视图调节 数据存储角色, 11 符号 拆离地址(规范), 10 定义地址 (规范), 8,9 附加地址 (规范), 8,9 与其定义的关系, 17 符号 符号定义 概述, 22 符号样式 设置为模板, 27 允许级别号, 9 允许自动编号, 9 附加 地址 (规范), 8 附加按钮, 10

附加地址(规范), 9

#### 索引

复制 符号 键盘加速键, 32 复制视图, 30

## G

```
跟踪工具, 2, 3, 4, 6, 7, 11 
跟踪工具, 3 
更改请求, 11, 13 
功能需求, 11 
关系
  一致性检查, 11 
规范
 从符号中拆离地址, 10 
 定义地址, 8, 9 
  将规范附加到符号, 8 
 将地址附加到符号, 9
```
## $\,$  H

会话 保存样式表, 27

## J

基于组件建模, 2 剪贴板 复制符号 键盘加速键, 31 指示信息, 23 复制视图, 30 复制文本, 23 剪切符号 键盘接口, 31 粘贴符号 键盘接口, 31 指示信息, 30 键盘快捷键(加速键), 32 Alt F4, 28 F10, 16 指示信息, 32

索引

```
箭头
 选择线, 16 
 鱼尾纹, 8 
交叉引用, 2, 11, 13 
接口数据流, 6 
结构图表
 从其他视图类型变换, 34 
 线样式, 6 
截断的文本
 指示信息, 18 
截断指示符
  指示信息, 18 
矩阵
 不带有文本, 5, 17 
矩阵, 文本 交叉引用, 3 
矩阵"单元矩阵中的 X" 交叉引用, 3
```
矩阵"多维" 交叉引用, 3

## K

可调比例的字体, 22 Arial, 20 快捷键, 32 扩展指示符 标注对话框, 14 字典注释, 5 块移动 键盘加速键, 33

### M

描述, 11 名称样式 级别号, 9 网格和缩小试图设置对话框, 15 命名符号 父符号和子视图数据流, 8

### P

配置设置, 3

#### 索引

屏幕捕获, 26

# Q

强制符号上的样式设置, 27, 29 曲线 绘制, 8 对于 Yourdon/DeMarco & Ward & Mellor DFD's, 6

## S

```
缩小视图的视图 
 按照百分比
  键盘加速键, 33 
 一个完整页面
  键盘加速键, 33
```
### SH<sub>1</sub>

属性 允许的最大字符数, 5 主键, 9 定义, 9 删除 符号 父符号和子视图数据流, 8 剪贴板 键盘接口, 31 字典条目 父符号和子视图数据流, 8 生成视图, 1 实际大小视图 键盘加速键, 32 实体 下级定义 数据域, 12 数据元素, 10 属性, 9 主键, 9 视图

分级, 11 生成, 1 退出 System Architect 时保存, 28 首选项设置 显示截断指示符, 18 自动编号, 9 鼠标右键 椭圆线, 9 数据存储 分组, 11 数据结构 定义, 8 已定义, 10 数据域 定义, 8, 12 已定义, 12 数据元素 已定义, 10 数字符号 父符号和子视图之间的关系, 4

### T

添加 地址 (规范), 8,9 添加定义 到百科全书库, 22 添加新定义 立即保存, 22 添加新字典条目 立即保存, 22 同步选择**/**绘制, 3 图形注释, 17 定义, 17 调整符号大小 手动 使用句柄, 17 退出 SA/Data Architect 键盘加速键, 32 退出 System Architect, 28 通知, 2

#### 索引

W

完整页面视图 键盘加速键, 33 物理数据模型 SA 反向数据工程, 8

## X

```
细则
 复制到剪贴板, 23 
线上的弯曲点
 选择线, 16 
新视图
 开始, 30 
修改字典条目, 22 
需求, 11 
需求可跟踪性, 11 
选择
 多个符号
   块移动, 17 
   技术, 17 
 符号, 6 
   键盘加速键, 32, 33 
 所有符号
   键盘加速键, 32 
    从一个视图复制到另一个视图, 30 
显示字体
    指示信息, 20 
信号灯
 符号装饰, 18
```
#### 选择方式, 3

#### Y

样式表, 21

打开, 29 退出 System Architect 时保存, 28 一般讨论, 23 一致性检查, 11 移动符号 指示信息, 17 鱼尾纹 标注对话框, 14 线的源和目标, 8 与 IBM Rational 软件技术支持联系, 2

## Z

```
在关系线上执行的测试, 11 
子视图, 2 
字典
 注释
   扩展指示符, 14 
字典接口, 12 
字典注释, 17 
 定义, 17 
 扩展指示符, 5 
字体
 大小
   通过 SA.INI 条目缩小, 21 
 缩小大小
   截断指示符, 18 
 样式, 14 
   SA.INI 缺省值, 21 
   样式表, 28 
   指示信息, 20
```
## ZH

粘贴 符号 键盘加速键, 32 主键 已定义, 9 注释 符号属性, 17

图形 符号属性, 17 展开指示符 定义, 18

索引